# SIEMENS

# SIMATIC NET

# Industrial Ethernet / Wireless HART IE/WSN-PA Link

Operating Instructions

Preface

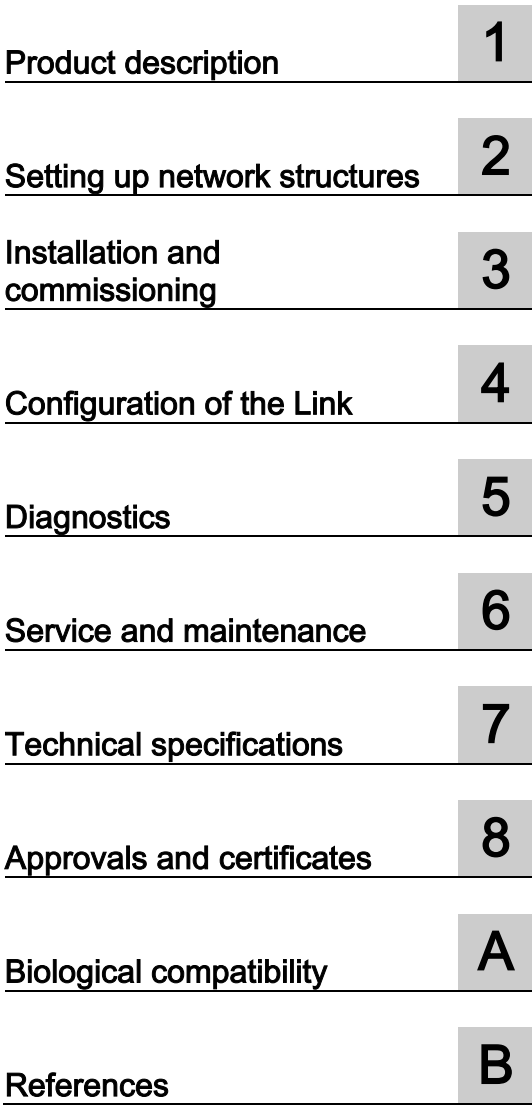

# Legal information

#### Warning notice system

This manual contains notices you have to observe in order to ensure your personal safety, as well as to prevent damage to property. The notices referring to your personal safety are highlighted in the manual by a safety alert symbol, notices referring only to property damage have no safety alert symbol. These notices shown below are graded according to the degree of danger.

#### $\Lambda$  DANGER

indicates that death or severe personal injury will result if proper precautions are not taken.

#### **AWARNING**

indicates that death or severe personal injury may result if proper precautions are not taken.

### **A** CAUTION

indicates that minor personal injury can result if proper precautions are not taken.

#### **NOTICE**

indicates that property damage can result if proper precautions are not taken.

If more than one degree of danger is present, the warning notice representing the highest degree of danger will be used. A notice warning of injury to persons with a safety alert symbol may also include a warning relating to property damage.

#### Qualified Personnel

The product/system described in this documentation may be operated only by **personnel qualified** for the specific task in accordance with the relevant documentation, in particular its warning notices and safety instructions. Qualified personnel are those who, based on their training and experience, are capable of identifying risks and avoiding potential hazards when working with these products/systems.

#### Proper use of Siemens products

Note the following:

#### WARNING

Siemens products may only be used for the applications described in the catalog and in the relevant technical documentation. If products and components from other manufacturers are used, these must be recommended or approved by Siemens. Proper transport, storage, installation, assembly, commissioning, operation and maintenance are required to ensure that the products operate safely and without any problems. The permissible ambient conditions must be complied with. The information in the relevant documentation must be observed.

#### **Trademarks**

All names identified by ® are registered trademarks of Siemens AG. The remaining trademarks in this publication may be trademarks whose use by third parties for their own purposes could violate the rights of the owner.

#### Disclaimer of Liability

We have reviewed the contents of this publication to ensure consistency with the hardware and software described. Since variance cannot be precluded entirely, we cannot guarantee full consistency. However, the information in this publication is reviewed regularly and any necessary corrections are included in subsequent editions.

# <span id="page-2-0"></span>Preface

#### Validity of the Operating Instructions

These operating instructions are valid for the following versions of the IE/WSN-PA Link:

- Hardware product version 01
- Firmware version 4 4 45

#### Device variants

The following variants of the IE/WSN-PA Link are available:

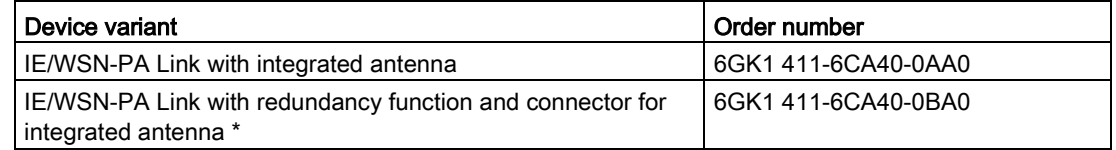

\* An external antenna is available as an accessory, see section [Accessories for the device](#page-15-0)  [variant with connector for external antenna](#page-15-0) (Page [16\)](#page-15-0).

#### Terms and abbreviations/acronyms used

● Link

In this document, the name "Link" is used in place of the full product name "IE/WSN-PA Link".

● Field device

The term "field device" is used for a WirelessHART sensor, a WirelessHART transducer or other WirelessHART field device.

● WSN (Wireless Sensor Network)

WirelessHART network

#### Documentation of the link

The documentation for the link device consists of the following parts:

● Operating instructions

It ships with the product as a PDF on the data medium.

The operating instructions contain the information you require for commissioning, configuring and operating the IE/WSN-PA Link.

● Compact operating instructions

It ships with the product in printed form.

The compact installation instructions describe how the Link is installed and connected up.

#### New in this release

- New firmware version with the following functions:
	- Improved access protection with configurable passwords
	- Remote access to recording of the system activity (SysLog)
	- Errors corrected
- Editorial revision

#### Replaced documentation

This manual replaces the manual edition 12/2012.

#### Current manual release and further information on the Internet

You will also find the current version of this manual and other information on the product on the Internet pages of Siemens Automation Customer Support under the following entry ID:

39971776 [\(http://support.automation.siemens.com/WW/view/en/39971776\)](http://support.automation.siemens.com/WW/view/en/39971776)

There select the required information under "Entry type" (for example "Updates", "Manuals", "FAQs", "Download" etc.).

#### License conditions

#### Note

#### Open source software

The product contains open source software

Read the license conditions for open source software carefully before using the product. The acceptance of the disclaimers of liability and warranty it contains is a clear precondition of the use of open source software.

You will find license conditions in the document "Readme\_OSS\_74.pdf" on the supplied data medium with the product documentation.

#### Security information

Siemens provides products and solutions with industrial security functions that support the secure operation of plants, solutions, machines, equipment and/or networks. They are important components in a holistic industrial security concept. With this in mind, Siemens' products and solutions undergo continuous development. Siemens recommends strongly that you regularly check for product updates.

For the secure operation of Siemens products and solutions, it is necessary to take suitable preventive action (e.g. cell protection concept) and integrate each component into a holistic, state-of-the-art industrial security concept. Third-party products that may be in use should also be considered. For more information about industrial security, visit [http://www.siemens.com/industrialsecurity.](http://www.siemens.com/industrialsecurity)

To stay informed about product updates as they occur, sign up for a product-specific newsletter. For more information, visit [http://support.automation.siemens.com.](http://support.automation.siemens.com/)

#### SIMATIC NET glossary

● You will also find the current version of the SIMATIC NET glossary on the Internet using the following entry ID:

50305045 [\(http://support.automation.siemens.com/WW/view/en/50305045\)](http://support.automation.siemens.com/WW/view/en/50305045)

● You will find the product-specific glossary in the Appendix of this manual.

#### Service & Support

In addition to the product documentation, the comprehensive online information platform of Siemens Automation Customer Support supports at any time and at any location in the world. You will find the Service & Support pages on the Internet at the following address:

[\(http://support.automation.siemens.com/WW/llisapi.dll?func=cslib.csinfo2&aktprim=99&lang=](http://support.automation.siemens.com/WW/llisapi.dll?func=cslib.csinfo2&aktprim=99&lang=en) [en\)](http://support.automation.siemens.com/WW/llisapi.dll?func=cslib.csinfo2&aktprim=99&lang=en)

Apart from news, you will also find the following information there:

- Product information, Product Support, Applications & Tools
- Technical Forum
- Technical Support Ask the Siemens experts
- Our service offer:
	- Technical Consulting, Engineering support
	- Field Service
	- Spare parts and repairs
	- Maintenance, optimization, modernization and more

You will find contact data on the Internet at the following address: [\(http://www.automation.siemens.com/partner/guiwelcome.asp?lang=en\)](http://www.automation.siemens.com/partner/guiwelcome.asp?lang=en)

#### SITRAIN - Siemens training for automation and industrial solutions

With over 300 different courses, SITRAIN covers the entire Siemens product and system spectrum in the field of automation and drive technology. Apart from the classic range of courses, we also offer training tailored for individual needs and a combination of different teaching media and sequences, for example self-learning programs on CD-ROM or on the Internet.

You will find detailed information on the training curriculum and how to contact our customer consultants at the following Internet address:

[\(www.siemens.com/sitrain\)](http://www.siemens.com/sitrain)

# **Table of contents**

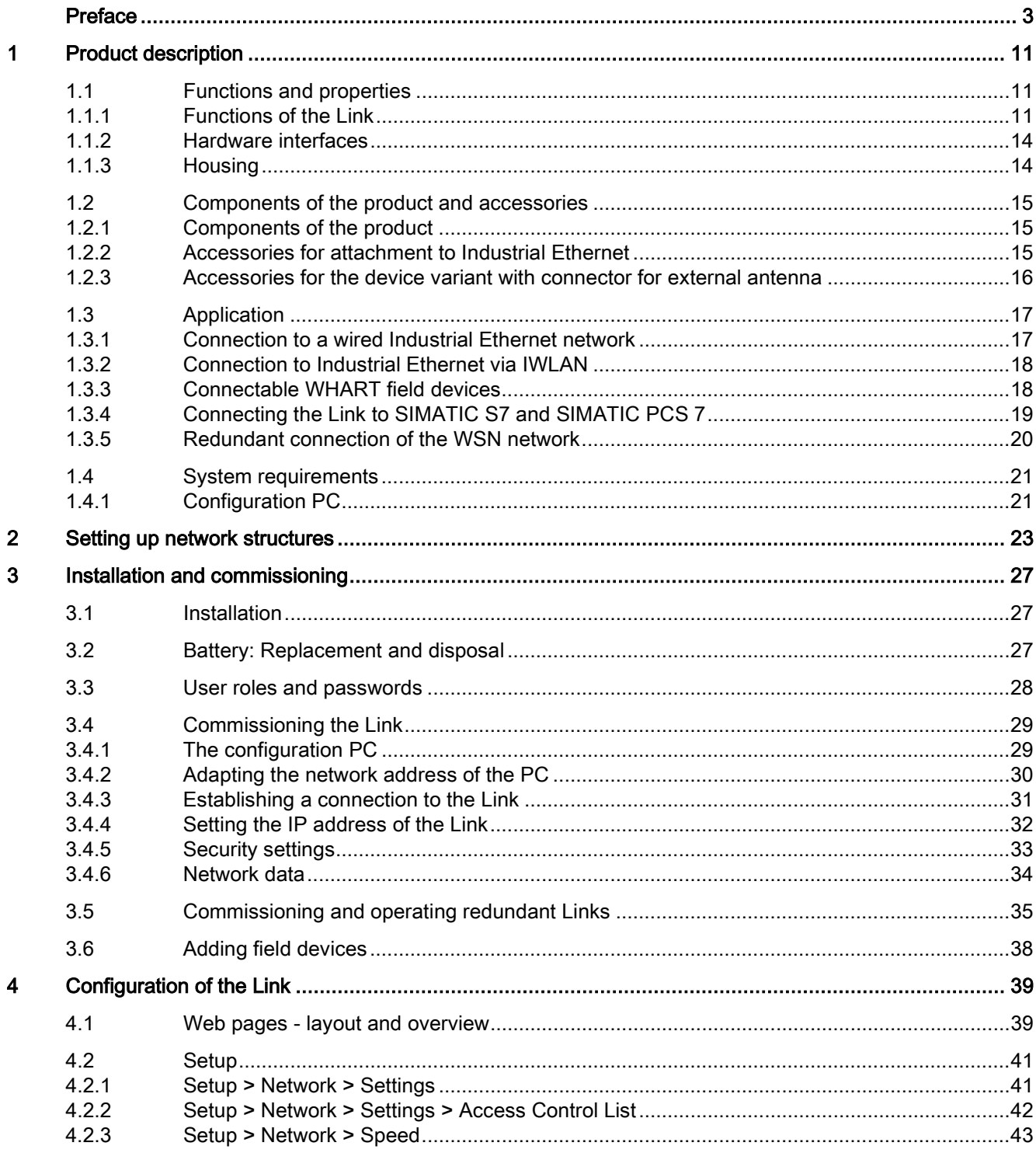

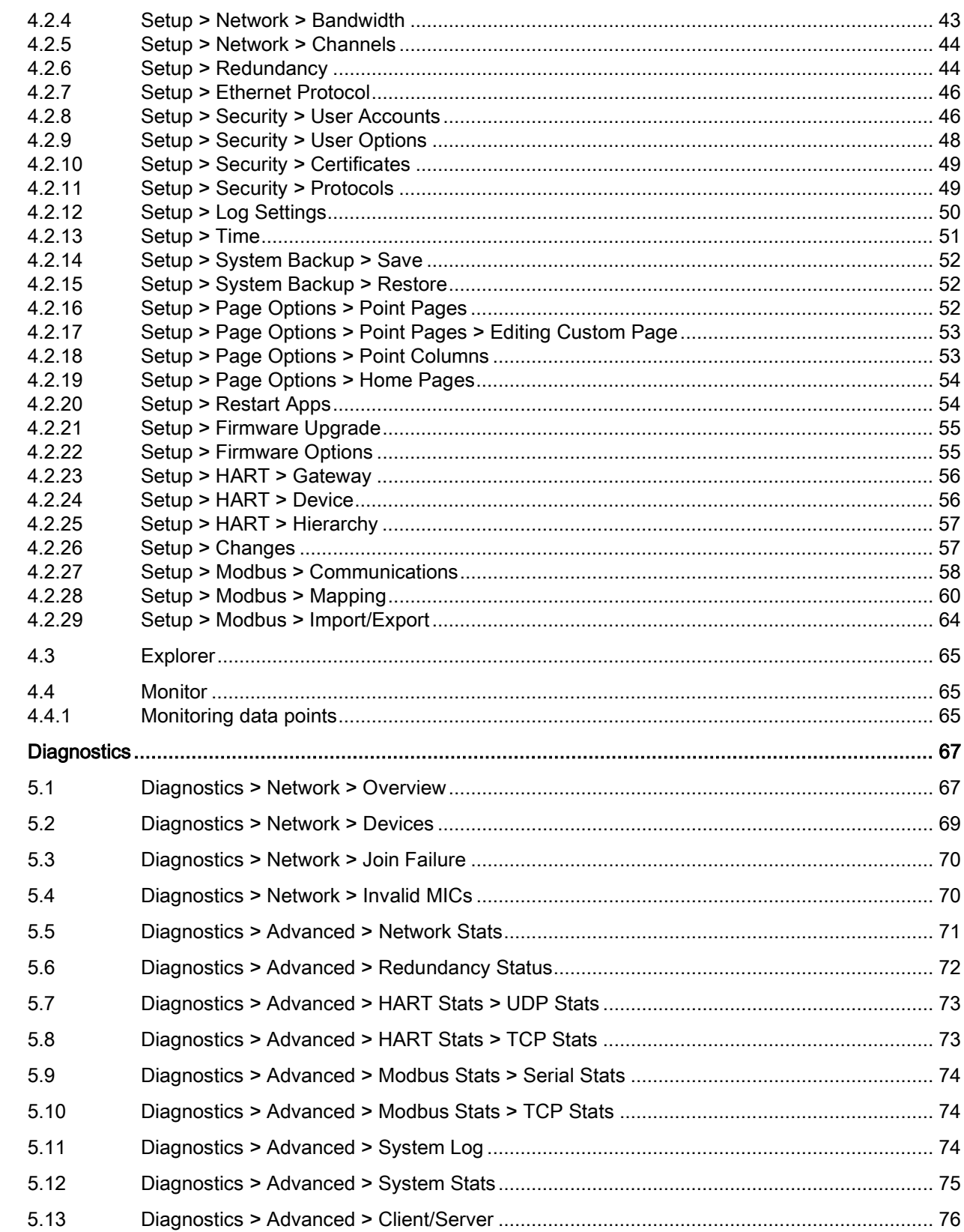

 $\overline{\mathbf{5}}$ 

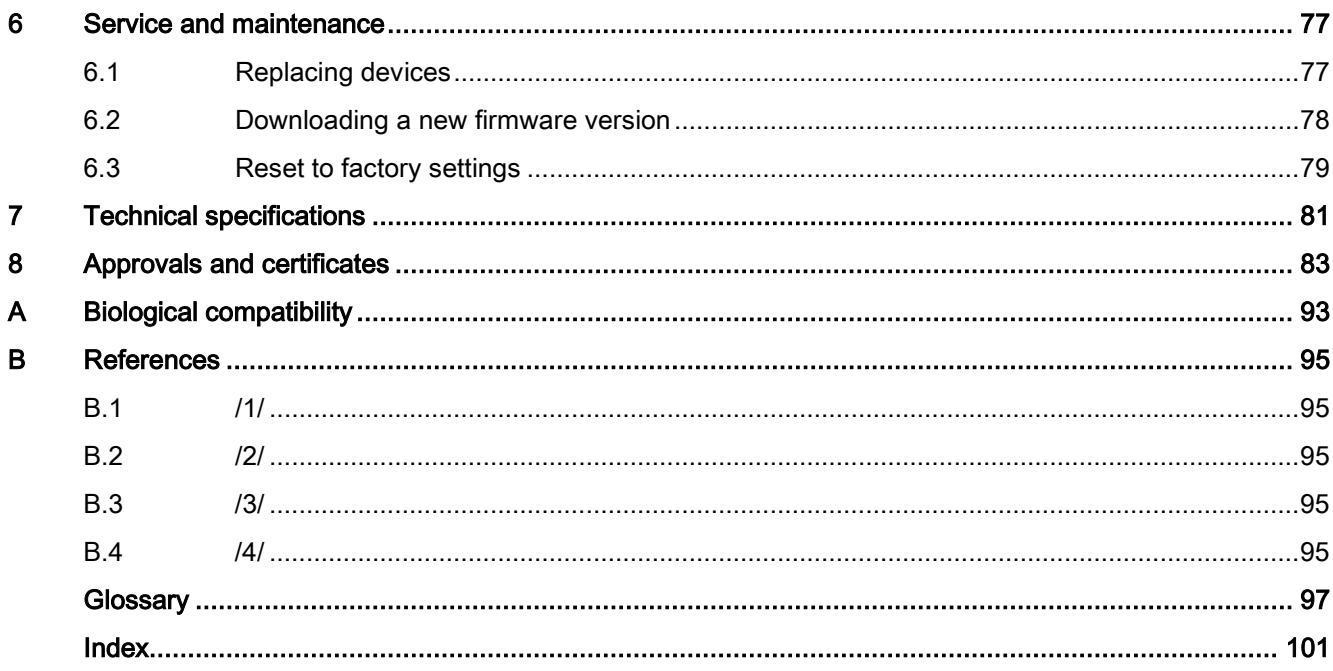

# <span id="page-10-1"></span><span id="page-10-0"></span>Product description

- <span id="page-10-2"></span>1.1 Functions and properties
- 1.1.1 Functions of the Link

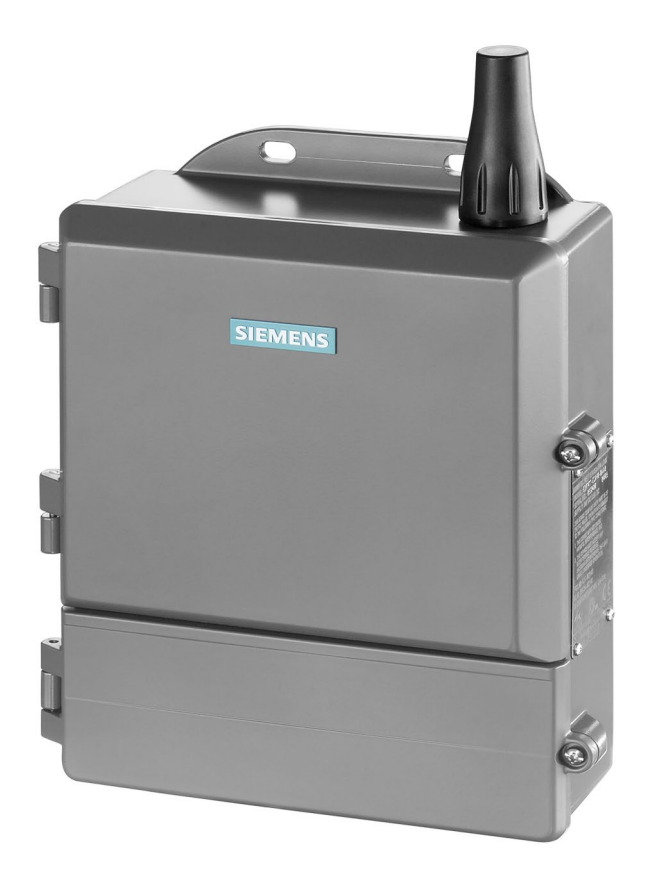

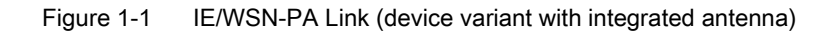

1.1 Functions and properties

### Basic function

The IE/WSN-PA Link is a gateway between a WirelessHART™ network (wireless sensor network = WSN) and wired Ethernet network.

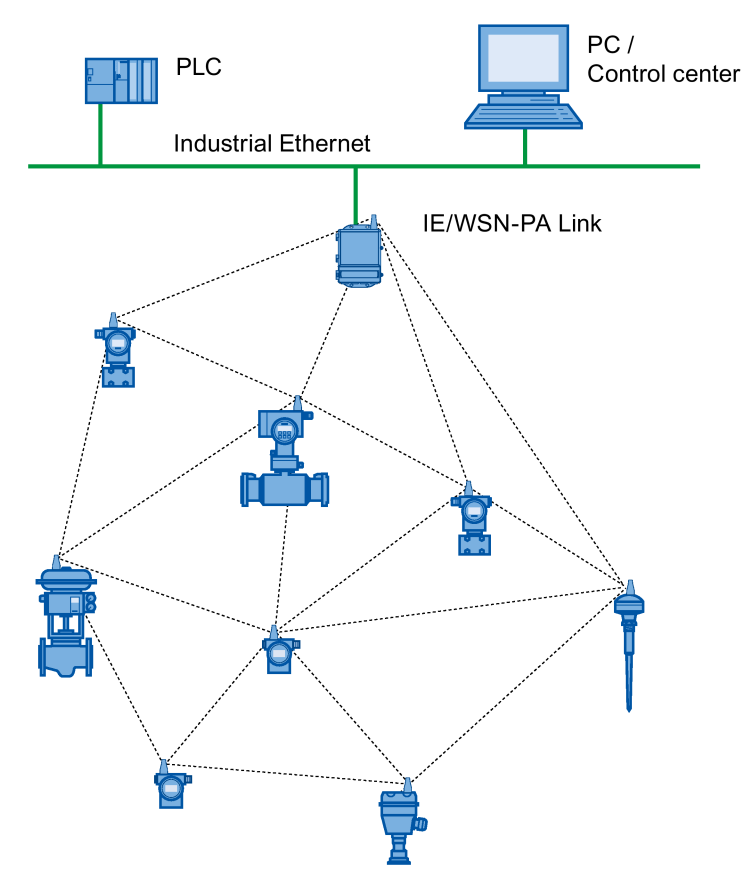

Figure 1-2 Use of the IE/WSN-PA Link as a gateway between a WirelessHART network (WSN) and a wired network

The IE/WSN-PA Link provides industry leading security, scalability, and functionality.

#### Network structure and expansion

The IE/WSN-PA Link allows the setting up of a self-organizing WirelessHART network and manages security and connectivity functions.

The WSN network can be expanded easily with the IE/WSN-PA Link. Simply assign the network ID and a join key to the new field device and it becomes part of the existing network.

#### Supported protocols

The Link is the input point for data from WirelessHART sensors. This data is converted to a format compatible with other systems. System integration can be achieved in conjunction with an HMI system:

- With TCP/IP via an HTTPS browser
- Via an OPC server
- With Modbus TCP/IP via Ethernet
- With Modbus RTU via a serial connection

#### Web interface

The Link has a Web interface that is addressed via HTTP or HTTPS.

The Web interface allows the following functions:

- Basic configuration of the link
- Monitoring of data points
- Diagnostics of the network
- Security management

You can customize security levels to meet plant standards via the Web-based interface.

#### Redundancy function

If requirements in terms of availability are higher, the Link can be used redundantly.

The redundancy function is available for the device variant with a connector for an external antenna as of firmware version 4.3.17.

To achieve redundancy, two Links are connected via a switch to the same Ethernet subnet. The two Links are then interconnected via an Ethernet cable (management connection). One of the two Links is configured as the active device and this handles communication between the control center and WSN in a normal situation. The second Link is used as the standby device.

1.1 Functions and properties

# <span id="page-13-0"></span>1.1.2 Hardware interfaces

#### Interfaces

- Wireless interface for connection to a WirelessHART network(WSN)
	- Wireless frequencies

2.4 to 2.5 GHz DSSS "Direct Sequence Spread Spectrum method) distributed on 16 wireless channels on the basis of the IEEE 802.15.4 standard

Continuous "hopping" between frequencies to reduce susceptibility to interference and to increase reliability.

– Antenna

Integrated omnidirectional antenna (device variant 6GK1 411-6CA40-0AA0)

Option: Remote omnidirectional antenna (installed via N-Connect female connector of device variant 6GK1 411-6CA40-0BA0)

● Ethernet

2 LAN interfaces as RJ-45 jacks for connection to an Industrial Ethernet network

10baseT/100baseT Ethernet communication port, supports Modbus TCP/IP. Some configuration of the field devices (communication parameters) and monitoring is performed using Web pages generated by the IE/WSN-PA Link.

● RS-485

2-wire communication link for Modbus multidrop connections transmission speed (bps): 57600, 38400, 19200 or 9600

Protocol: Modbus RTU

#### <span id="page-13-1"></span>1.1.3 Housing

#### Housing design

● Rugged industrial housing

The rugged housing of the Link allows field installation in any Zone 2 / Division 2 and is NEMA 4X / IP 65 rated.

The cast aluminum housing encloses the electronics and circuitry of the Link. The front of the housing has two covers:

– The upper cover

Normally the upper cover does not need to be opened.

– The lower cover

The lower cover provides access to the junction box which contains the terminals for the power supply, and Ethernet and serial Modbus connections.

# <span id="page-14-1"></span><span id="page-14-0"></span>1.2 Components of the product and accessories

# 1.2.1 Components of the product

#### What the consignment contains

The following components are supplied with the IE/WSN-PA Link:

- IE/WSN-PA Link
- Mast fittings comprising 2 mast clamps (78 mm) and screws
- Threaded blind plugs 1/2 inch NPT for unused cable feedthroughs
- LAN cable (1 meter) for connecting a PC/laptop Crossover cable for direct connection without a hub or switch
- Compact operating instructions on paper
- CD with important documentation and software:
	- Operating Instructions for the IE/WSN-PA Link (PDF)
	- Compact operating instructions for the IE/WSN-PA Link (PDF)

### <span id="page-14-2"></span>1.2.2 Accessories for attachment to Industrial Ethernet

#### Accessories for the IE/WSN-PA Link

Suitable products are available for outdoor installation of the Ethernet cabling. The following products are not supplied with the IE/WSN-PA Link.

● Adapter cable M12 female NPT 1/2" to RJ-45 jack, length 11 cm

Harting Electronics GmbH & Co KG

Order no. 21 03 683 6420

You will find information on ordering options at the following address:

[\(www.harting.com](http://www.harting.com/)) → "contact" → "address"

● Ethernet SIMATIC NET IE FC standard cable GP 2x2

Order no. 6XV1 840-2AH10

The cable is not suitable for underground installation.

● M12 male connector IE FC M12 Plug PRO for assembly in the field Order no. 6GK1 901-0DB20-6AA0

1.2 Components of the product and accessories

## <span id="page-15-0"></span>1.2.3 Accessories for the device variant with connector for external antenna

#### Optional accessories

#### **Note**

#### Minimum attenuation of 4 dB required

When using the ANT792-6MN antenna (antenna gain 6 dBi), the antenna cable must have an attenuation of at least 4 dB. This is the case with the antenna cable 6XV1 875-5AN10 (length 10 m).

When using the antenna cable 6XV1 875-5AN10 (length 1 m), an additional attenuator with at least 4 dB must be inserted in the cable.

The following accessories for the device variant 6GK1 411-6CA40-0BA0 are not supplied with the IE/WSN-PA Link:

● External antenna ANT792-6MN

Order no. 6GK5 792-6MN00-0AA6

- Lightning protector LP798-1N Order no. 6GK5 798-2LP00-2AA6
- Antenna cable (10 m) N-Connect Male/Male Flexible Connection Cable Order no. 6XV1 875-5AN10
- Antenna cable (1 m) N-Connect Male/Male Flexible Connection Cable Order no. 6XV1 875-5AH10
- 2.4 GHz coupling piece IWLAN RCoax N-Connect Male/Male Coupler Order no. 6GK5 798-0CP00-1AA0

# <span id="page-16-0"></span>1.3 Application

The Link is intended to link a WirelessHART network (WSN) to an Industrial Ethernet network.

Data transmission of the WirelessHART sensors can be configured via the Link and the data of the sensors can be transferred from the Link to the stations connected via Ethernet. The WirelessHART field devices can be displayed and diagnostics functions run.

The following two diagrams are typical sample configurations showing how the IE/WSN-PA Link can be connected to a control system, an operator control and monitoring station or, for example, to a maintenance station.

# <span id="page-16-1"></span>1.3.1 Connection to a wired Industrial Ethernet network

The following schematic shows a configuration in which the IE/WSN-PA Link is connected via a wired Industrial Ethernet network.

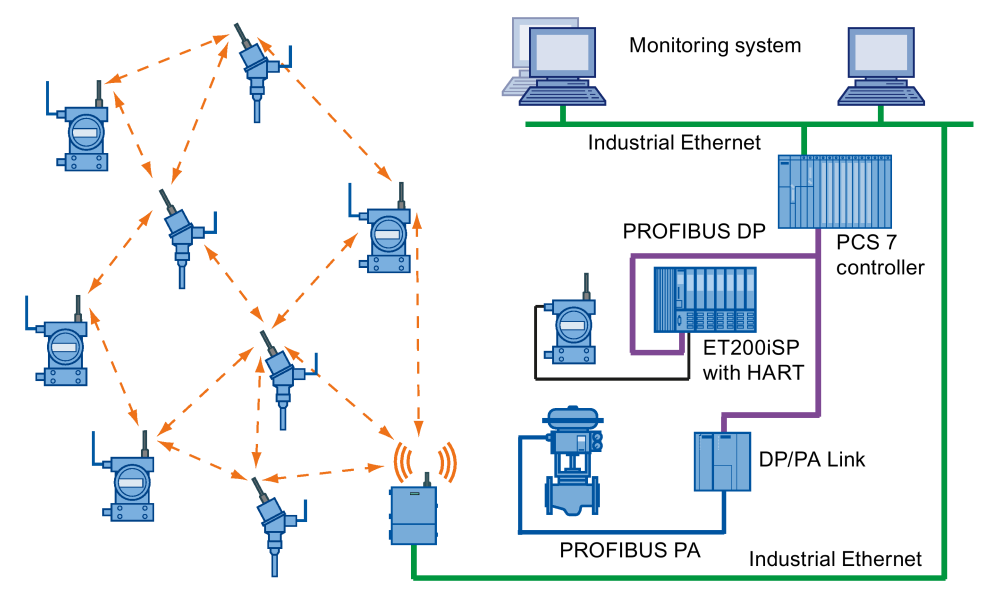

Figure 1-3 Example of a configuration of a Link with attachment to wired Industrial Ethernet

# <span id="page-17-0"></span>1.3.2 Connection to Industrial Ethernet via IWLAN

The following schematic shows a configuration in which the IE/WSN-PA Link is connected via IWLAN to an Industrial Ethernet network. This increases the flexibility in the location of the Link. By connecting the Link to an IWLAN node (client or access point), you can transfer data from the WSN via WLAN.

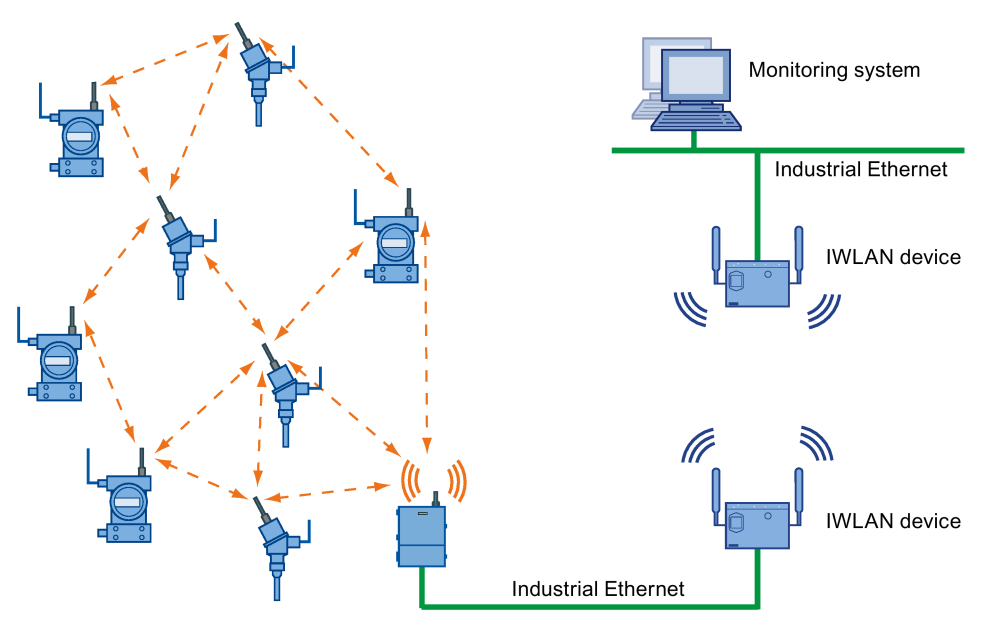

Figure 1-4 Example of a configuration of a Link with attachment to Industrial Ethernet via IWLAN

# <span id="page-17-1"></span>1.3.3 Connectable WHART field devices

#### Connection of WirelessHART devices in the WSN

As nodes in the WirelessHART network, WirelessHART sensors, measuring transducers or actuators with a wireless interface can be connected to the Link according to the IEEE 802.15.4 specification.

These can, for example, be the following WirelessHART devices from Siemens:

● Temperature transducer

SITRANS TF280 WirelessHART

Order number : 7MP1110-xxxxx-xxxx

- Pressure transducer SITRANS P280 WirelessHART Order number : 7MP1120-xxxxx-xxxx
- WirelessHART adapter SITRANS AW200

Order number : 7MP3112-xxxxx-xxxx

You will find more detailed information on the Siemens WirelessHART products on the Internet on the pages of Siemens Industrial Automation Customer Support at the following address:

[\(http://support.automation.siemens.com/WW/view/en/38158178\)](http://support.automation.siemens.com/WW/view/en/38158178)

There select the required information under "Entry type" (for example "Updates", "Manuals", "FAQs", "Download" etc.).

## <span id="page-18-0"></span>1.3.4 Connecting the Link to SIMATIC S7 and SIMATIC PCS 7

To connect the IE/WSN PA Link to SIMATIC® S7-300/400 or to integrate it in SIMATIC® PCS 7, software blocks and technical support are available at the following addresses:

● For connecting to SIMATIC S7-300/400:

Siemens AG Industry Sector Industrial Solutions Division Industrial Technologies IT4Industry Team Werner-von-Siemens-Straße 60 91052 Erlangen Germany Tel: +49 9131 7-46111 Fax: +49 9131 7-44757 E-mail [\(mailto:it4.industry@siemens.com\)](mailto:it4.industry@siemens.com)

- For integration in SIMATIC PCS 7:
	- Siemens AG Industry Sector Industrial Solutions Division Industrial Technologies Siemensallee 84 76187 Karlsruhe Germany Tel: +49 721 595-6380 E-mail [\(mailto:function.blocks.industry@siemens.com\)](mailto:function.blocks.industry@siemens.com)

# <span id="page-19-0"></span>1.3.5 Redundant connection of the WSN network

The following schematic shows a configuration in which the IE/WSN-PA Link connects the WSN network redundantly to a wired Industrial Ethernet network.

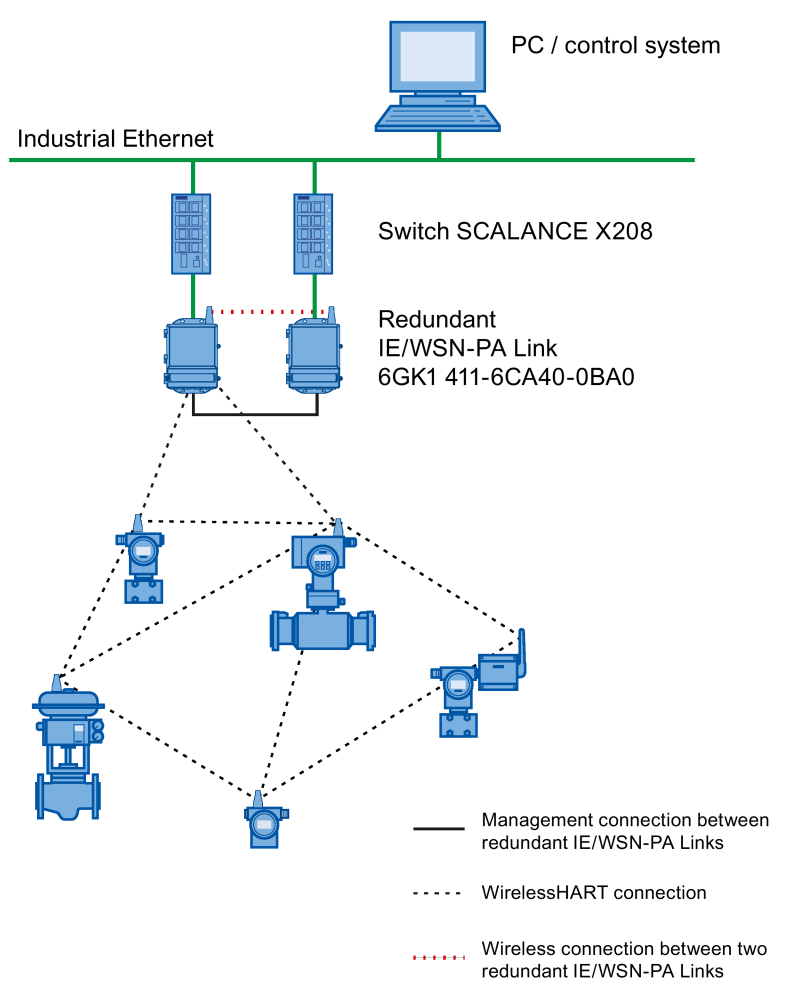

Example of a configuration of a redundant Link with attachment to wired Industrial Ethernet

# <span id="page-20-1"></span><span id="page-20-0"></span>1.4 System requirements

# 1.4.1 Configuration PC

### System requirements for the configuration PC

For the initial configuration, a PC/laptop must meet or exceed the following criteria:

- Operating system:
	- Windows 2000, service pack 4
	- Windows Server 2003
	- Windows XP (Home or Professional), Service Pack 1 or higher

#### ● Applications:

- An Internet browser, for example Microsoft Internet Explorer 6.0 or higher (recommended) Mozilla Firefox 1.5 or higher
- Adobe° Acrobat° 5.0 (or higher) for the operating instructions

Product description

1.4 System requirements

# <span id="page-22-0"></span>Setting up network structures  $2$

#### Taking into account the local conditions

#### **Note**

To make optimum use of the WirelessHART field devices, a site survey of the WSN network under local conditions is a must.

Where possible, mount the Link or the external antenna of the Link at a location where a connection to several WirelessHART field devices is possible.

To achieve ideal illumination, we recommend that each network node should have at least two neighbors.

#### **Overview**

This chapter discusses ways to ensure good performance and security in the WirelessHART network. After commissioning the network, the connections should be checked and choke points in the network eliminated. If expansions to the network become necessary, they increase the span and reliability of the network.

This chapter lays out guidelines to increase and ensure the security of the network.

#### Verify Connections

A good connection should have the following characteristics:

- The data reliability is greater than 99%.
- The data latency is less than three times the update time (burst rate).

See also section [Setup > HART > Device](#page-55-1) (Page [56\)](#page-55-1).

● The battery life of the field devices is longer than the desired operating time at the fastest update rate.

Note the information from the field device vendor.

● A good RSSI value

The Radio Signal Strength Indication (RSSI) in the Link diagnostics is helpful. This check is listed last because it can be misleading on its own (weak signals can still get through if the path is stable), but it can help to identify a problems when they arise.

See also section [Diagnostics > Network > Devices](#page-68-0) (Page [69\)](#page-68-0).

#### Choke points in the network

Next, identify choke points in the network. If messages from several field devices all have to pass through a single field device on their was to the Link, this may lead to a choke point in the available bandwidth.

This does not happen often because of the redundant communication paths in most selforganizing networks. The solution is simply to add additional field devices near the field device that represents the choke point to provide more communication paths.

#### **Note**

Identification of choke points in the network should be performed 24 hours after all the field devices have joined the network. This will allow the network to stabilize and optimize itself.

#### Obstacles to wireless

A typical plant contains numerous potential obstacles, such as buildings, dense piping, concrete walls and long distances. The diagram below shows how obstacles affect signal strength.

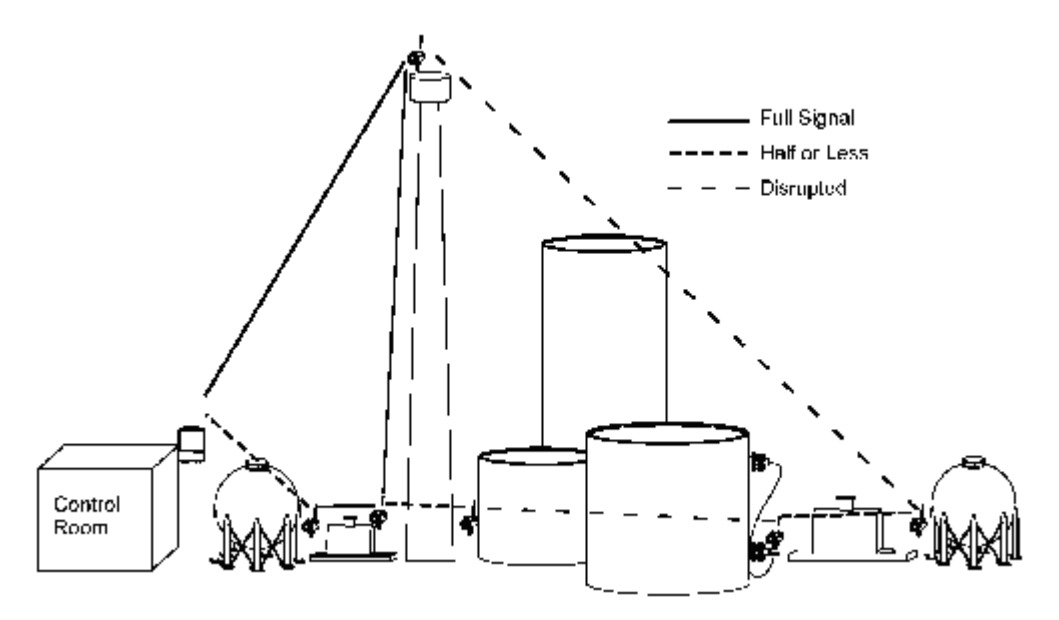

At any layer, increasing distance can also weaken signals. In general, if obstacles disrupt direct transmission between WirelessHART sensors, simply add additional field devices to provide alternative communication paths around the obstacle.

### Expanding the network

The network itself detects that a field device has joined the network and routing algorithms in the field devices and Link automatically find the best path to the destination. The only limitation is the amount of traffic that can be handled by each Link and by the field devices.

#### Note

Depending on the size of the network and the number of nodes, adding a node may take several minutes.

# <span id="page-26-1"></span><span id="page-26-0"></span>Installation and commissioning

# 3.1 Installation

#### Description of installation in the compact operating instructions

You will find a description of installing the Link in the compact operating instructions that are available as a PDF on the supplied data medium and that also ship with the Link on paper.

# <span id="page-26-2"></span>3.2 Battery: Replacement and disposal

## WARNING

#### Risk of explosion and danger of release of harmful substances!

Do not throw batteries into a fire, do not solder the body of the cell, do not open batteries, do not short-circuit batteries, do not reverse the polarity of batteries, do not heat batteries above 100 °C.

Protect batteries from direct sunlight, dampness and condensation.

Dispose of batteries according to the regulations.

#### Replacing the backup battery

The device contains a lithium battery. The battery must not be replaced during operation of the device according to the permitted environmental conditions (see technical specifications).

If the battery, nevertheless, does need to be replaced, have the battery replaced only by the Repair Center. If you have any questions, please contact your service center or your marketing partner.

#### **Disposal**

Batteries and rechargeable batteries can be recycled. Their components can be used as raw materials for new batteries or other products. Effective recycling procedures are only possible if batteries of the used batteries of the same type are collected together.

#### Note

#### Regulations for disposal of batteries and rechargeable batteries

Keep to the local regulations for disposal of batteries and rechargeable batteries.

# <span id="page-27-0"></span>3.3 User roles and passwords

Before configuring and commissioning the Link, decide who should be assigned which user role.

Only an administrator can create or modify user roles and their passwords.

### User roles

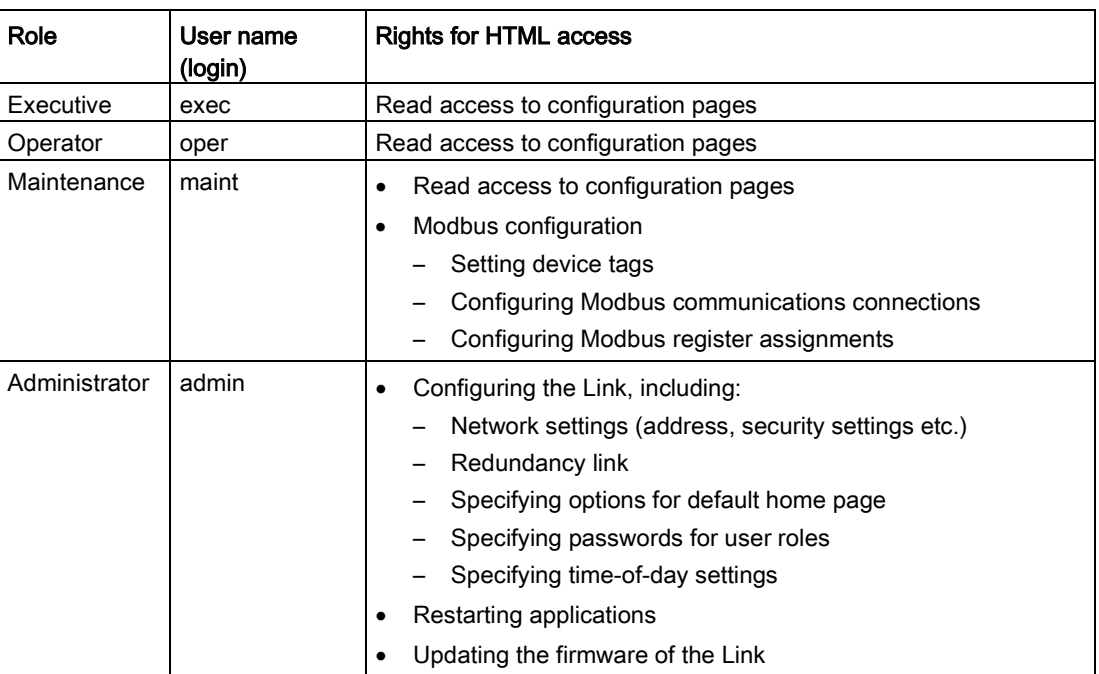

You will find a description of creating users and their roles and rights in the section Setup > [Security > User Accounts](#page-45-1) (Page [46\)](#page-45-1).

### Passwords

#### **Note**

#### Default password set in the factory

The factory-set password for all user roles is: default

Passwords should be changed periodically once the network is installed. Consult your local IT personnel or your network administrator for guidance on changing passwords.

# <span id="page-28-0"></span>3.4 Commissioning the Link

# **Note**

### Order of powering up

The power supply of the WirelessHART field devices should not be turned on before the IE/WSN-PA Link is installed and working correctly. WirelessHART field devices should be powered up in the order of their distance to the IE/WSN-PA Link starting with the nearest field device to the Link. This procedure allows the wireless sensor network to be established more quickly.

## <span id="page-28-1"></span>3.4.1 The configuration PC

#### Requirements for the configuration PC

- To be able to access the integrated HTML pages of the IE/WSN-PA Link, you require a PC/laptop with an Internet browser.
	- Microsoft Internet Explorer version 6.0 or higher (recommended)
	- Mozilla Firefox 1.5 or higher
- JavaScript must be activated in your browser.

You will find information on JavaScript at the following address: [\(http://java.com/en\)](http://java.com/en)

● The PC/laptop must be connected to the LAN connector P1 of the IE/WSN-PA Link using a crossover cable.

#### **NOTICE**

Under no circumstances, use the covered "POE" connector on the Link, this can cause damage to the PC/laptop.

You will find the other requirements in the operating instructions in System requirements > Configuration PC.

#### See also

[Configuration PC](#page-20-1) (Page [21\)](#page-20-1)

# <span id="page-29-0"></span>3.4.2 Adapting the network address of the PC

Follow the steps below to commission the IE/WSN-PA Link:

#### Note

If you use a PC/laptop from a different network, you should note the current IP address and other settings carefully so that the PC/laptop can be assigned to its original network again after configuring the IE/WSN-PA Link.

#### Note

When commissioning the Link, remember that other wireless systems in the 2.4 gigahertz band be affected by interference or may cause interference.

You will find a list of WHART and WLAN channels in [Setup > Network > Channels](#page-43-0) (Page [44\)](#page-43-0).

To be able to reach the IE/WSN-PA Link using the standard IP address, you will first need to adapt the network address of the PC/laptop.

1. Select the menu command Start > Settings (> Control Panel) > Network and Dial-up Connections.

The "Network connections" dialog opens.

- 2. Select the "Local Area Connection" entry.
- 3. Select "Properties" in the shortcut menu.

The "Properties of Local Area Network" dialog opens at the "General" tab.

- 4. In the box "This connection uses the following items", select the entry "Ethernet Protocol (TCP/IP)".
- 5. Click the "Properties" button.

The "Properties of Ethernet protocol (TCP/IP)" dialog opens.

- 6. Select the "Use following IP address" option.
- 7. In the "IP address" input box, enter an IP address for your configuration PC that differs from the factory-set IP address of the Link, for example 192.168.1.12.
- 8. Enter the value 255.255.255.0 in the "Subnet mask" input box.
- 9. Click the "OK" button.

10.Close the "Network and Dial-up Connections" dialog.

Your PC/laptop can now be reached using the IP address set above.

# <span id="page-30-0"></span>3.4.3 Establishing a connection to the Link

- 1. Start your Internet browser.
- 2. Select the "Tools" > "Internet Options..." menu command.
- The "Internet Options" dialog opens.
- 3. Select the "Connections" tab.
- 4. In the "Local Area Network (LAN) Settings" area, click the "LAN Settings..." button. The "Local Area Network (LAN) Settings" dialog opens.
- 5. If selected, deselect the following options:
	- "Automatically detect settings"
	- "Use automatic configuration script"
	- "Use a proxy server for your LAN"

These settings will not apply to dial-up of VPN connections.

- 6. Click the "OK" button.
- 7. To start the Web pages of your IE/WSN-PA Link, enter the following in the address line:
	- https://192.168.1.10 (IP address set in the factory for the P1 LAN interface of the Link) or
	- https://192.168.2.10 (IP address set in the factory for the P2 LAN interface of the Link)
- 8. Enter the following in the "Connect to IE/WSN-PA Link" dialog:
	- User name (login): admin
	- Password: default

See also section [Security settings](#page-32-0) (Page [33\)](#page-32-0).

9. Click the "Yes" button in the "Security Alert" dialog.

The home page of the Link is opened.

#### **Note**

#### Warning message of the browser / certificates

The Link uses self-signed certificates and not a public key certificate.

Since the certificate of the Link was not issued by an authorized certification center, when logging in to the link with the browser, you may receive a warning or error message from the browser relating to the certificate. Ignore this message.

3.4 Commissioning the Link

# <span id="page-31-0"></span>3.4.4 Setting the IP address of the Link

1. Select the "Setup" > "Ethernet Protocol" menu command.

The "Ethernet Protocol Address" dialog opens.

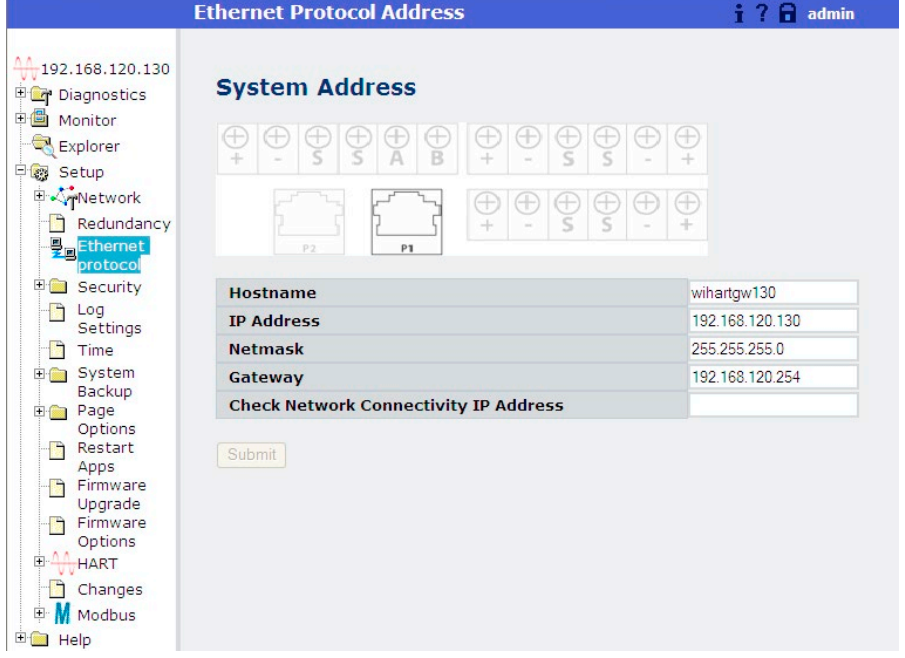

2. Enter the required IP address of the Link in the "IP Address" box under "Primary Interface".

If you use a DHCP server on the other hand, select the "Obtain an IP address from a DHCP server" option and enter the host name in the "Hostname" input box.

- 3. Click the "Submit" button, button to save the changes.
- 4. If the "Restart apps" message appears, click "Restart apps" and confirm this by clicking "Yes".

In this case, close the Web browser of your PC and reconnect to the Link using the modified address parameters.

# <span id="page-32-0"></span>3.4.5 Security settings

#### Assigning the administrator name and password

Select the "Setup" > "Security" > "User Accounts" menu command. The "User Accounts" dialog opens.

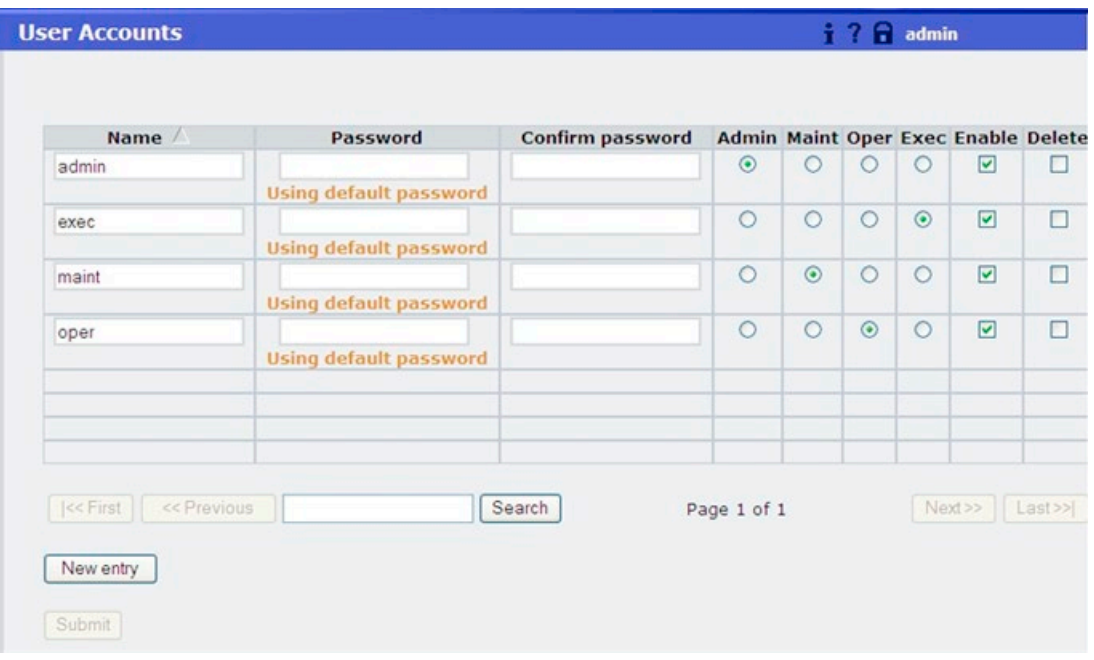

#### **NOTICE**

#### Loss of the administrator password

Use caution when changing the administrator password. If the administrator password is lost, you will not be able to operate the IE/WSN-PA Link with the administrator role. In this case, contact Siemens Automation Customer Support.

- 1. Assign or change the name and password of the administrator who will configure the device.
- 2. Repeat the assigned password in the "Confirm password" input box.
- 3. Select the "Admin" and "Enable" options for the administrator.
- 4. Click the "Submit" button.

The possible user roles, their rights and the factory-set passwords can be found in the section [Adding field devices](#page-37-0) (Page [38\)](#page-37-0).

You will find further information on the settings for the users and the password qualities in the sections [Setup > Security > User Accounts](#page-45-1) (Page [46\)](#page-45-1) and [Setup > Security > User](#page-47-0)  [Options](#page-47-0) (Page [48\)](#page-47-0).

3.4 Commissioning the Link

### <span id="page-33-0"></span>3.4.6 Network data

1. Select the "Setup" > "Network" > "Settings" menu command.

The "Network Settings" dialog opens.

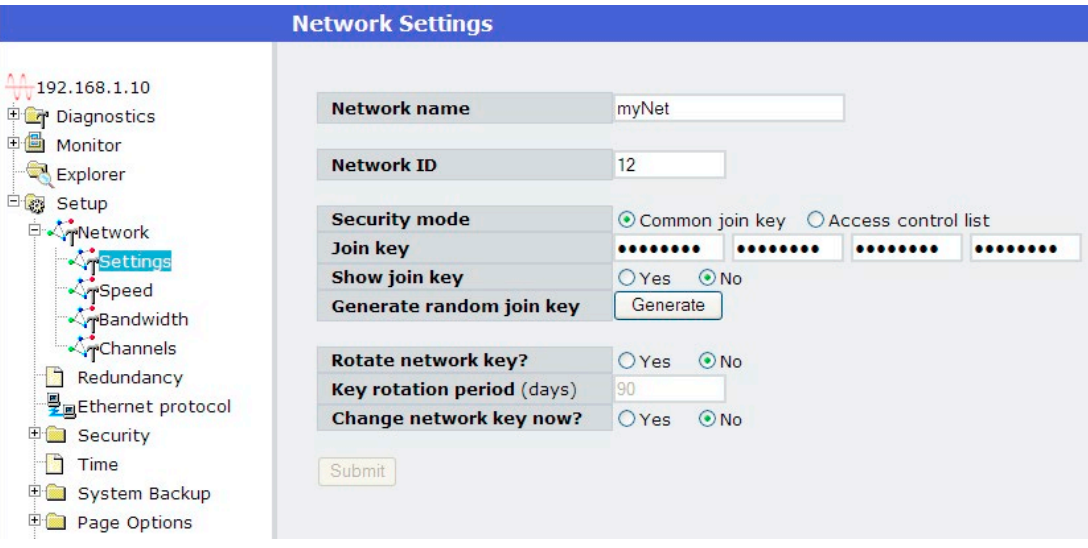

- 2. Enter the network ID of your WirelessHART network in the "Network ID" input box. Numbers in the range 0 to 65535 are permitted.
- 3. Enter the join key of your WirelessHART network in the "Join key" input box as a hexadecimal number.
- 4. Click the "Submit" button.
- 5. Select the "Setup" > "Restart Apps" menu command.

This completes the initial commissioning of the IE/WSN-PA Link. You can remove the PC/laptop and restore the original settings on the PC/laptop.

# <span id="page-34-0"></span>3.5 Commissioning and operating redundant Links

### Requirements for the redundancy function

● 2 Links with order number 6GK1 411-6CA40-0BA0

(Device variant with connector for an external antenna)

The two Links must meet the following requirements:

- Identical hardware product version
- Identical firmware version (at least version 4.3.17)
- Identical firmware options
- Both devices have a static IP address

You also require the following:

- 1 switch (to improve reliability, 2 switches are recommended.)
- 2 Ethernet cables for connection of the 2 Links to the switch
- 1 Ethernet cable for connecting the two Links (management connection)
- 1 Ethernet cable for connecting the configuration PC to the network

#### Redundant operation

During operation, the active Link handles the data traffic. The two Links monitor each other. The standby device monitors the communication of the active device on the wireless interface. If there is a disruption or following a failover, the active link sends an alarm to the connected control system.

#### Failover between the active and standby device

The two redundant devices can be switched over manually via the Web interface. They then swap over their roles as active or standby device.

An automatic failover is triggered by a problem on the active device. The following events on the active device lead to a failover to the standby device:

- Interruption of the power supply
- Interruption of the wireless link with the WSN
- Failure of the Link
- Interruption of the connection to the Ethernet subnet
	- Physical interruption
	- Interruption on the connection to the control system (via Modbus or clients connected to HART-IP)

The failover is displayed on the "Diagnostics" > "Advanced" > "Redundancy Status" page of the Web interface of the Link: When there is a failover, the display of the active device first changes to "Standby" status on the diagnostics page, then briefly to "offline" and then finally to "Standby" status.

3.5 Commissioning and operating redundant Links

The failover takes place within a maximum of 30 seconds. During this time, the WSN remains established.

During a failover, a Modbus TCP connection can be interrupted which means that the connection must be re-established by the Modbus TCP client.

**Note** 

#### Data loss

During a failover, a maximum of 1 frame from each field device can be lost.

#### Management link for connecting the two redundant Links

The Ethernet cable with which the two redundant Links are interconnected at port 2 can be a crossover or a straight-through cable. The Link detects this on port 2 with the autocrossover function.

The connection between the two Links can run via a switch.

#### **Note**

#### No disconnection of the management link

After connecting the two redundant devices, the management link at port 2 of the two Links must not be disconnected again.

#### Addressing of the redundant Links by the central control system

The two redundant Links are considered to be one device by the control system; in other words, they are addressed with a single IP address.

#### Further protocols

STP or RSTP can be used in networks with redundant Links.

#### Commissioning and configuring redundant Links

With redundant Links, it is adequate if only one of the two links is configured. This is the active device. The standby Link connected via port 2 adopts all the parameters from the active Link.

#### Note

#### Initial commissioning of a WSN with redundant Links

During initial commissioning, allow the redundant Link adequate time to detect the field devices and to set up the WSN. This can take up to half an hour and with very large networks even up to one hour.
3.5 Commissioning and operating redundant Links

This means that the two Links also have the same IP address.

To configure and commission redundant Links, follow the steps below:

- 1. Connect the two Links to the power supply.
- 2. Connect to your PC to port 1 of the Link that is intended to be the active device.
- 3. Enter the address "https://192.168.1.10" to connect to the Link.
- 4. Log on with the "administrator" role.
- 5. Go to the Web page "Setup > Redundancy" and specify the name and position for Link A and Link B.
- 6. Go to the "Diagnostics > Advanced > Redundancy Status" page.
- 7. Connect the two Links (management connection, in each case via port 2) A dialog appears on the "Setup > Redundancy" Web page.
- 8. Click the "Form redundant pair" button to connect the two Links to form a redundant pair. After forming the redundant pair, the status "Pairing to redundant peer" changes to green.
- 9. Click "Return to page".
- 10.Create the remaining configuration of the Links.

#### See also

[Setup > Redundancy](#page-43-0) (Page [44\)](#page-43-0) [Redundant connection of the WSN network](#page-19-0) (Page [20\)](#page-19-0)

# <span id="page-37-0"></span>3.6 Adding field devices

#### Expanding the WSN network - adding field devices

To be able to set up or expand a Wireless Sensor Network (WSN), you simply need to assign the network ID for a WirelessHART field device on the configuration pages of the IE/WSN-PA Link and assign a join key and it becomes part of the network.

#### Network ID and join key

The network ID and join key are codes for connecting field devices to the Link. These codes must be identical on the field device and on the Link to be able to establish a connection between the Link and field device.

● Network ID

The network ID is a numeric code for the WSN network.

● Join key

The join key is a hexadecimal code for a field device. This can be generated as a random join key by IE/WSN-PA Link or you can create your own.

You will find a description of configuring the network ID and the join key in the section [Setup](#page-40-0)  [> Network > Settings](#page-40-0) (Page [41\)](#page-40-0).

# Configuration of the Link 4

## 4.1 Web pages - layout and overview

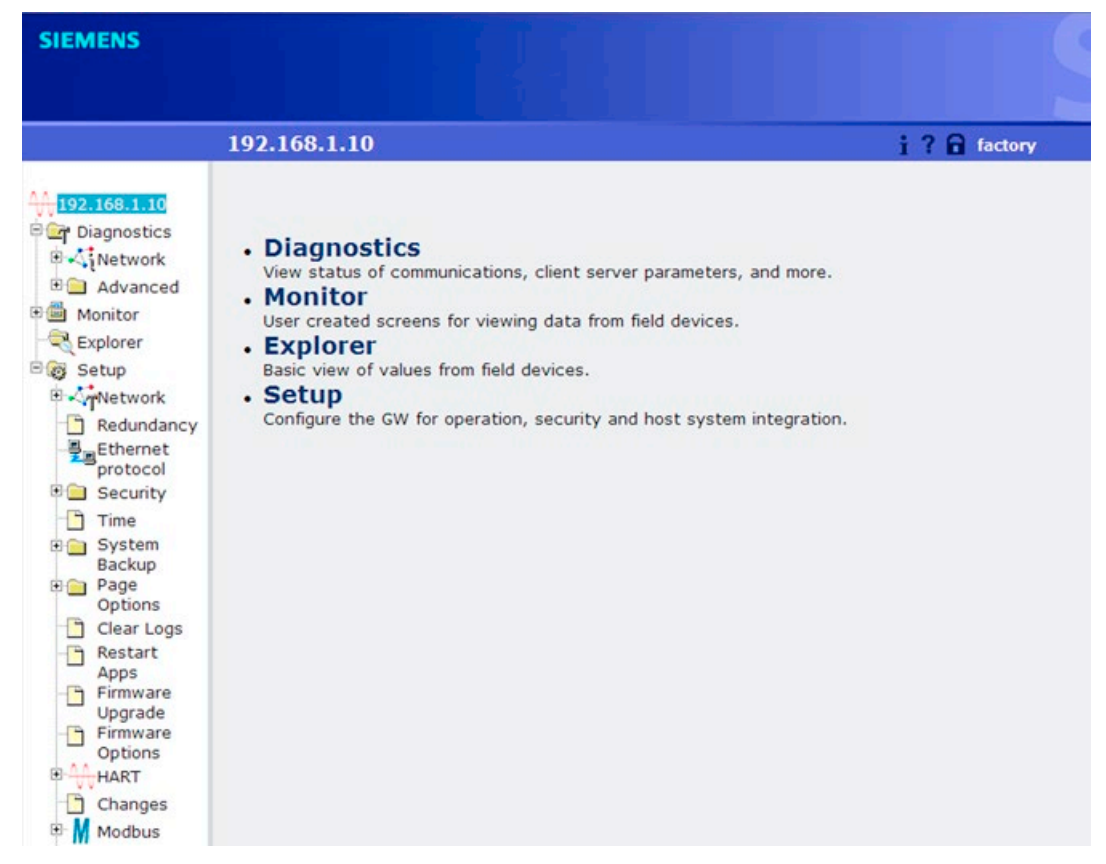

Figure 4-1 Start page of the Web-based configuration tool of the Link

The "Monitor" pages are displayed if you have set up self-configured Web pages, see "Setup > Page Options…".

4.1 Web pages - layout and overview

#### Information in the title bar

The title bar contains the following information:

● IP address

IP address of the connected Link

● ? (online help)

If you click on the question mark, you open the online help of the configuration tool.

Here, you will find the following information on the device:

– About Gateway

Here you will find the serial number and firmware version of the Link.

- Manual
- Here, you will find the manual of the Link and the address of the Internet page of Siemens Automation Customer Support with the current release of the manual
- Notices

Here, you will find the license conditions and copyright information

● Padlock symbol for users

To the right of the icon, you will see the role of the currently logged in user.

For a description or the user roles, refer to the section [Adding field devices](#page-37-0) (Page [38\)](#page-37-0).

#### Structure of the HTML pages

The HTML pages of the Link have the following basic structure:

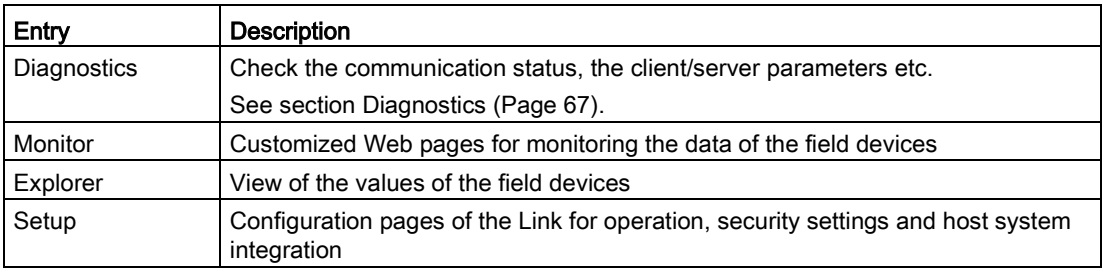

From the navigation area on the left, you can expand the structure of the HTML pages and jump to specific pages by clicking with the mouse.

## <span id="page-40-0"></span>4.2.1 Setup > Network > Settings

#### Note

It is not advisable to change the network ID while the network is operating. This resets the network and it needs to be re-established.

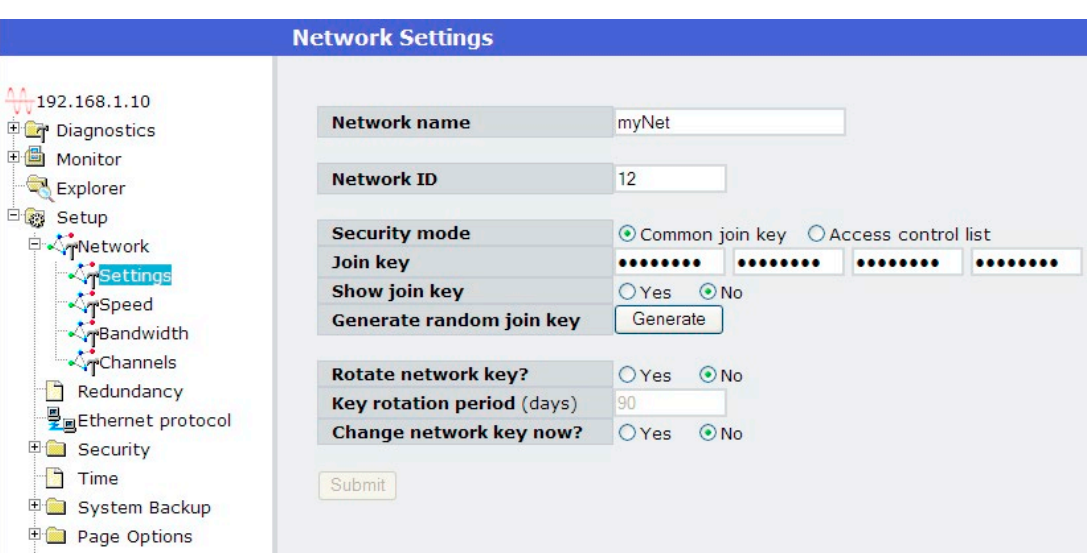

Figure 4-2 Network Settings

| Entry         | <b>Description</b>                                                                                                    |  |  |
|---------------|----------------------------------------------------------------------------------------------------|--|--|
| Network name  | Network name (plain text)                                                                                                    |  |  |
| Network ID    | Network ID                                                                                                    |  |  |
| Security mode | WirelessHART communication is encrypted according to the AES 128 specifi-<br>cation.                                                                                                |  |  |
|               | Select either a common key (join key) for all network nodes or individual join<br>keys that are assigned to the individual WirelessHART field devices in an<br>access control list. |  |  |
|               | Common join key<br>٠                                                                                                    |  |  |
|               | With this security mode, all the field devices in the WirelessHART network<br>use the same join key.                                                                                |  |  |
|               | Access control list<br>$\bullet$                                                                                                    |  |  |
|               | With this security mode, the Link manages an access control list with a<br>unique join key for each individual field device.                                                        |  |  |
|               | If you select the "Access control list" option, the next page "Access control<br>list" opens in which each field device is assigned an individual join key.                         |  |  |

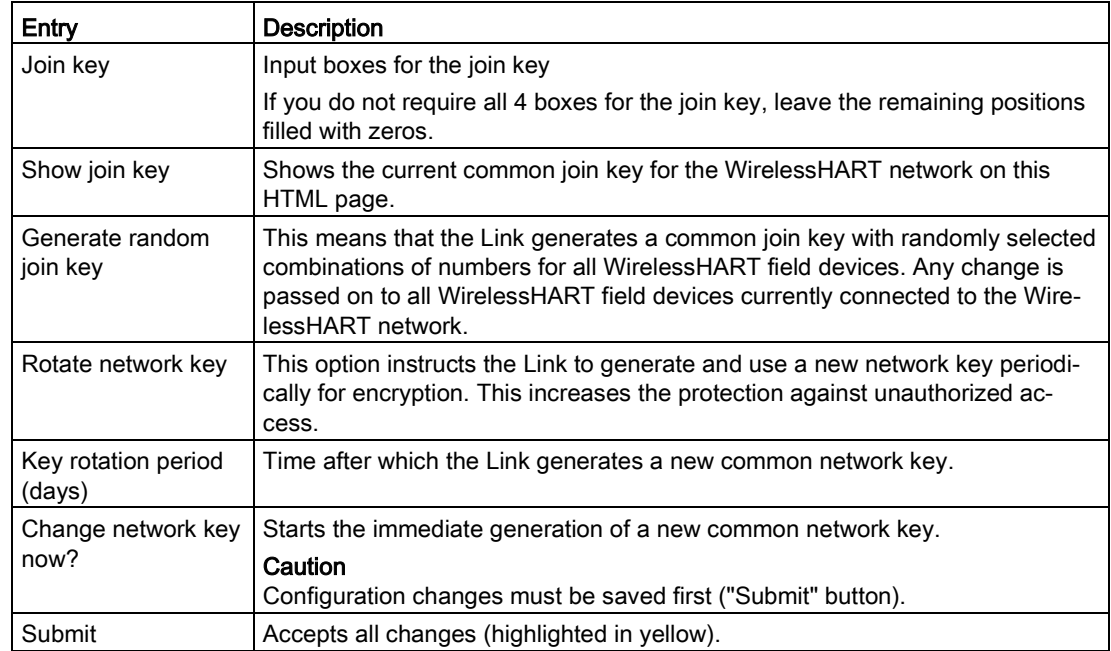

#### See also

[Network data](#page-33-0) (Page [34\)](#page-33-0)

## 4.2.2 Setup > Network > Settings > Access Control List

## Parameter settings for the access control list

On this page, you make the parameter settings for the access control list with which you allow individual WSN field devices access to your WirelessHART network.

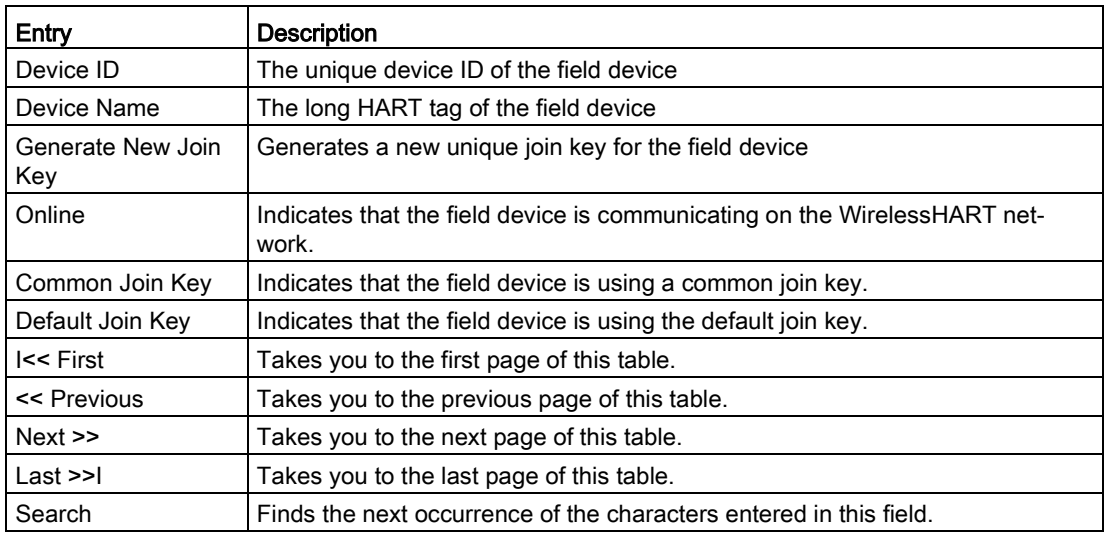

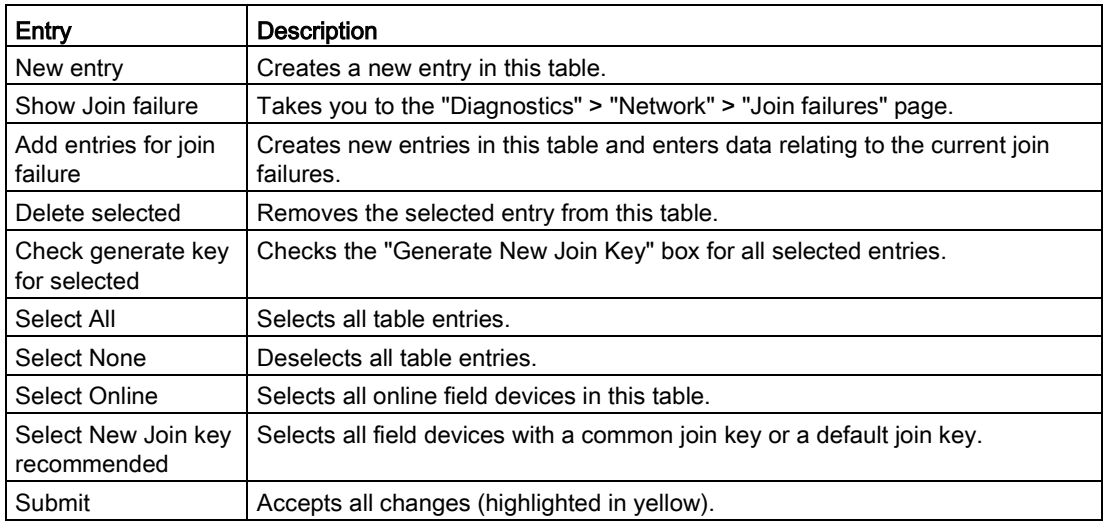

## 4.2.3 Setup > Network > Speed

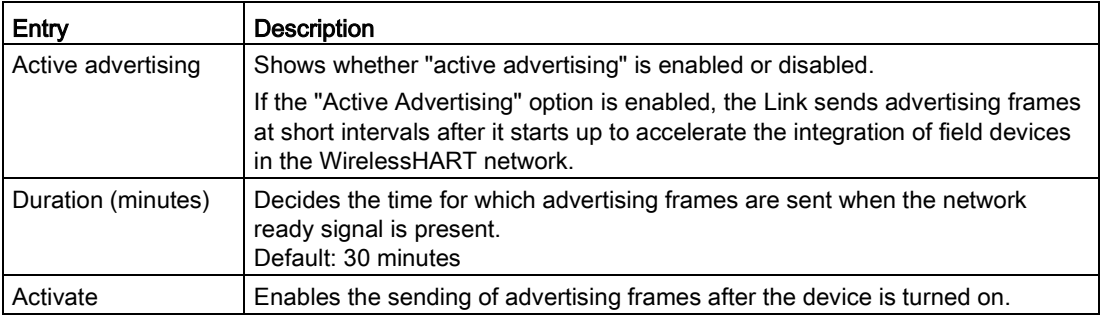

## <span id="page-42-0"></span>4.2.4 Setup > Network > Bandwidth

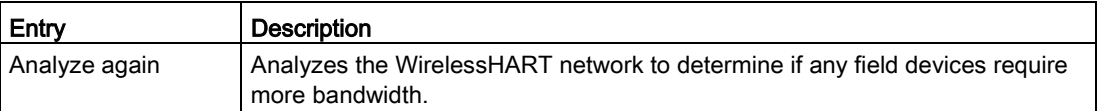

## 4.2.5 Setup > Network > Channels

## Channel activation

On this page, you can enable or disable the individual wireless channels.

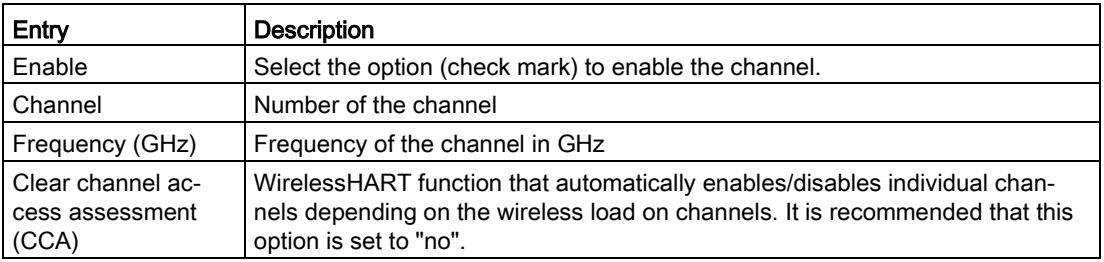

It may be useful to disable channels if there are other wireless nodes in your plant that do not belong to your WirelessHART network (for example IWLAN nodes) and with which overlaps or interference may occur on certain channels.

#### Frequency ranges of WLAN and WHART systems

Overlapping frequency ranges in WLAN and WHART systems in the 2.4 GHz band:

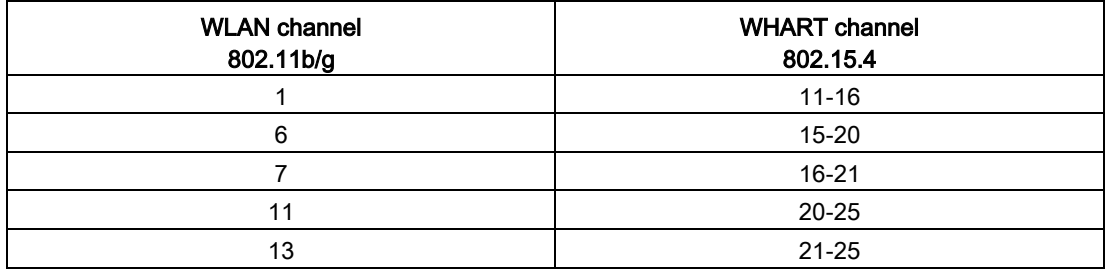

## <span id="page-43-0"></span>4.2.6 Setup > Redundancy

#### Redundancy System Settings

On this page, you enable the redundancy function and specify the active device and the standby device for the redundant pair.

Connected Links are recognized based on their serial number.

#### Assignment of the Links to the diagnostics page

Based on the following names, the two Links are identified and positioned on the diagnostics Web page for the redundancy function:

- Name of the active link
- Name of the standby link
- "Left"
- "Right"

The names of the two devices can be freely assigned. The devices can, for example, be identified for diagnostics purposes based on the names. To be able to identify the Links clearly during operation, it is helpful if you write the names assigned here on the devices themselves.

For information on the diagnostics page, to section [Diagnostics > Advanced > Redundancy](#page-71-0)  [Status](#page-71-0) (Page [72\)](#page-71-0).

#### Requirement for configuring the redundancy function

You will find the basics of redundancy mode and its requirements in the section [Commissioning and operating redundant Links](#page-34-0) (Page [35\)](#page-34-0).

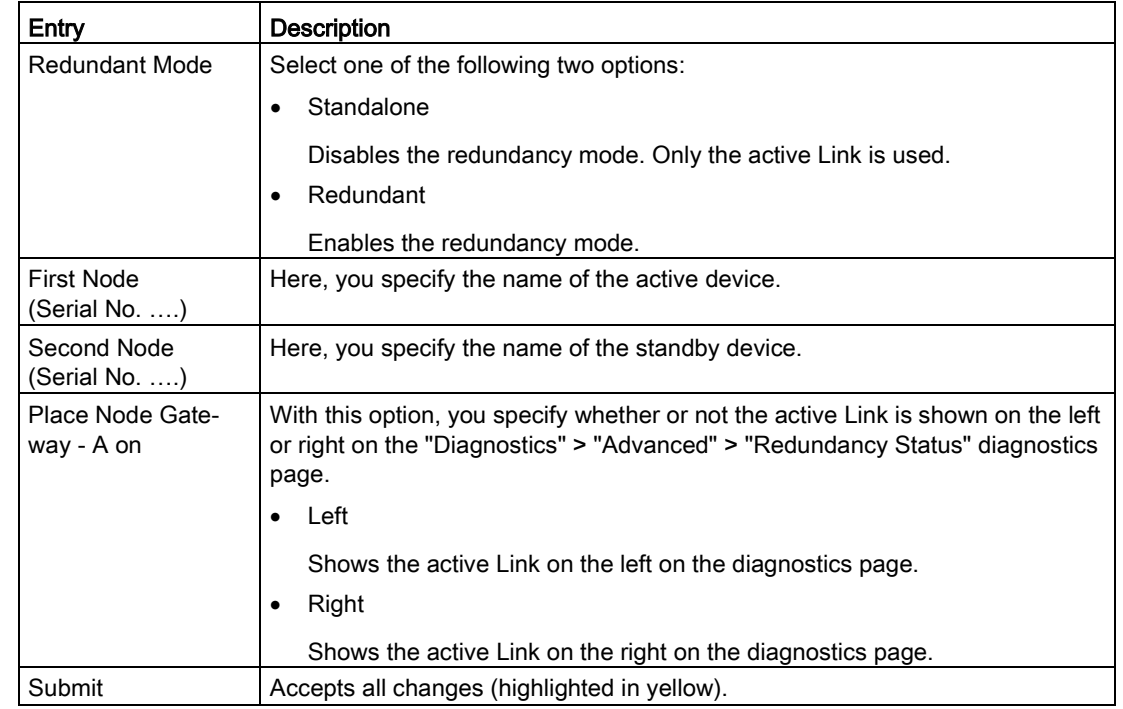

#### Setting up the redundancy function

## 4.2.7 Setup > Ethernet Protocol

#### Ethernet protocol address

#### **Note**

The best protection against accidental errors during assignment of the IP address of the Link is not to change the IP addresses of Ethernet port P1 and P2 at the same time. If P1 has the wrong setting, you can still access the device via P2.

You will find a screenshot of the page in section [Setting the IP address of the Link](#page-31-0) (Page [32\)](#page-31-0).

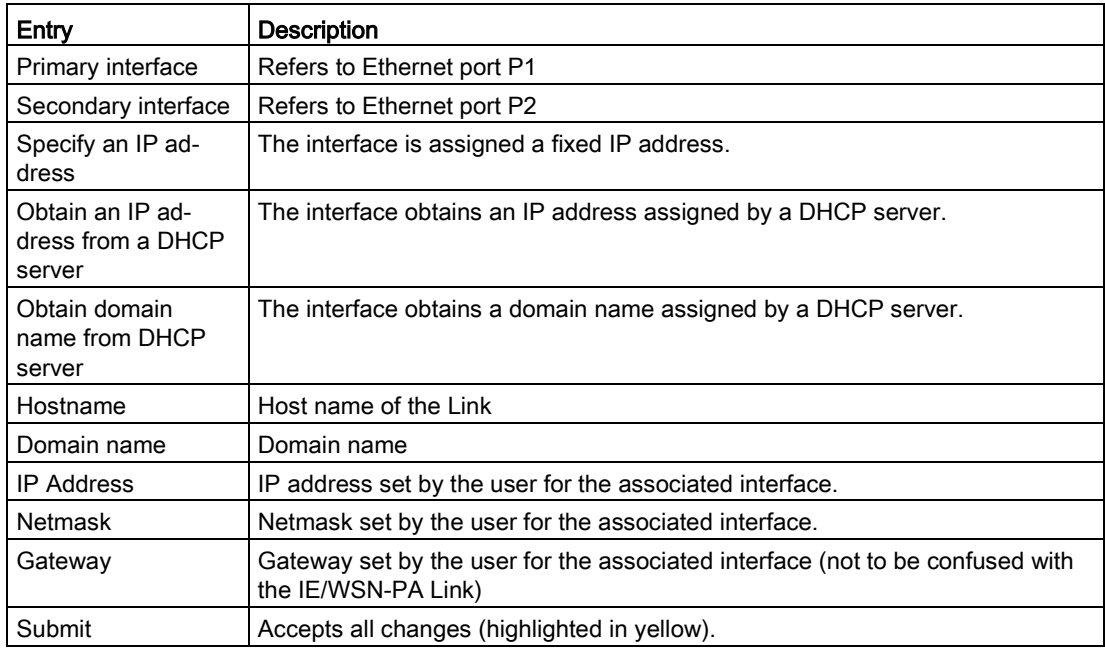

## 4.2.8 Setup > Security > User Accounts

#### Specifying user names, passwords and roles

The possible user roles, their rights and the factory-set passwords can be found in the section [Adding field devices](#page-37-0) (Page [38\)](#page-37-0).

#### **NOTICE**

#### Loss of the administrator password

Use caution when changing the administrator password. If the administrator password is lost, you will not be able to operate the IE/WSN-PA Link with the administrator role. In this case, contact Siemens Automation Customer Support.

## Note Changing passwords

We recommend that you change the default passwords for security reasons.

The password is of the device can be configured. Consult your network administrator for guidelines on setting passwords.

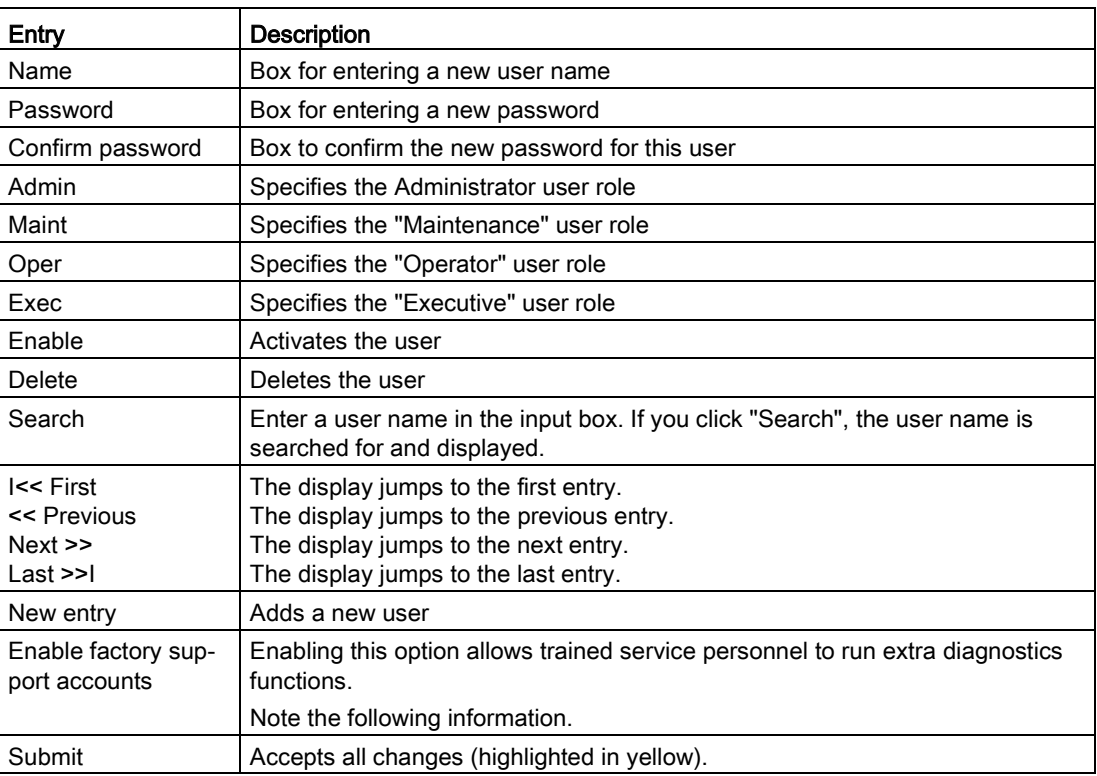

## 4.2.9 Setup > Security > User Options

#### Configuration of the password qualities

Below, the protection level is configured by specifying the quality of the passwords to be assigned (password strength).

The password strength can be assigned in 4 default classes (default parameters set) or according to individual settings (parameters individually configurable). The parameters of the password strength can be shown or hidden.

| Entry                                | <b>Description</b>                                                                                      |  |  |  |
|--------------------------------------|----------------------------------------------------------------------------------------------------|--|--|--|
| Password strength                    | None: no protection                                                                                     |  |  |  |
|                                      | Minimal: minimum protection                                                                             |  |  |  |
|                                      | Normal: normal protection                                                                               |  |  |  |
|                                      | Strong: strong protection                                                                               |  |  |  |
|                                      | Custom: Configurable protection; the configurable parameters are de-<br>scribed in the following table. |  |  |  |
| <b>Show Details</b>                  | Displays the parameters of the password strength.                                                       |  |  |  |
| <b>Hide Details</b>                  | (see following table).<br>Hides the parameters of the password strength.                                |  |  |  |
| Login page message                   | Here, you edit the text displayed in the dialog when logging on with the device.                        |  |  |  |
| Enable factory sup-<br>port accounts | Enabling this option allows trained service personnel to run extra diagnostics<br>functions.            |  |  |  |
|                                      | Note the following information.                                                                         |  |  |  |
| Submit                               | Accepts all changes (highlighted in yellow).                                                            |  |  |  |

Table 4- 1 Configuration of the password strength (details hidden)

#### Note

Changes to the setting for "Enable factory support accounts" are effective only after restarting the application. After a cold start on the Link (power OFF  $\rightarrow$  ON), the option is automatically disabled again.

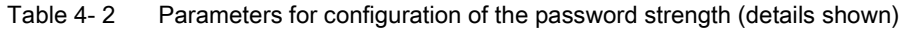

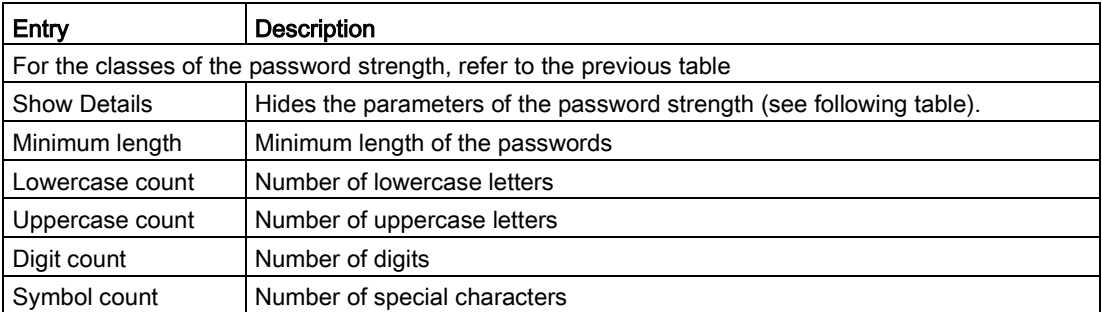

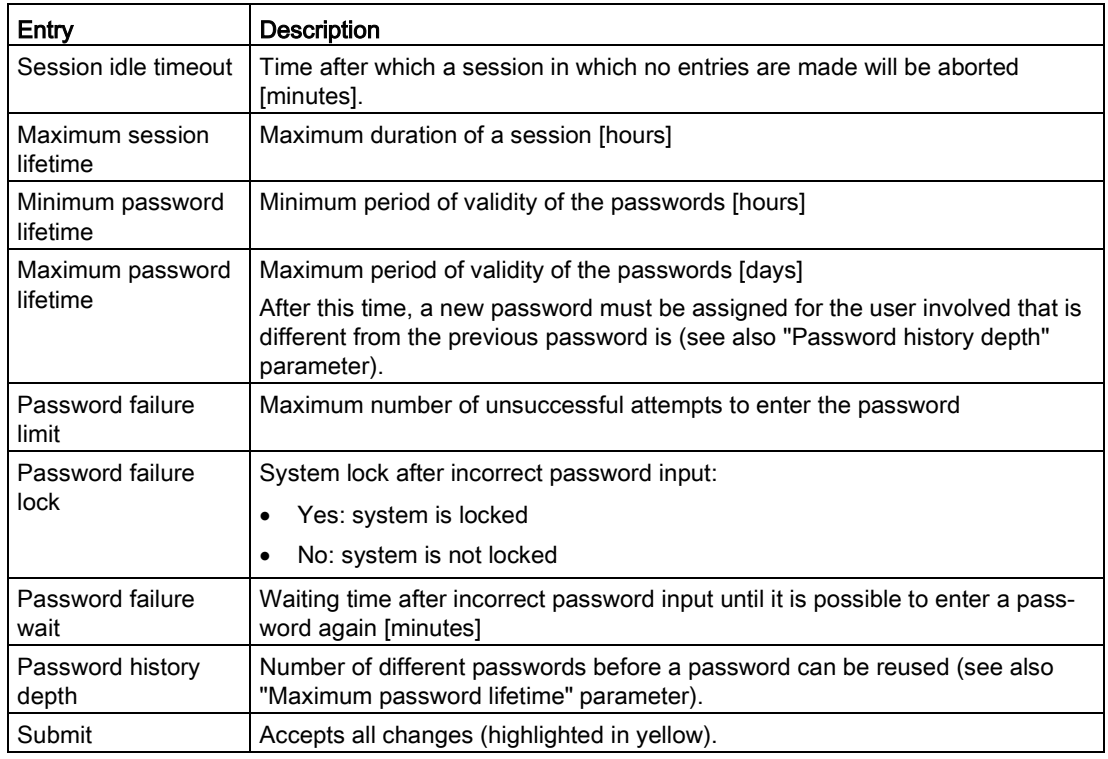

## 4.2.10 Setup > Security > Certificates

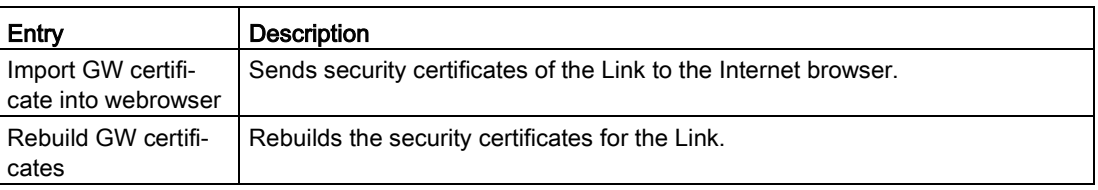

## 4.2.11 Setup > Security > Protocols

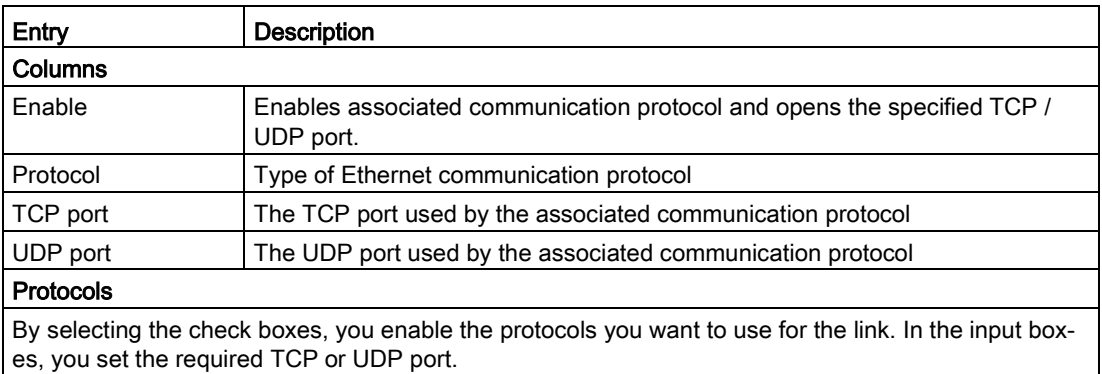

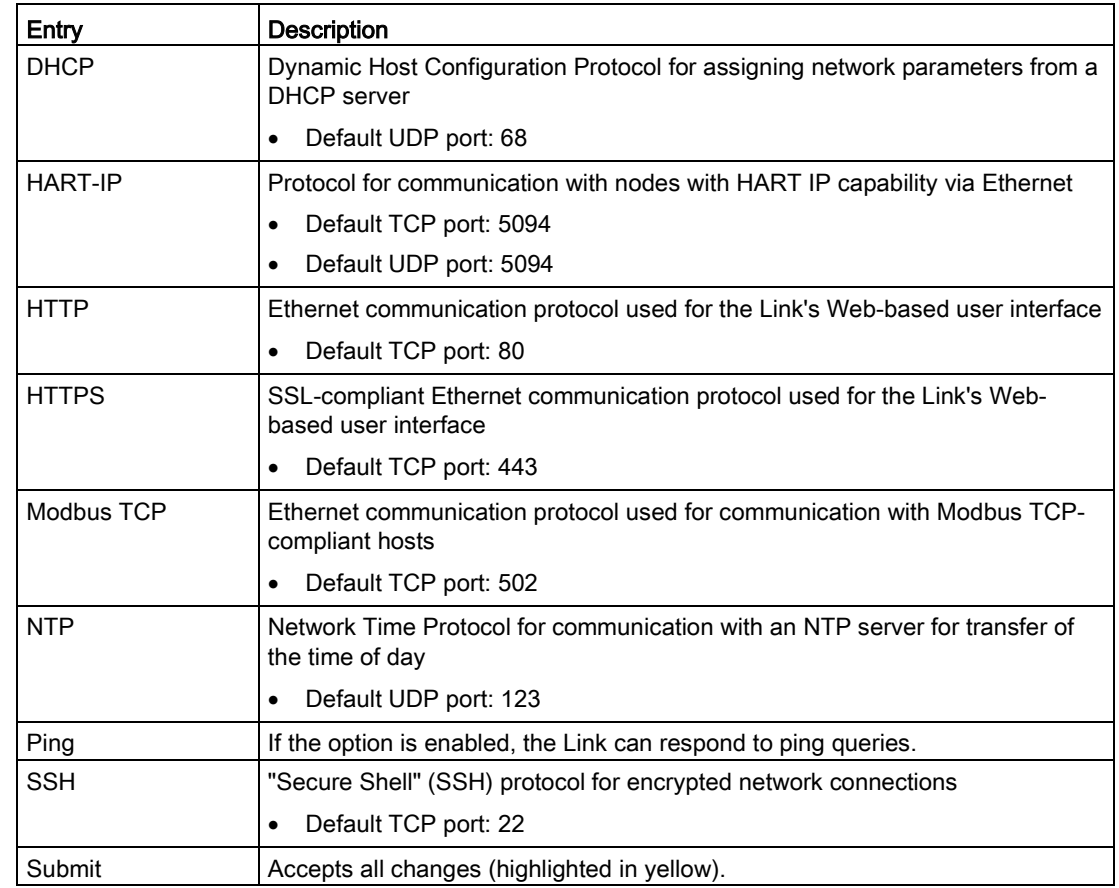

## 4.2.12 Setup > Log Settings

## Configuring remote access to recording of the system activity (SysLog)

On this page, you configure access by a remote SysLog server to the system activity recording files of the Link.

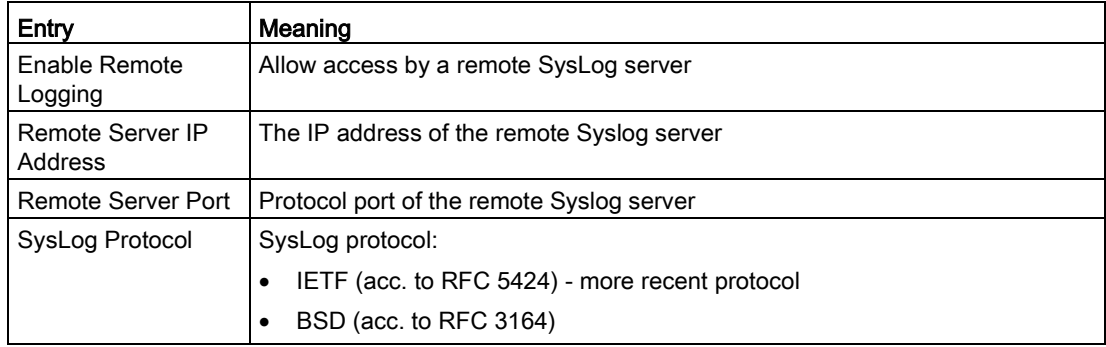

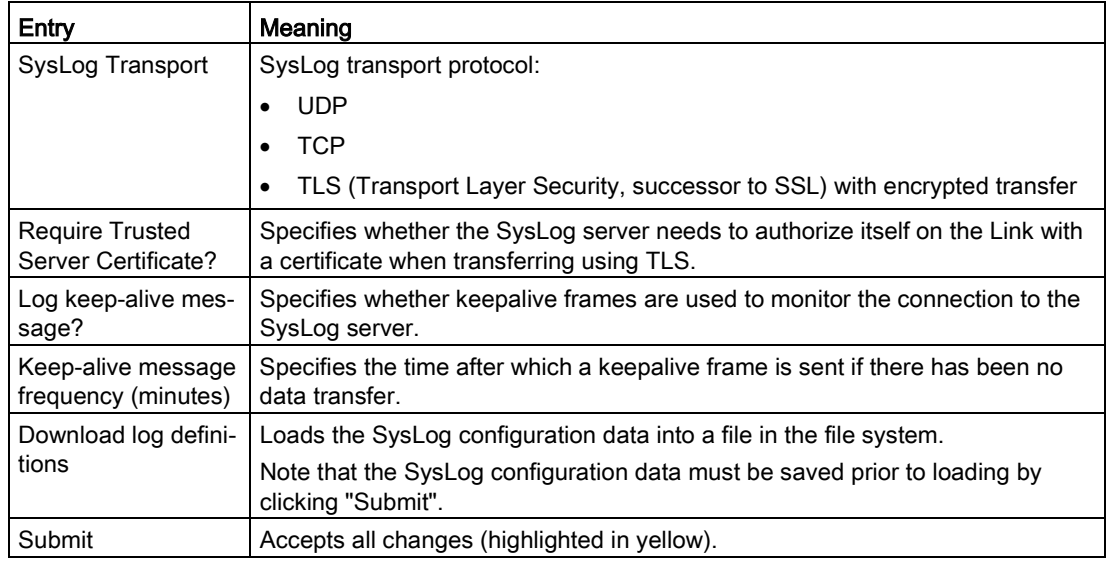

## 4.2.13 Setup > Time

#### Note

Note that setting the date or time causes a restart on the Link and therefore a temporary loss of communication.

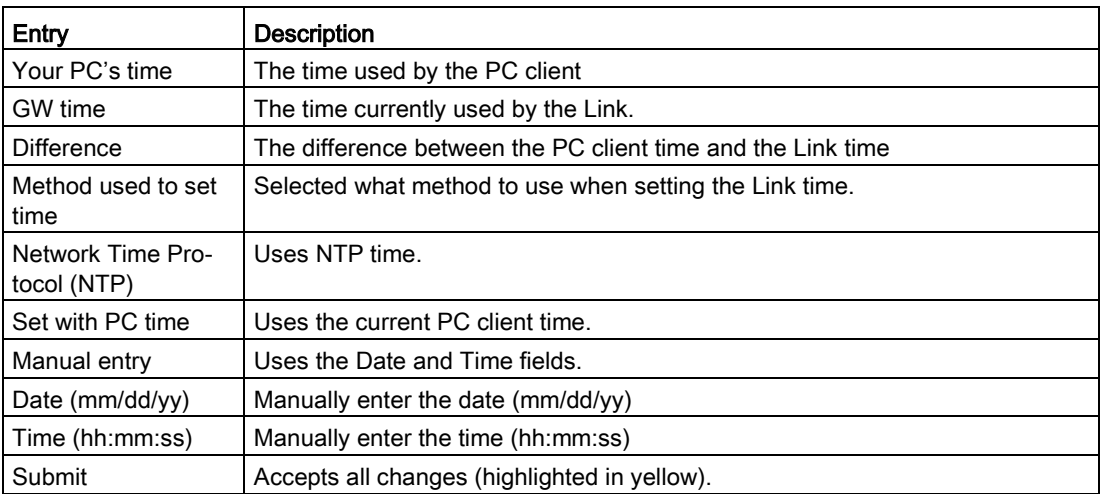

## 4.2.14 Setup > System Backup > Save

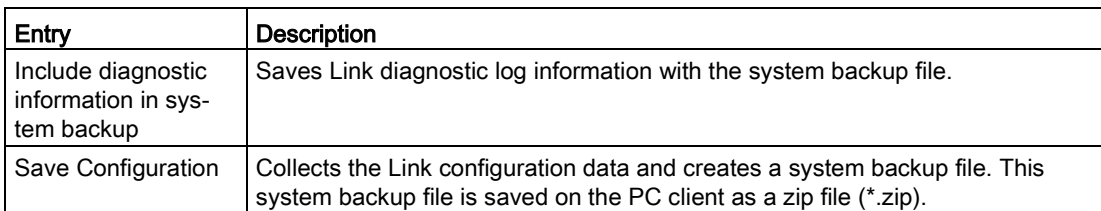

## 4.2.15 Setup > System Backup > Restore

#### Note

Note that resetting to factory defaults deletes the entire configuration of the Link.

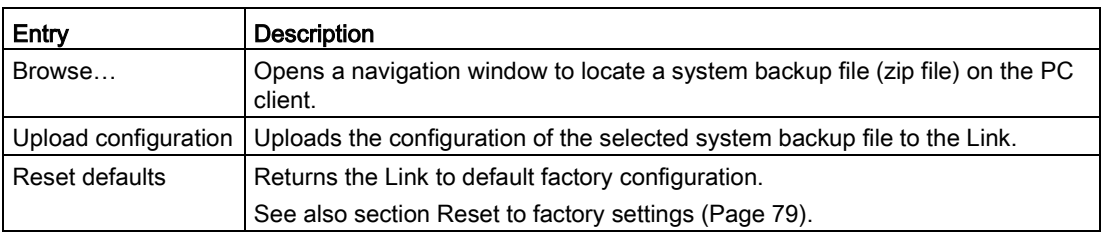

## <span id="page-51-0"></span>4.2.16 Setup > Page Options > Point Pages

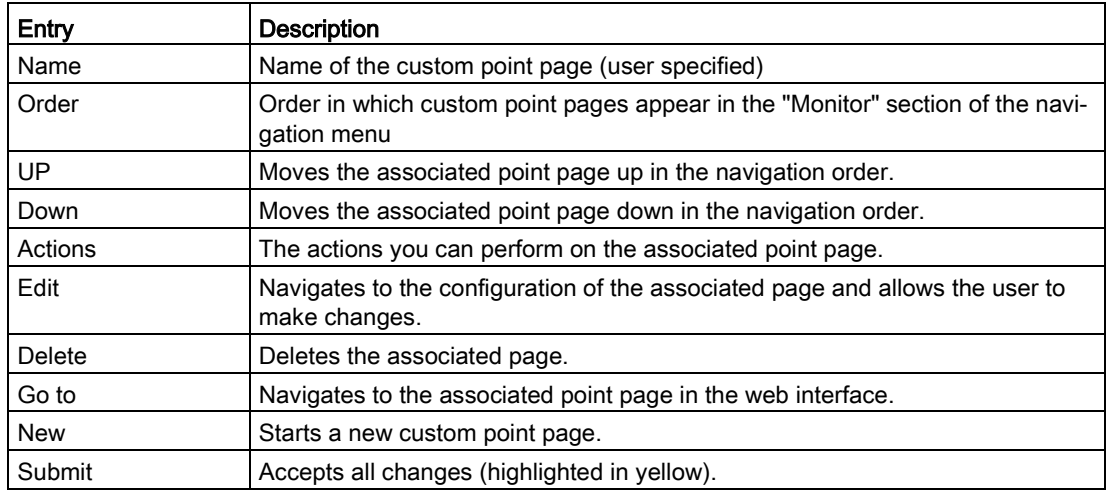

## 4.2.17 Setup > Page Options > Point Pages > Editing Custom Page

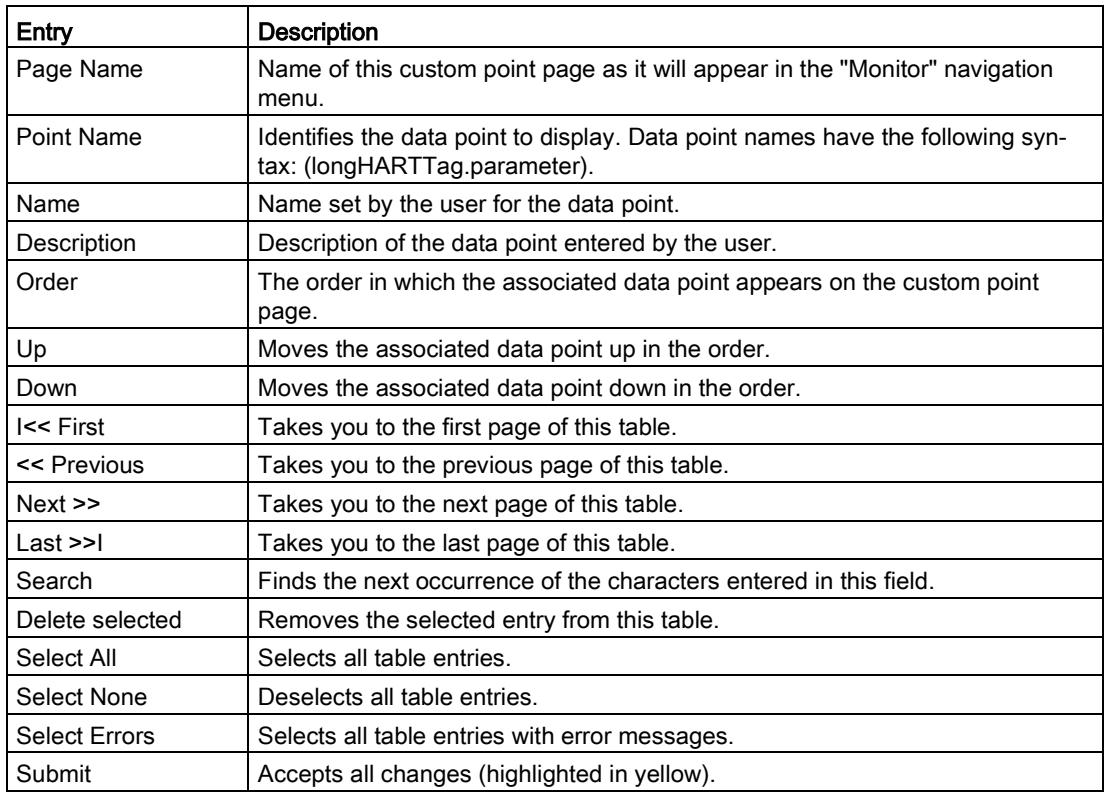

## 4.2.18 Setup > Page Options > Point Columns

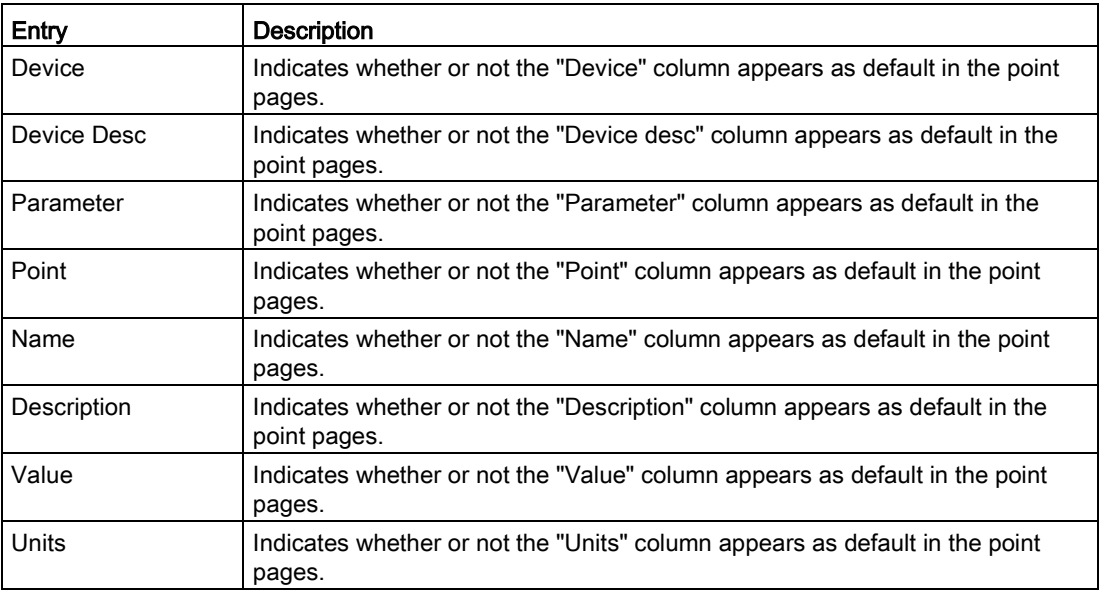

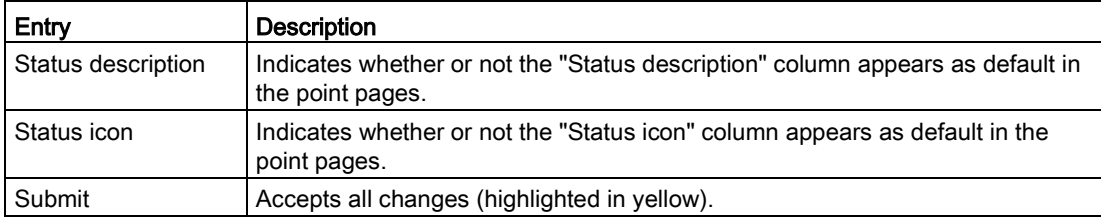

## 4.2.19 Setup > Page Options > Home Pages

In this table, you specify the start page that is displayed after logging on to the Web-based user interface of the Link.

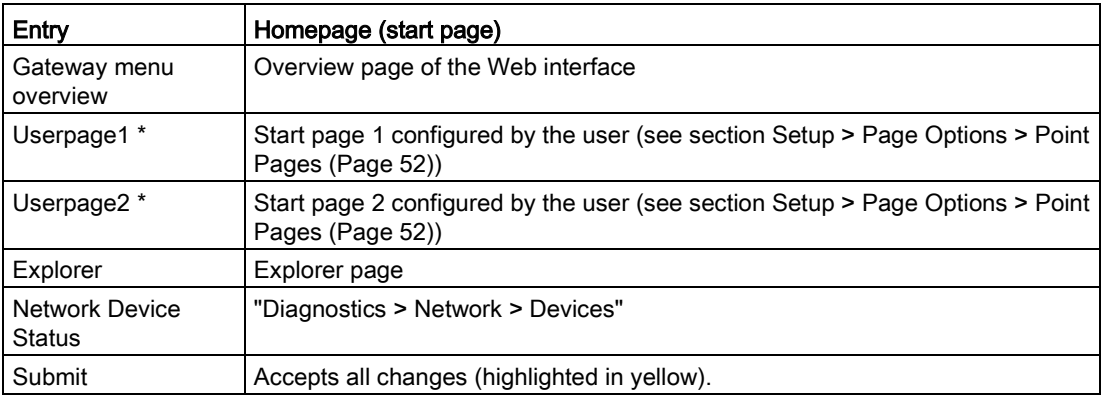

## 4.2.20 Setup > Restart Apps

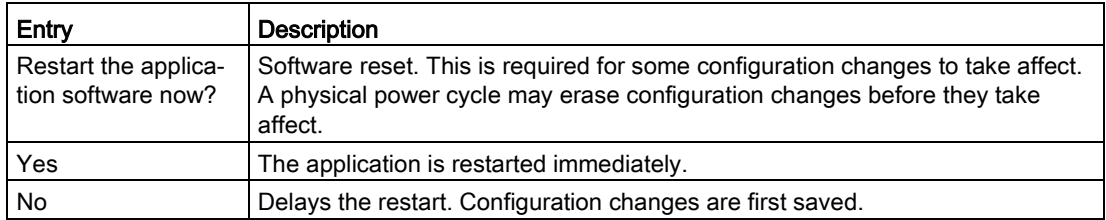

● Application software:

Software for the web user interface, program manager, operating system, etc.

• Suspend Gateway operations:

The Link will temporarily be inaccessible via the Web-based user interface. The device stops signaling Modbus or OPC values.

## 4.2.21 Setup > Firmware Upgrade

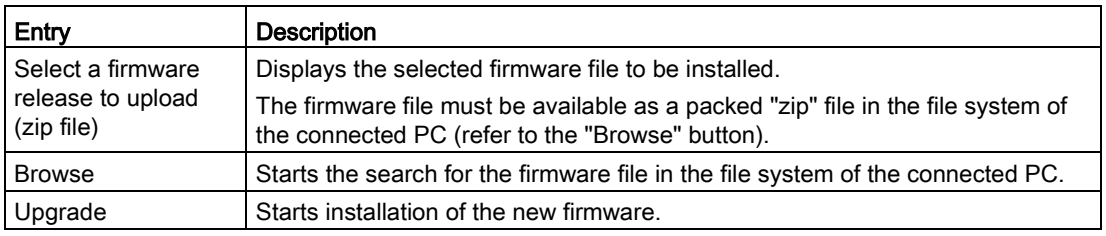

#### Note

Installation of a new firmware version may take several minutes. Do not interrupt the procedure before you have received the message that the firmware has been completely installed.

## 4.2.22 Setup > Firmware Options

## Setup > Firmware Options

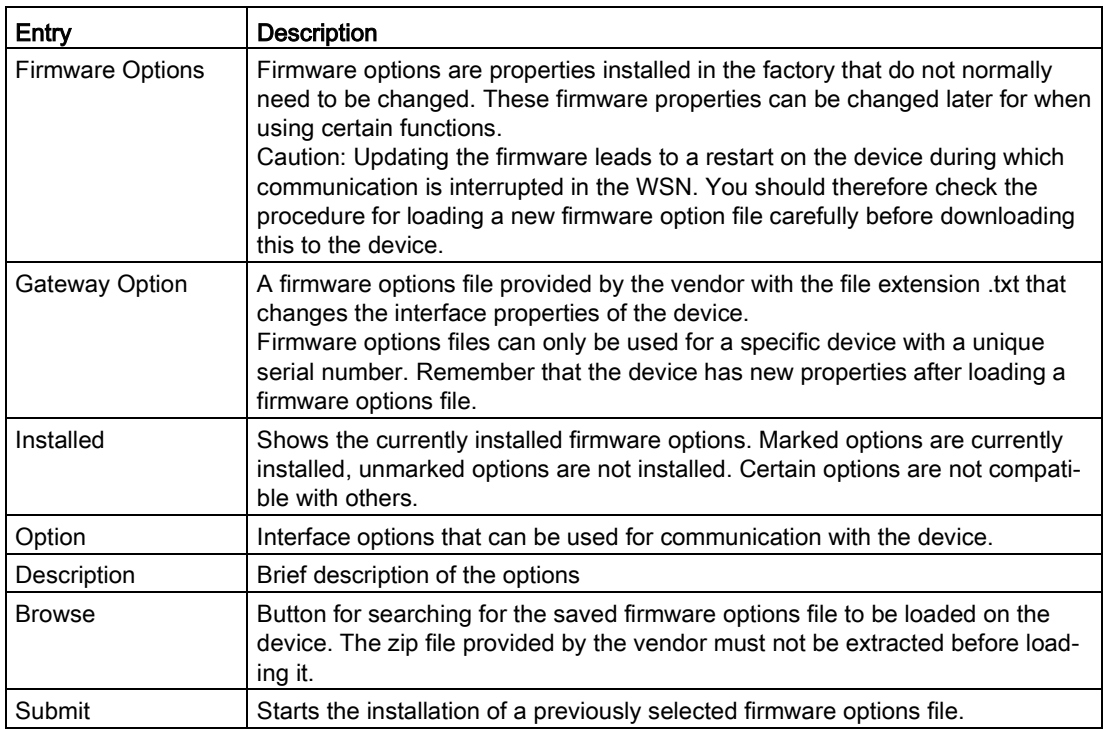

## 4.2.23 Setup > HART > Gateway

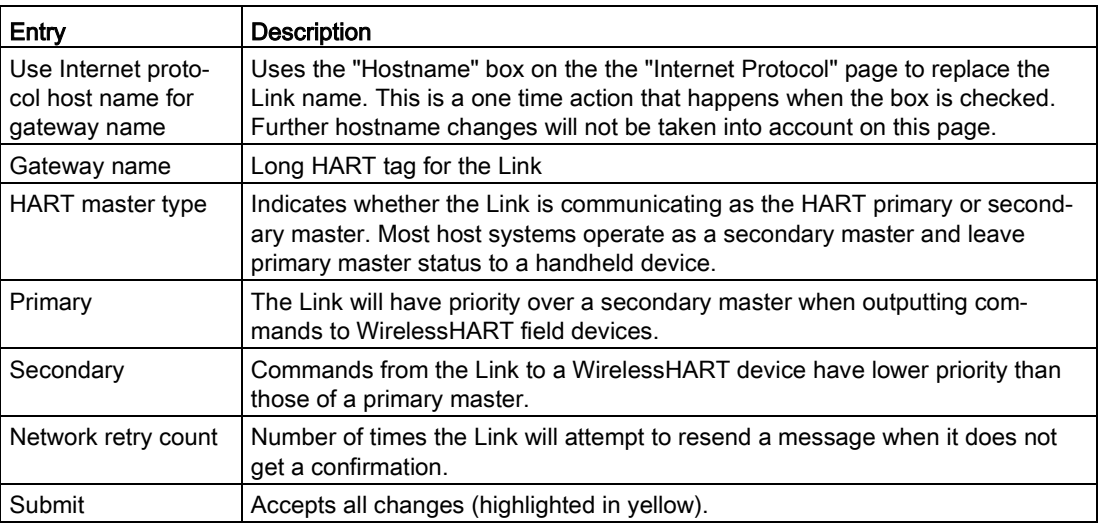

## <span id="page-55-0"></span>4.2.24 Setup > HART > Device

#### Note

If there is a change, in particular a reduction, in the burst rate, you will need to analyze the bandwidth, refer to the section [Setup > Network > Bandwidth](#page-42-0) (Page [43\)](#page-42-0).

Note the information from the field device vendor when you set the burst rate.

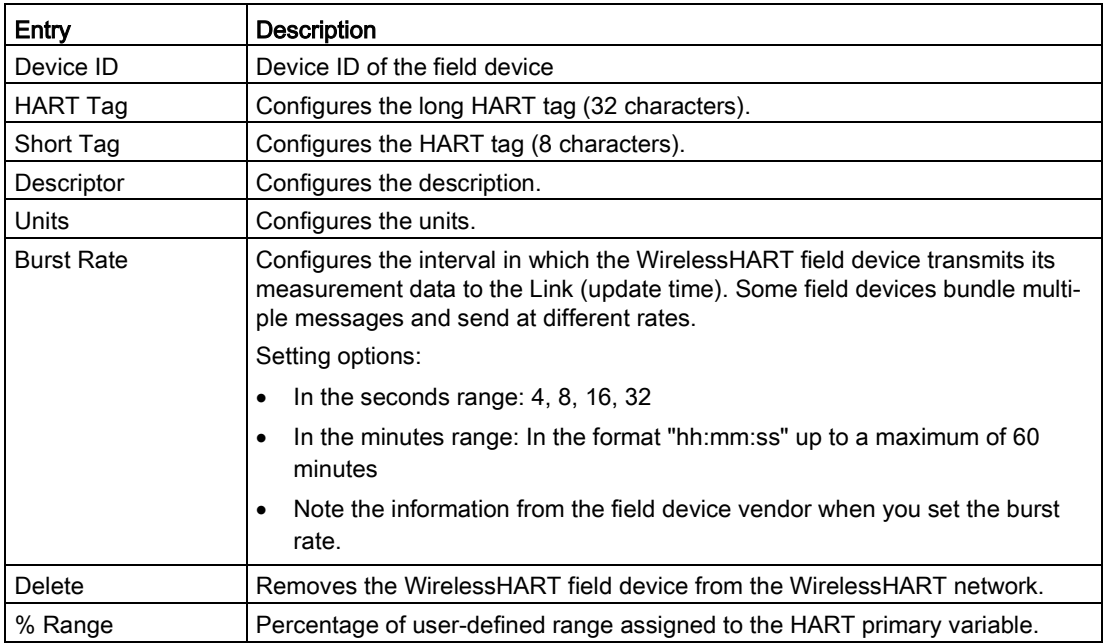

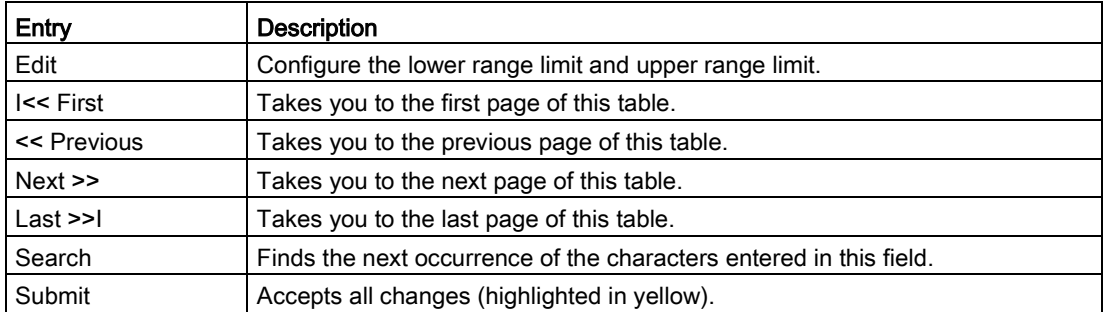

## 4.2.25 Setup > HART > Hierarchy

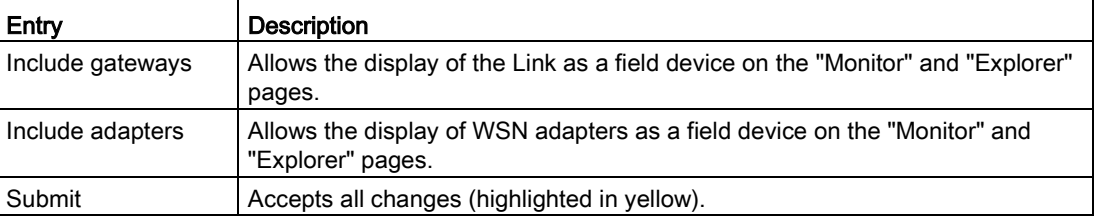

## 4.2.26 Setup > Changes

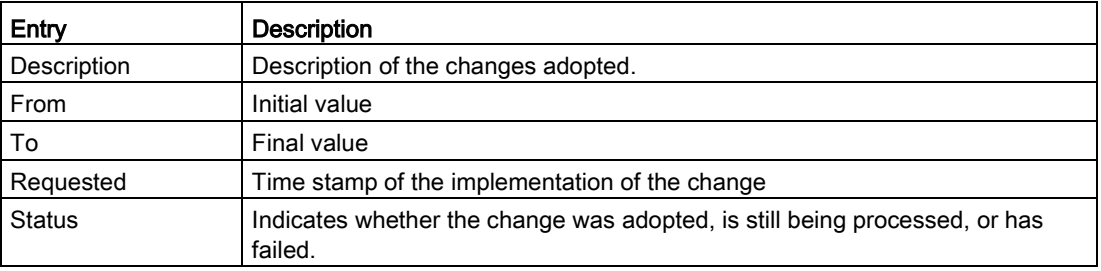

## 4.2.27 Setup > Modbus > Communications

Make the settings for IE/WSN-PA Link Modbus communication suitable for the Modbus settings of the host.

#### **Note**

Modbus connections will fail if they are not configured identically on the Host and the IE/WSN-PA Link.

#### Default register addressing

The Link saves data in four separate tables. Two tables are for discrete parameters and two are for numeric parameters. Each table contains up to 9999 values. The discrete parameters are saved in one-bit registers and numeric parameters are saved in 16-bit registers.

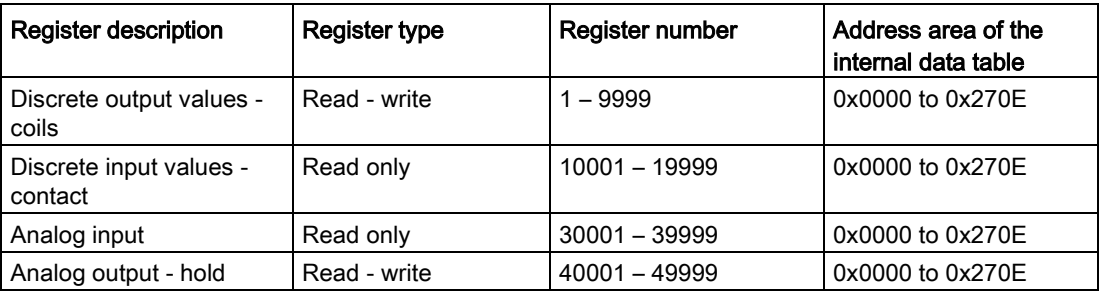

#### Access to data types

Discrete data is stored in one-bit registers. If the read or write request does not contain 16 registers, the response is returned as a 16-bit value left justified.

Analog data is returned either as an integer in 16-bit registers or as a floating-point value depending on the configuration of the Link. If floating-point representation is selected, each floating-point value is returned as 2 linked registers that together produce a floating-point value with single accuracy.

The following example shows the values in the client display when the holding register 40001 has the following value:

Analog value = -100.234

IEEE equivalent = 0xC2 0xC8 0x77 0xCF

Register values:

- (40001) C2C8
- (40002) 77CF

## Setting options

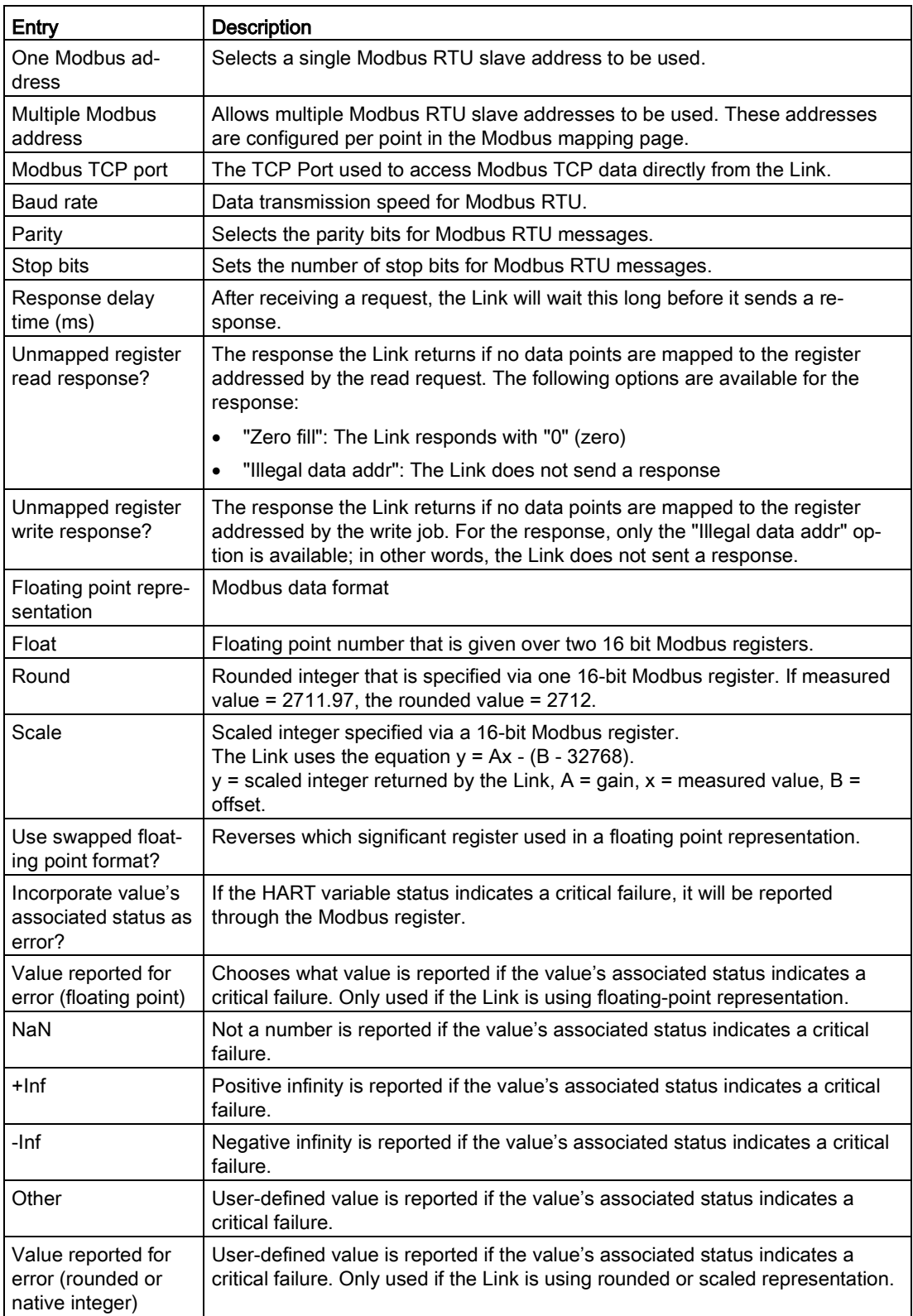

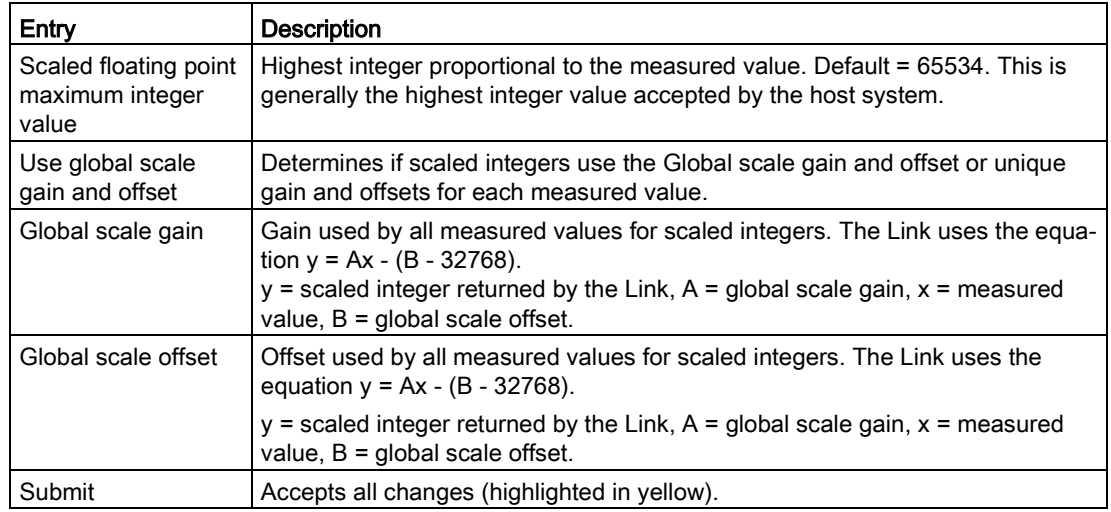

## 4.2.28 Setup > Modbus > Mapping

#### Configuring the Modbus mapping of status and process values

The following paragraphs explain the mapping of parameters to Modbus registers. Examples illustrate the mapping of device status values as integer registers or as discrete registers and the mapping of process and status values is described.

#### Device tags for Modbus mapping

The Link provides numerous parameters for mapping to Modbus RTU/TCP and OPC. Both the OPC interface used for mapping and the Modbus interface contain only some of the data points used most frequently to accelerate the user interface.

#### Mapping the additional device status and standardized status to Modbus registers

The additional status and the standardized status of a device can be mapped to Modbus registers in two ways:

- You can map to standard integer analog input registers.
- The individual bits in the relevant bytes can be mapped to registers for discrete inputs.

The parameter tags for these bits are ADDITIONAL STATUS 0 – ADDITIONAL\_STATUS\_N, where N depends on the number of status bytes supported by the field device and on STANDARDIZED\_STATUS\_0 – STANDARDIZED\_STATUS\_3.

Other status tags such as EXTENDED\_STATUS (Maintenance required, Device variable alert) and STATUS\_CODE (Device malfunction, Cold start) are also available.

The bit masks required to map individual status bits to discrete Modbus registers can be found in the "HART Common Tables" specification or in the documentation of the particular field device.

The standard parameter mapping "DEVICE\_TAG.PARAMETER" is used for the Link. For this reason, the device tag must first be specified before correct register mapping is possible. When mapping discrete registers, the "State" box (see figure) is also used to enter the bit mask that is applied to the parameter and that generates the discrete value. The "Invert" box (see figure) is used to invert the bit (conversion  $0 \rightarrow 1$  and  $1 \rightarrow 0$ ), as may be required by the logic of the user program.

| <b>SIEMENS</b>                                      |                                      | <b>KINSNIN LINE</b>             |             |                                     |                   |
|-----------------------------------------------------|--------------------------------------|---------------------------------|-------------|-------------------------------------|-------------------|
|                                                     | Modbus Register Map                  |                                 |             | $178$ anni                          |                   |
| <sup>Apr</sup> 192.168.1.10<br>Ping Diagnostics     | Register                             | Point Name                      |             | Show/Hide System Registers<br>State | <b>Invent</b>     |
| <b><i>III Monitor</i></b><br><sup>C</sup> Explorer  | $\Box$ 10002                         | WINARTOWPY STATUS               | bott        |                                     | O                 |
| ing Setup<br>Indianate<br>Indianate<br>Indianate    | $\square$ 4000<br>$\square$ [ $\exp$ | WHARTON PV<br><b>WHARTOW OV</b> |             |                                     | D<br>ō            |
|                                                     | $\square$ 46204                      | WHARTON'SV                      |             |                                     | D                 |
|                                                     | $\square$ (49296)                    | WHARTON'STANDARDOZD_STATUS_0    |             |                                     | ö                 |
| <i><b>Spanishi</b></i><br>Spanish                   | $\square$ 40207                      | WHARTON STANDARD 2ED_STATUS_1   |             |                                     | o                 |
| <b>Pu</b> Internet prohocol<br><b>FILE</b> Security | $\overline{\phantom{a}}$             |                                 |             |                                     |                   |
| <b>D</b> Time<br><b>FO</b> System Backup            | Doc First   Call Philadelphia        | Search                          | Page 1 of 1 |                                     | Ford 30   Lauryay |
| Figs Page Options                                   |                                      |                                 |             |                                     |                   |
| Pastert Apps<br><b><i>SIGENARY</i></b>              | New entry                            |                                 |             |                                     |                   |
| <b>D</b> Changes<br><b>M</b> Hodbus                 | Culate salected                      | Select [All None   Even         |             |                                     |                   |
| a<br>Myconnunication                                | $[12, 14]$                           |                                 |             |                                     |                   |
| <b>MT</b> Antonium                                  |                                      |                                 |             |                                     |                   |
| 3 Import/Export<br>* La Trends                      |                                      |                                 |             |                                     |                   |
|                                                     |                                      |                                 |             |                                     |                   |

Figure 4-3 Status mapped to an analog input

In the example (see figure above), bit 0 of STANDARDIZED\_STATUS\_0 is mapped to a discrete register. This corresponds to the bit for "simulation active" of STANDARDIZED\_STATUS\_0. Other single status bits can be mapped to registers for discrete inputs in the same way. The figure (see below) shows an example of a Modbus client that reads the discrete inputs of the "STANDARDIZED\_STATUS\_0" status (simulation active).

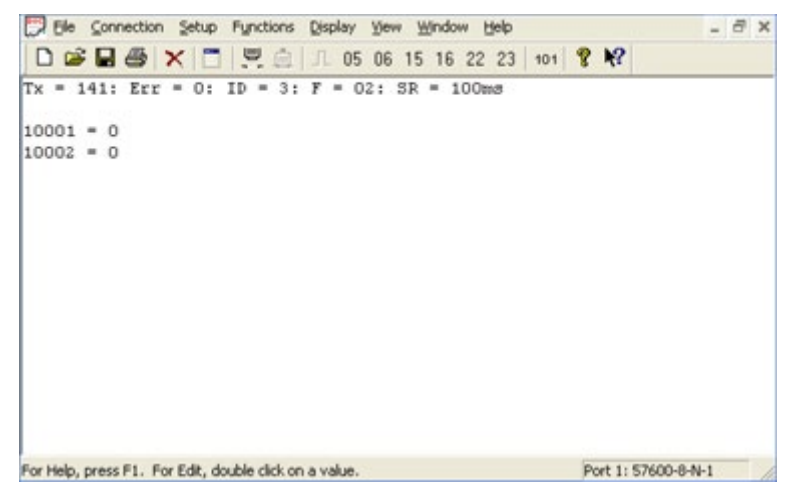

Figure 4-4 Example of a Modbus client that reads a discrete input

#### Dynamic device variables and device status

The dynamic variables and the status of a field device can also be mapped to Modbus registers. The status of the dynamic variables can be mapped to an analog input register or to an analog holding register. The floating-point value of the dynamic variables can either be mapped as a floating-point value to two analog holding registers at the same time or using scaling of the register to a single analog holding register. You also have the option of mapping the variable status mixed with the floating-point values or separate from them to another register section such as the registers for analog inputs.

The figure "Status mapped to an analog input" shows an example of this (see figure below). This option allows maximum flexibility for the different register mappings of host systems. The figure (see below) shows an example of a Modbus RTU client, that first reads out a mixed register map of floating-point values of a dynamic variable followed by the status value etc.

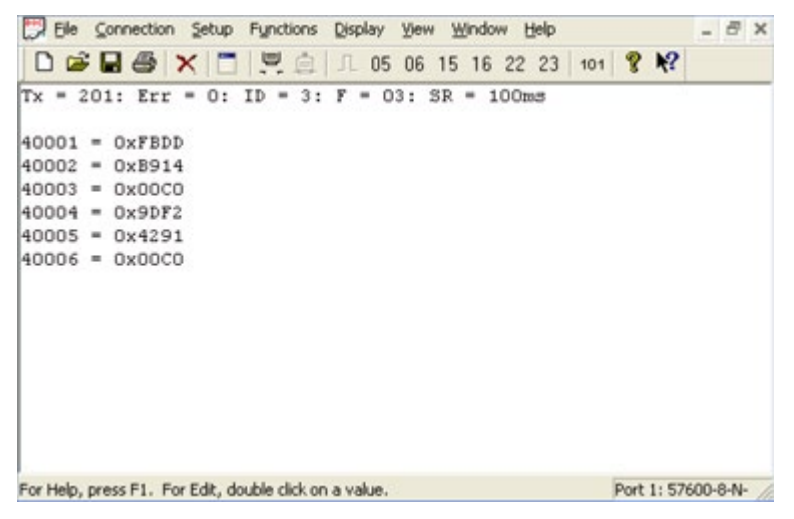

Figure 4-5 Example of a Modbus client that reads the variables "PV" and "PV\_STATUS"

Here, the standard parameter mapping "DEVICE\_TAG.PARAMETER" of the Link is used. For this reason, the device tag must first be specified before correct register mapping is possible.

The default dynamic variables for floating-point values are PV, SV, TV and QV. The device variables can, however, also be mapped according to the variable number. These are followed by the status values as PV\_STATUS, SV\_STATUS, TV\_STATUS and QV\_STATUS. These values are unsigned single byte values and they must be mapped to a single analog input register or a single analog holding register.

#### Setting options

On this page, Modbus Registers can be mapped to the measurement points.

To create a new entry, click the "New Entry" button. This will activate a row of text fields in the Modbus Register table. Begin by filling in the register number, then choose or type in the point name. Remember to click "Submit" to apply the changes.

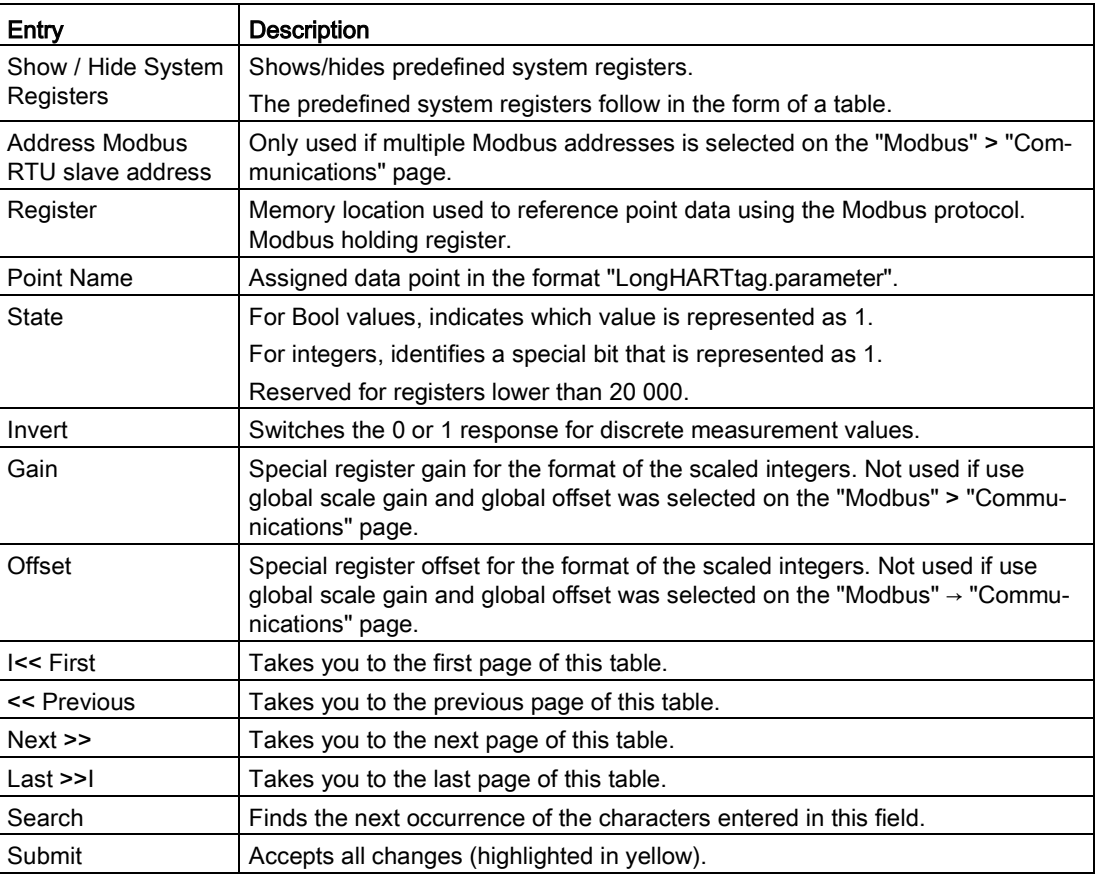

## 4.2.29 Setup > Modbus > Import/Export

## Saving/loading a configuration file

On this page, you can save the current Modbus configuration of the Link in a file or load an existing Modbus configuration file.

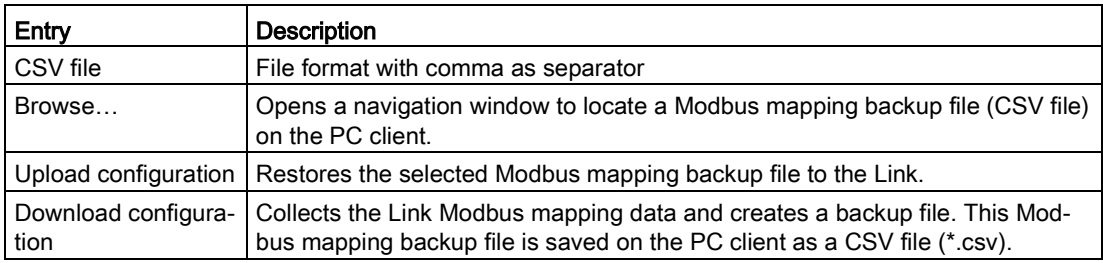

## 4.3 Explorer

#### Network overview

The "Explorer" page shows you an overview of your WirelessHART network.

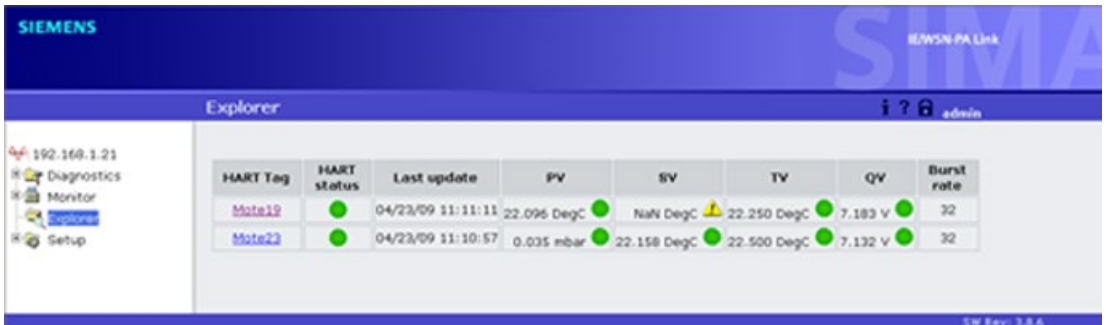

#### Table 4- 3

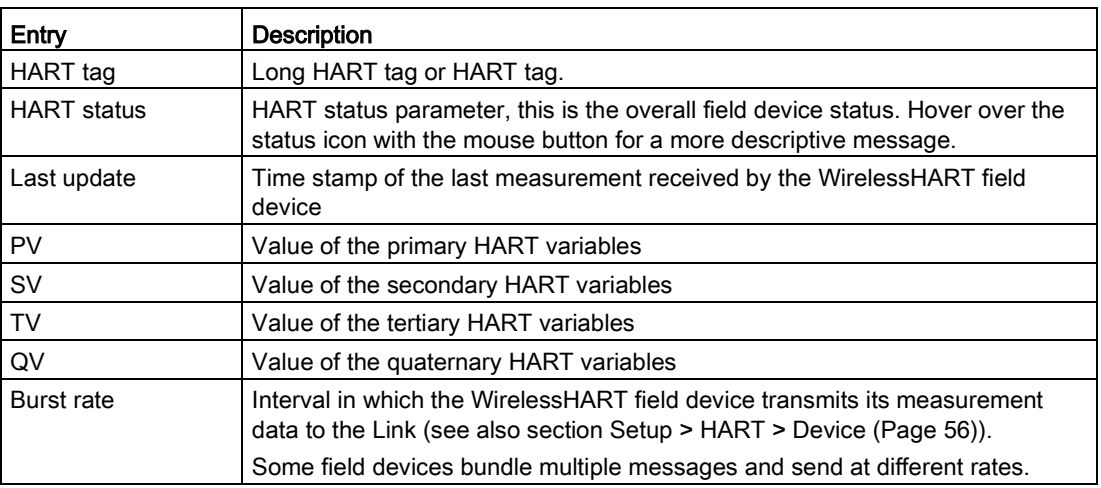

## 4.4 Monitor

## 4.4.1 Monitoring data points

The "Monitor" pages are displayed if you have set up self-configured Web pages, see "Setup > Page Options…".

On the "Monitor" pages, you can monitor measuring points.

4.4 Monitor

# <span id="page-66-0"></span> $\mathsf D$ iagnostics  $\mathsf S$

# 5.1 Diagnostics > Network > Overview

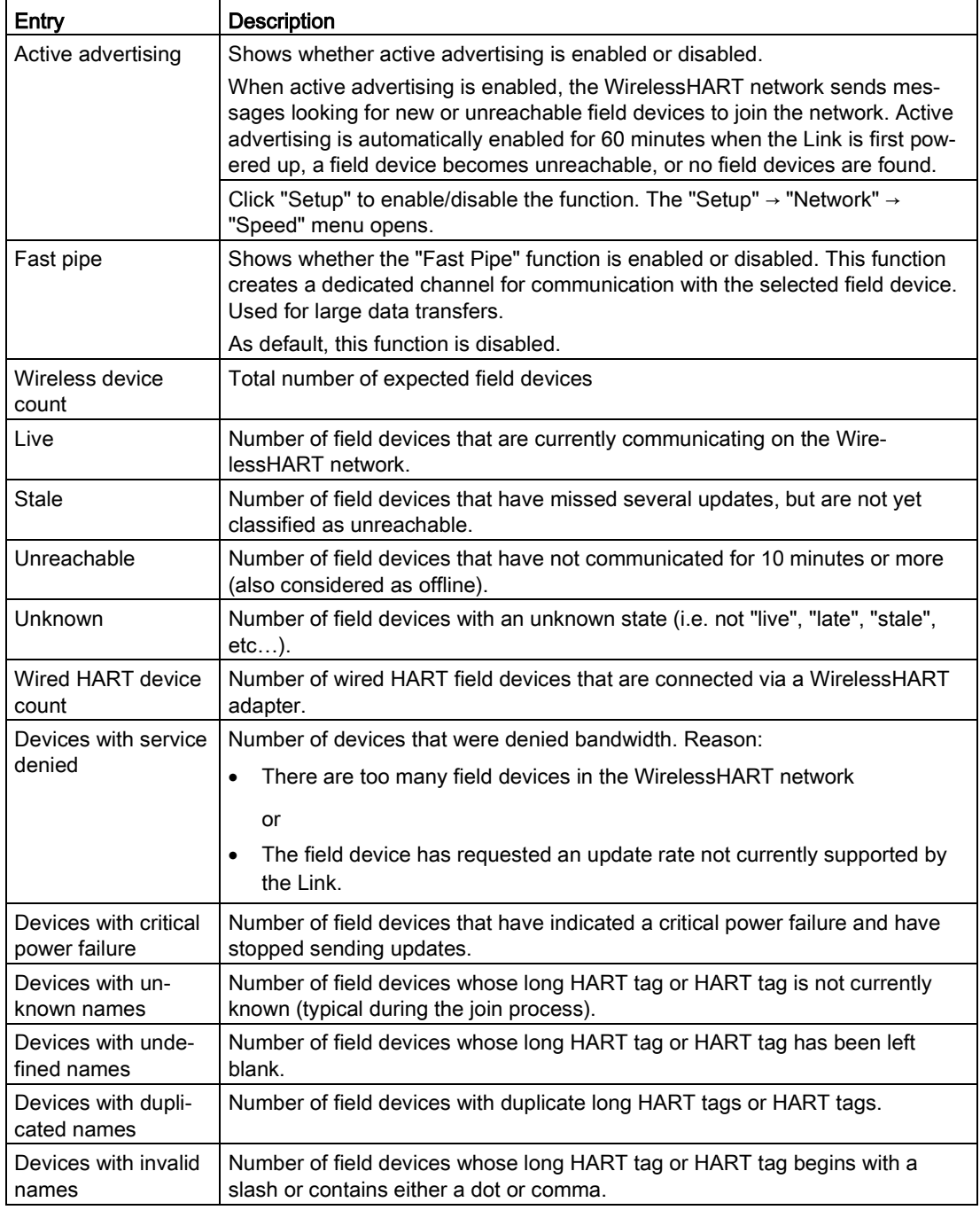

#### **Diagnostics**

5.1 Diagnostics > Network > Overview

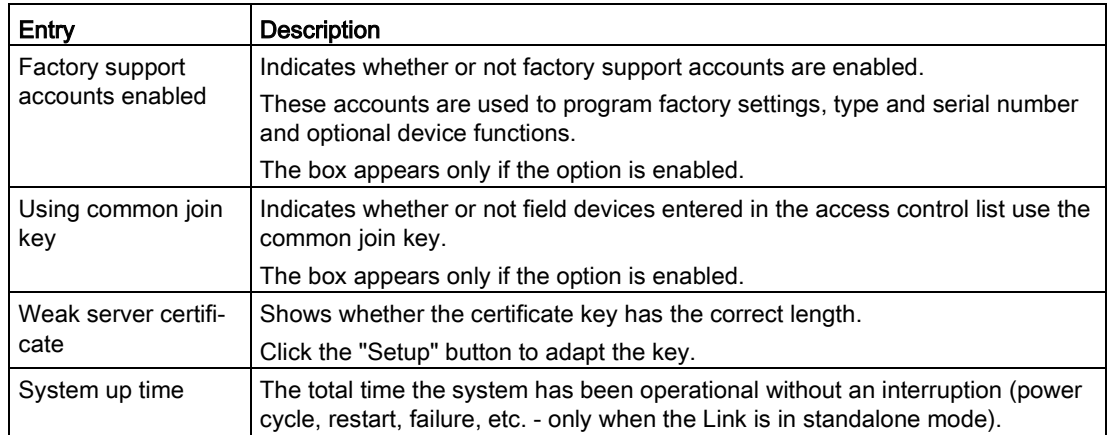

# 5.2 Diagnostics > Network > Devices

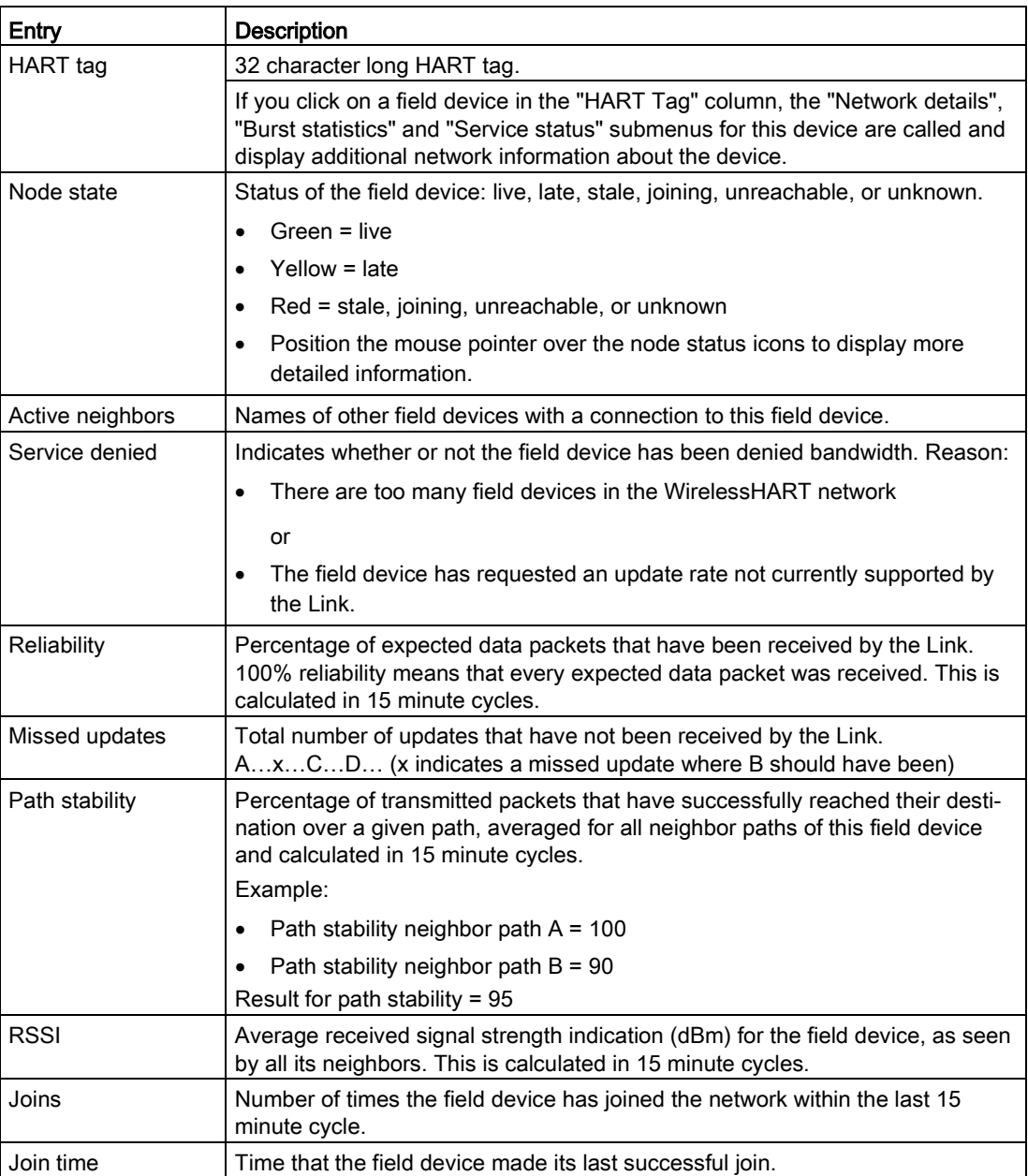

5.3 Diagnostics > Network > Join Failure

# 5.3 Diagnostics > Network > Join Failure

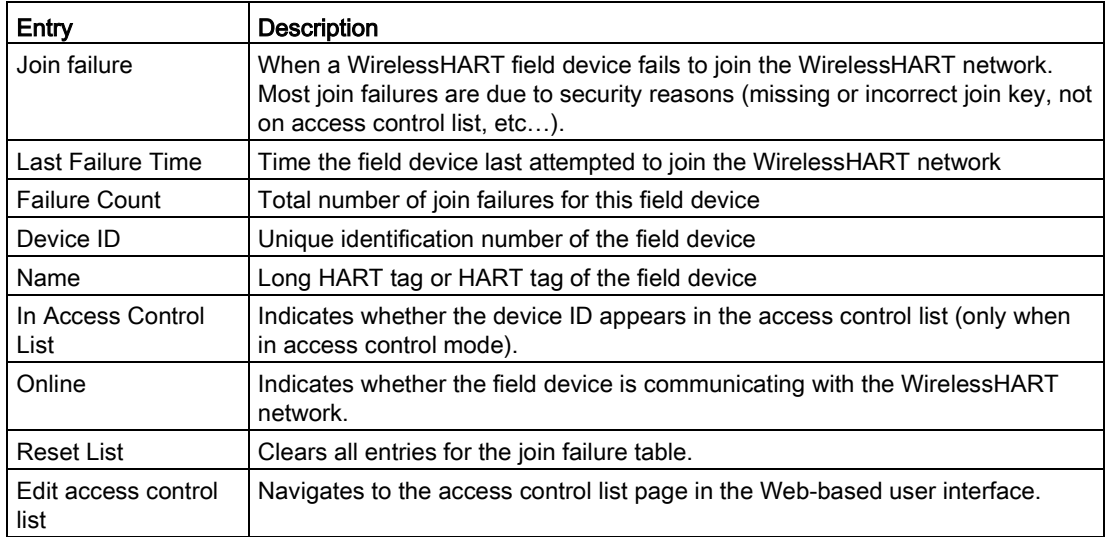

# 5.4 Diagnostics > Network > Invalid MICs

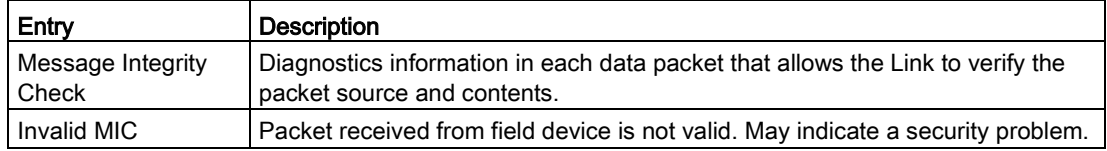

# 5.5 Diagnostics > Advanced > Network Stats

The values are the numbers since the commissioning the Link, the last restart or the last counter reset.

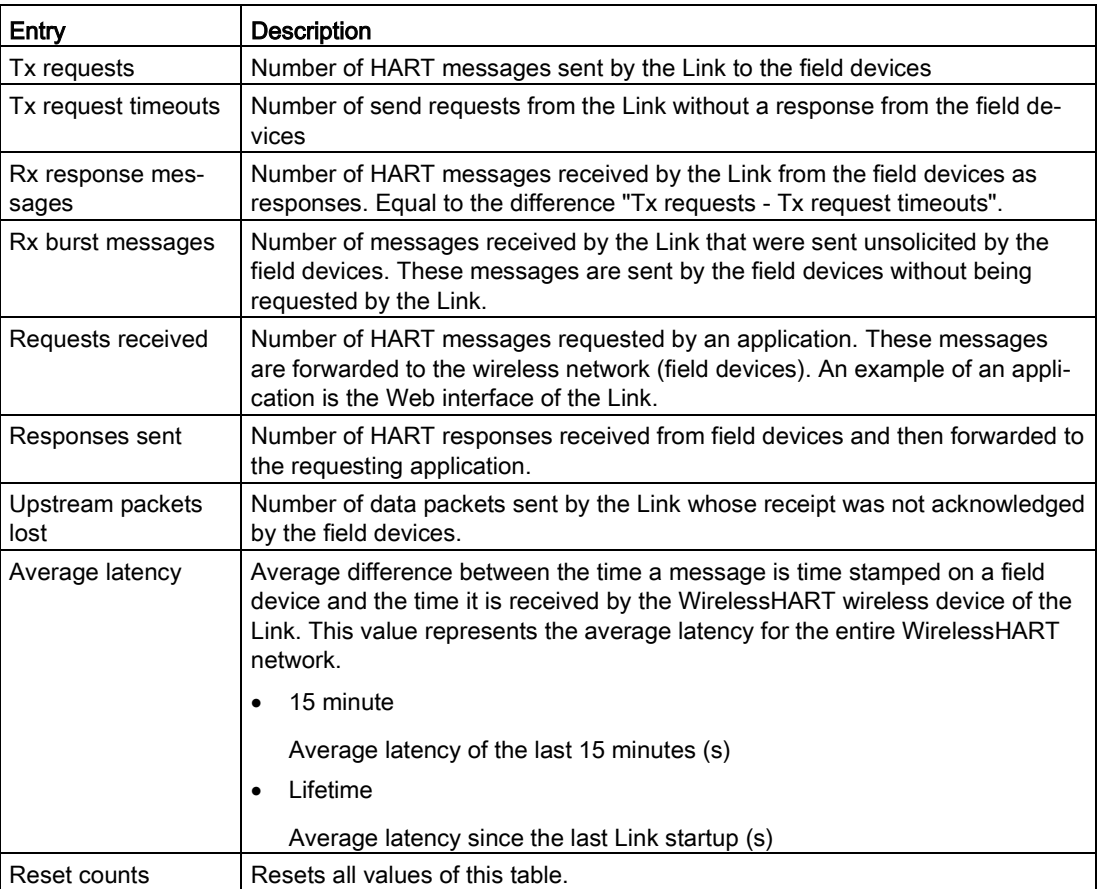

# <span id="page-71-0"></span>5.6 Diagnostics > Advanced > Redundancy Status

This page shows the two Links of the redundancy pair as they were specified on the "Setup > Redundancy" Web page.

The roles of the two Links as active and standby device are indicated by the color of the device:

- Green: Active device
- Blue: Standby device
- Gray: Status unknown, no connection to device

(for example possibly caused by an interrupted management connection between the two Links)

Above the two Links, the name assigned to the device on the "Setup > Redundancy" Web page is displayed. The Final Assembly Number is displayed in the device symbol.

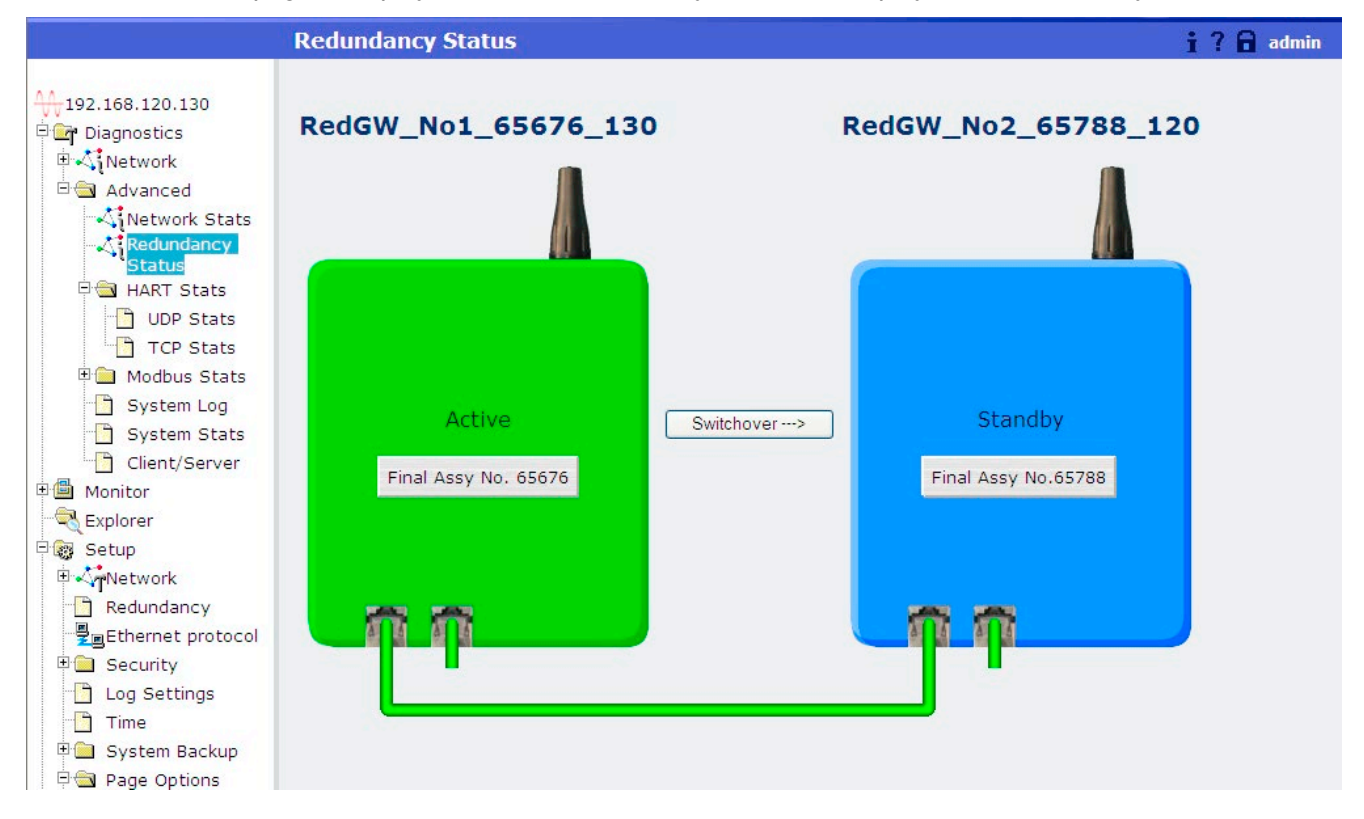

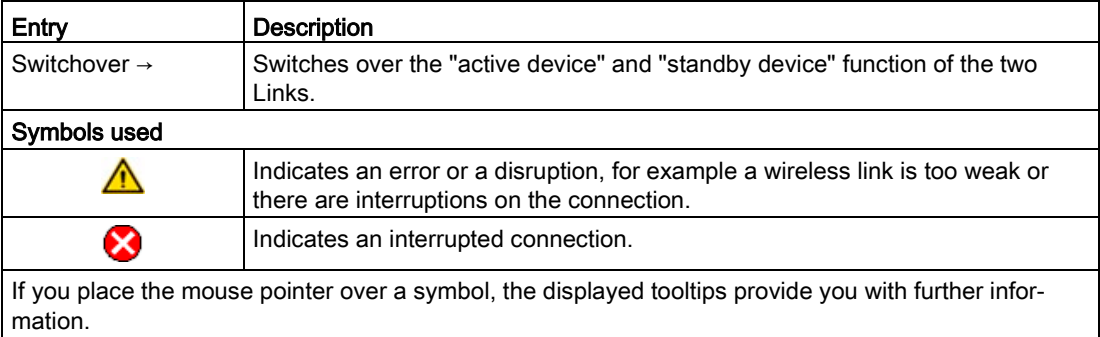
# 5.7 Diagnostics > Advanced > HART Stats > UDP Stats

#### Diagnostics > Advanced > HART Stats > UDP Stats

Statistics of HART communication using the UDP protocol

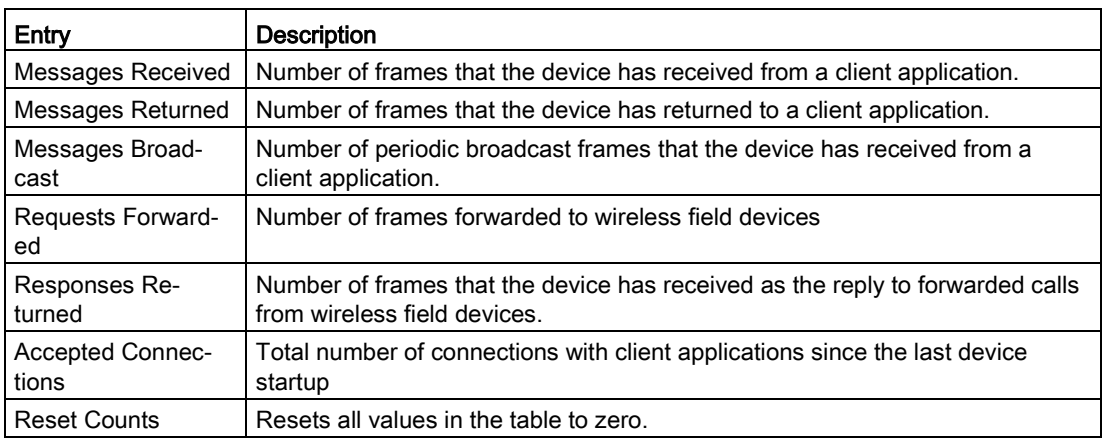

# 5.8 Diagnostics > Advanced > HART Stats > TCP Stats

#### Diagnostics > Advanced > HART Stats > UDP Stats

Statistics of HART communication using the TCP protocol

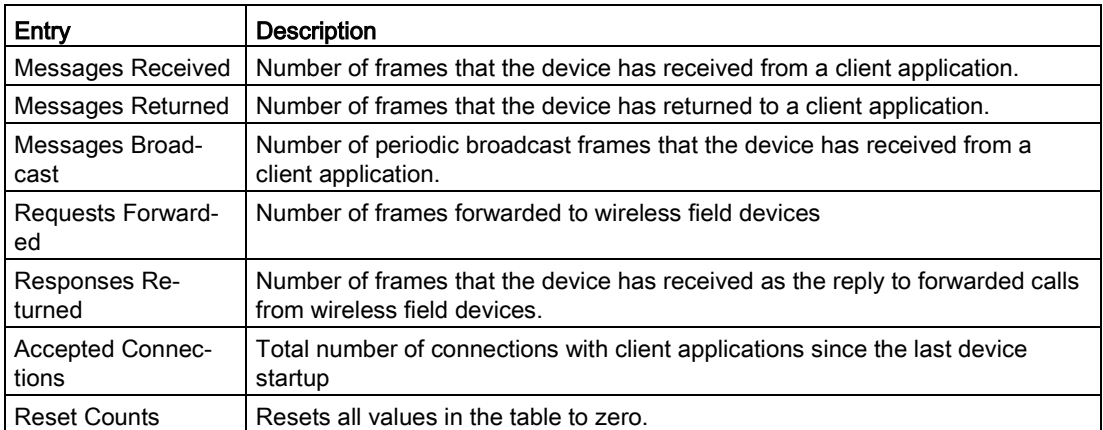

# 5.9 Diagnostics > Advanced > Modbus Stats > Serial Stats

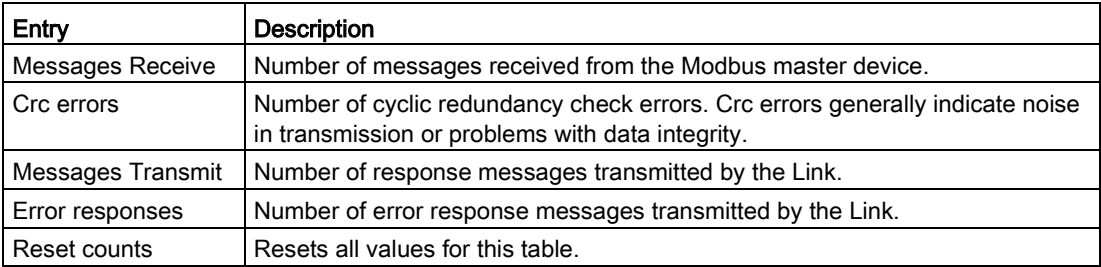

# 5.10 Diagnostics > Advanced > Modbus Stats > TCP Stats

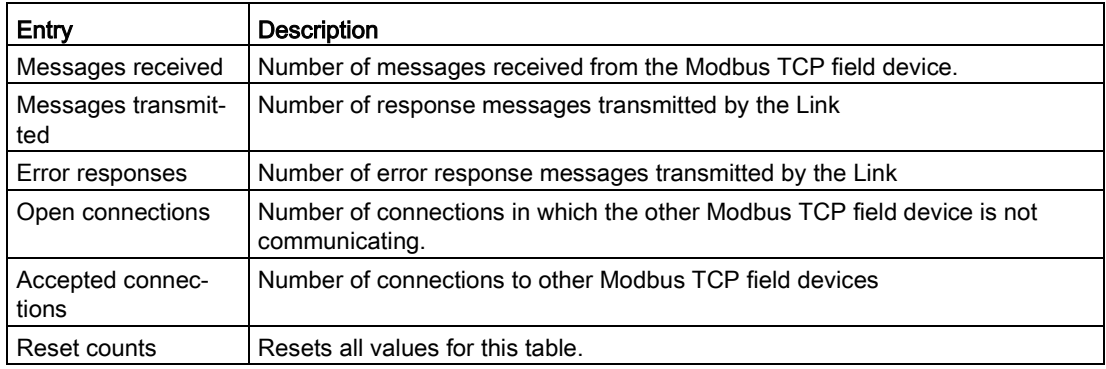

# 5.11 Diagnostics > Advanced > System Log

This page shows the SysLog messages relating to system activity. You can download the messages from the device to your admin PC and output a test message.

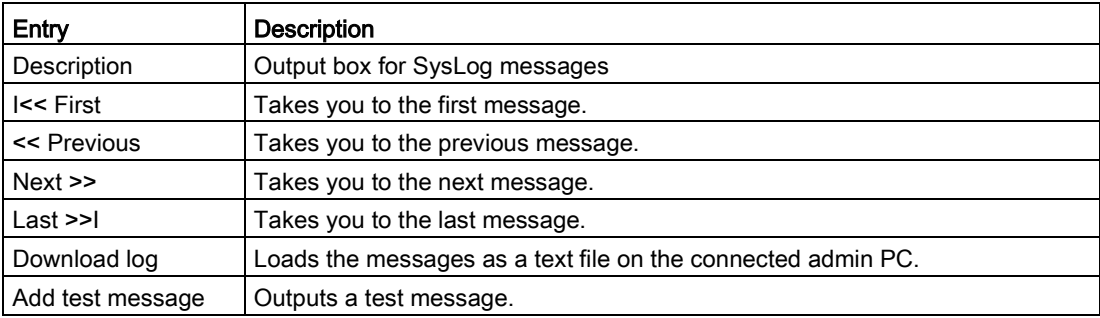

# 5.12 Diagnostics > Advanced > System Stats

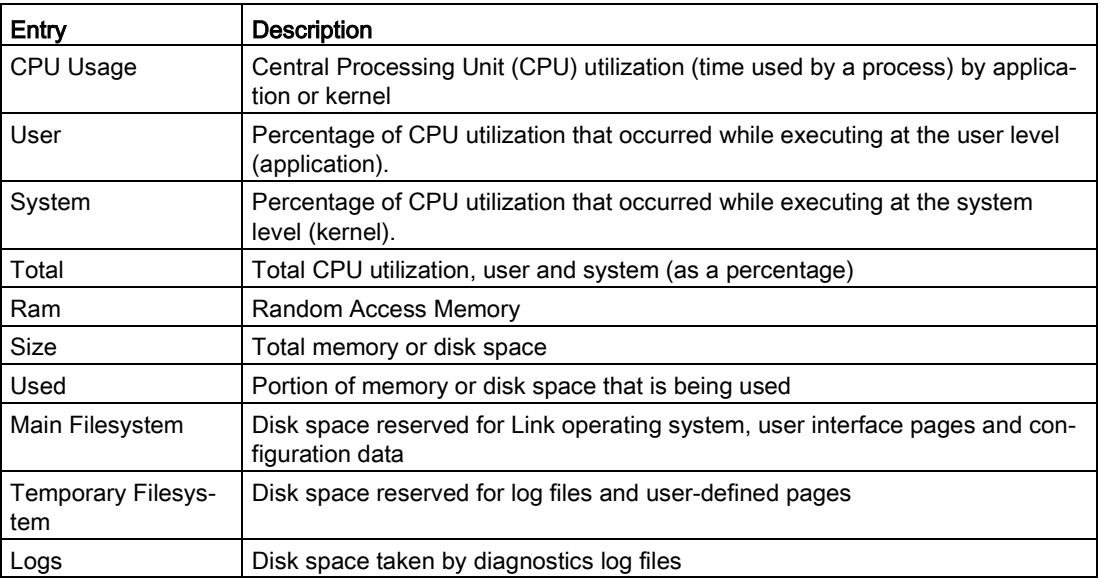

5.13 Diagnostics > Advanced > Client/Server

# 5.13 Diagnostics > Advanced > Client/Server

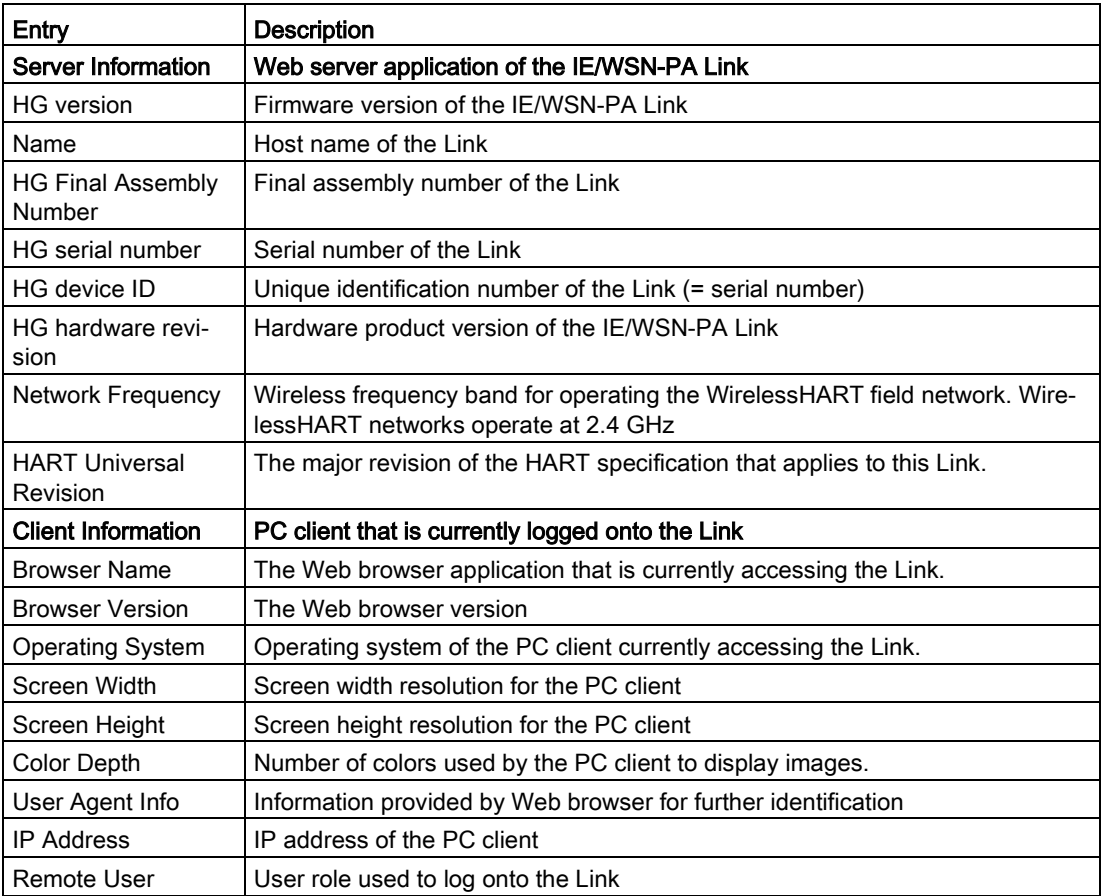

# Service and maintenance

# 6.1 Replacing devices

#### <span id="page-76-0"></span>Replacing a device

Follow the steps below to replace your Link with a new IE/WSN-PA Link:

- 1. Save the configuration of the Link you are replacing on a PC ("Setup" > "System Backup" > "Save").
- 2. Check to make sure the saved configuration file is valid and undamaged

The configuration file is saved in CSV format as a ZIP file.

- 3. Disconnect the Link from the power supply.
- 4. Connect the new IE/WSN-PA Link to the power supply and turn on the power.
- 5. Wait until the device startup is complete.
- 6. Go to the Web pages of the Link (see section [Configuration of the Link](#page-38-0) (Page [39\)](#page-38-0)) and load the previously saved configuration file on the new Link ("Setup" > "System Backup" > "Restore" > "Upload Configuration").
- 7. Re-analyze the bandwidth ("Setup" > "Network" > "Bandwidth") as soon as all field devices are connected to the Link and are returning measured data. Update the bandwidth if necessary.

6.2 Downloading a new firmware version

# 6.2 Downloading a new firmware version

#### **Requirements**

The following requirements must be met to load a new firmware version:

- The firmware file is stored on the PC/laptop.
- The PC/laptop is connected to the Link.

See section [Commissioning the Link](#page-28-0) (Page [29\)](#page-28-0).

● You are logged onto the Link with the required administrator privileges.

See section [Adding field devices](#page-37-0) (Page [38\)](#page-37-0).

● The Link is in standalone mode.

If the Link is used in redundant mode, before upgrading the firmware you need to change both devices to standalone mode, see section [Setup > Redundancy](#page-43-0) (Page [44\)](#page-43-0).

#### Loading firmware

To load a new firmware version, go to the "Setup" > "Firmware Upgrade" menu and follow the steps listed in the description, refer to the section [Setup > Firmware Upgrade](#page-54-0) (Page [55\)](#page-54-0).

Once loading the firmware is completed, the Link automatically returns to productive operation.

# 6.3 Reset to factory settings

#### Restoring the default parameter settings

#### Note

Note that resetting to factory defaults deletes the entire configuration of the Link.

To reset to factory settings, follow the steps outlined below:

- 1. Open the page "Setup" > "System Backup" > "Restore" in the Web pages for configuring the Link (see section [Setup > System Backup > Restore](#page-51-0) (Page [52\)](#page-51-0)).
- 2. Click "Reset Defaults".
- 3. Click "OK".
- 4. To complete resetting the Link to default settings, select the "Restart Apps" button.

The restart takes several minutes to complete. The Link then works with the default factory settings. It may be necessary to configure the network settings of the PC to restore communication with the Link.

For network configuration, refer to section [Commissioning the Link](#page-28-0) (Page [29\)](#page-28-0).

Service and maintenance

6.3 Reset to factory settings

# Technical specifications **7**

#### IE/WSN-PA Link

The following technical specifications apply to the IE/WSN-PA Link:

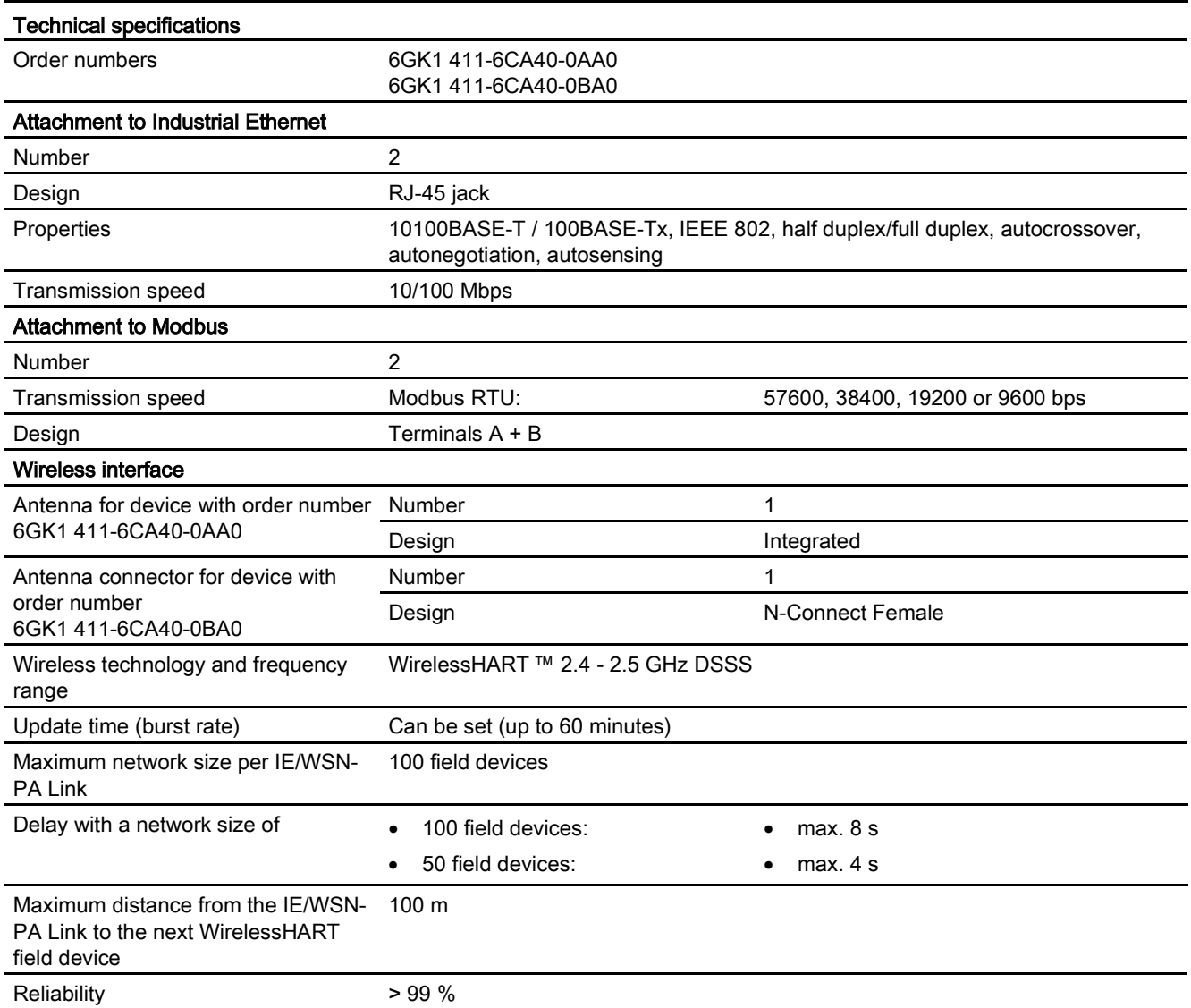

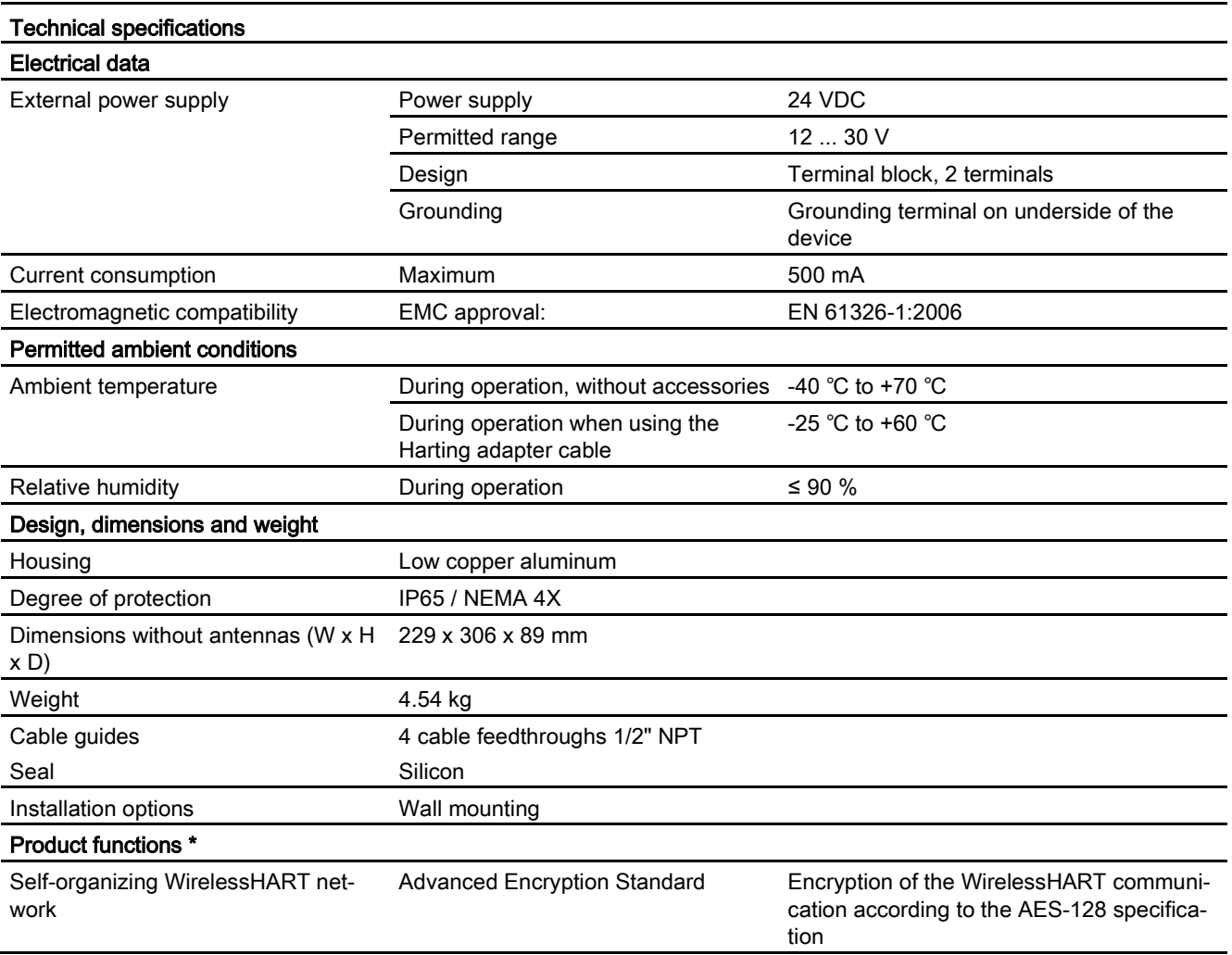

\* You will find further properties of the device in the following section:

[Functions and properties](#page-10-0) (Page [11\)](#page-10-0)

# Approvals and certificates

#### Approvals issued

#### **Note**

#### Issued approvals on the type plate of the device

The specified approvals apply only when the corresponding mark is printed on the product. You can check which of the following approvals have been granted for your product by the markings on the type plate.

Approvals for shipbuilding are not printed on the device type plate.

#### Compliance with telecommunications standards

All WirelessHART devices require certification to ensure that they adhere to regulations regarding the use of the RF spectrum. Nearly every country requires this type of product certification. Siemens cooperates with government bodies worldwide. The aim is to supply fully compliant products and remove the risk of violating country directives or laws governing use of WirelessHart devices.

#### Current approvals on the Internet

You will also find the current approvals for the product on the Internet pages of Siemens Industry Online Support under the following entry ID:

39971776 [\(http://support.automation.siemens.com/WW/view/en/39971776\)](http://support.automation.siemens.com/WW/view/en/39971776) → "Entry list" tab, entry type "Certificates"

#### Approvals for SIMATIC NET products

You will find an overview of the approvals for SIMATIC NET products including approvals for shipbuilding on the Internet pages of Siemens Industry Online Support under the following entry ID:

57337426 [\(http://support.automation.siemens.com/WW/view/en/57337426\)](http://support.automation.siemens.com/WW/view/en/57337426)

#### FCC and IC approval

This device complies with Part 15 of the FCC Rules. Operation is subject to the following two conditions:

- This device may not cause harmful interference.
- This device must accept any interference received, including interference that may cause undesired operation. This device must be installed to ensure a minimum antenna separation distance of 20 cm from all persons.

#### **Note**

#### Device variant with connector for external antenna (6GK1 411-6CA40-0BA0)

This equipment has been tested and found to comply with the limits for a Class A digital device, pursuant to part 15 of the FCC Rules.

These limits are designed to provide reasonable protection against harmful interference when the equipment is operated in a commercial environment.

This equipment generates, uses, and can radiate radio frequency energy. If not installed and used in accordance with the instruction manual, this equipment may cause harmful interference to radio communications.

Operation of this equipment in a residential area is likely to cause harmful interference. In which case users will be required to correct the interference at their own expense.

#### **Note**

#### Installation and operation of devices with an external antenna

To comply with FCC part 15 rules in the United States, the system must be professionally installed to ensure compliance with the Part 15 certification. It is the responsibility of the operator and professional installer to ensure that only certified systems are deployed in the United States. The use of the system in any other combination (such as co-located antennas transmitting the same information) is expressly forbidden.

#### FCC USA

- For article number 6GK1 411-6CA40-0AA0: FCC ID: SJC-M2140
- For article number 6GK1 411-6CA40-0BA0: FCC ID: LYH-IEWSNPA1

#### Canada

#### IC Canada

- For article number 6GK1 411-6CA40-0AA0: IC ID: 5853A-M2140
- For article number 6GK1 411-6CA40-0BA0: IC ID: 267AA-IEWSNPA1

#### Ordinary Location Certification for FM

As standard, the Link has been examined and tested to determine that the design meets basic electrical, mechanical, and fire protection requirements by FM, a nationally recognized testing laboratory (NRTL) as accredited by the Federal Occupational Safety and Health Administration (OSHA).

#### FM certification (explosion protection)

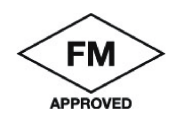

NEMA TYPE 4X TEMP CODE T4  $(Tamb = -40 °C TO 60 °C)$ FM Division 2, Non-Incendive Non-incendive for Class I, Division 2, Groups A, B, C, and D. Dust Ignition-proof for Class II, III, Division 1, Groups E, F, and G; Indoors/outdoor locations; NEMA Type 4X Temperature code: T4 (T<sub>a</sub>: - 40 °C to + 60 °C)

## CSA HAZ LOC. (Canadian Standards Association, Hazardous Locations)

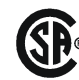

TYPE 4X TEMP CODE T4 CSA Division 2, Non-Incendive Suitable for Class I, Division 2, Groups A, B, C, and D. Dust Ignition-proof for Class II, Groups E, F, and G; Suitable for Class III Hazardous Locations.; Install per Siemens drawing A5E02467236A. Temperature code: T4 (T<sub>a</sub>: - 40 °C to + 60 °C) CSA Enclosure Type 4X

CSA certificate of compliance

2165440 (April 27, 2009)

#### Applied standards

CAN/CSA C22.2 No. 0-M91 (R2001) - General Requirements - Canadian Electrical Code, Part II

CSA Std C22.2 No. 30-M1986 - Explosion Proof Enclosures for Use in Class I Hazardous Locations

CAN/CSA C22.2 No. 94-M91 (R2001) - Special Purpose Enclosures

CSA Std C22.2 No. 142-M1987 - Process Control Equipment

CSA Std C22.2 No. 213-M1987 - Non-Incendive Electrical Equipment for Use in Class I, Division 2 Hazardous Locations

#### EC declaration of conformity

7 F

The EC Declaration of Conformity is available for all responsible authorities at:

Siemens Aktiengesellschaft Process Industries and Drives

Process Automation (PD PA) 76181 Karlsruhe Germany

You will find the EC Declaration of Conformity for this product on the Internet at the following address:

10805878 [\(http://support.automation.siemens.com/WW/view/en/10805878\)](http://support.automation.siemens.com/WW/view/en/10805878)

 $\rightarrow$  "Entry list" tab

Filter settings:

- Entry type: "Certificates"
- Certificate type: "EC Declaration of Conformity"
- Search item(s): IE/WSN-PA Link

The product described in these operating instructions meets the requirements of the following EC directives:

● 1999/5/EC (R&TTE)

R&TTE directive of the European Parliament and of the Council of 9 March 1999 on Radio Equipment and Telecommunications Terminal Equipment and the mutual recognition of their conformity.

● 94/9/EC (ATEX)

ATEX - Directive of the European Parliament and the Council of 23 March 1994 on the approximation of the laws of the Member States concerning equipment and protective systems intended for use in potentially explosive atmospheres.

Which of the described standards apply to the products can be found in the section "Products".

The current versions of the standards can be seen in the EC Declaration of Conformity.

## R&TTE

#### Protection of health and safety

#### Article 3 (1) a) of the R&TTE directive

Harmonized standards

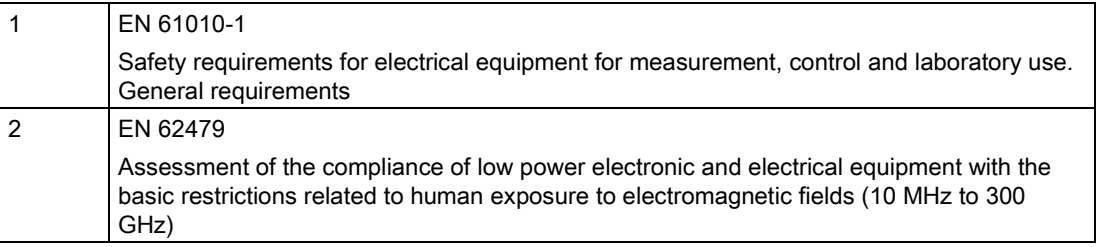

#### EMC

#### Article 3 (1) b) of the R&TTE directive

Harmonized standards

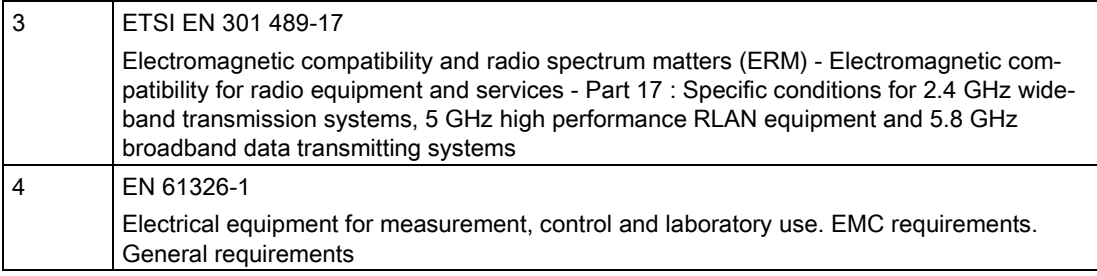

#### Efficient use of the radio spectrum

#### Article 3 (2) of the R&TTE directive

Harmonized standards

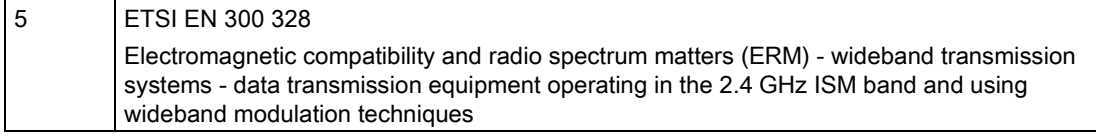

# ATEX

Harmonized standards

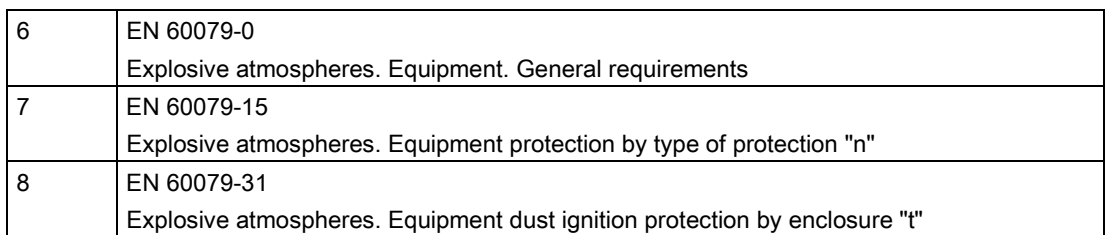

#### **Products**

#### Product designation and standards

The standards that apply to the product are described in the sections "R&TTE" and "ATEX".

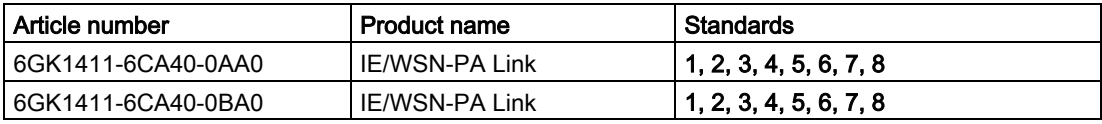

### ATEX certification (explosion protection)

# WARNING

#### No use in hazardous zones with the adapter cable

Note that using the adapter cable reduces the protection for hazardous areas and that use in the hazardous zones listed in this section is no longer permitted. If you use the Harting adapter cable for the Ethernet connection, the requirements for the hazardous areas approval are no longer met. In this case, if you want to use the device for an application to which hazardous areas directive applies, you will need to obtain approval from the test center responsible.

● N1

ATEX type n

See notes below

Certificate number: Baseefa10ATEX0044X

Certified according to:

- EN 60079-0
- EN 60079-15

ATEX identification mark:  $\overline{\mathbb{Q}}$  II 3 G

Ex nA IIC T4 Gc (T<sub>a</sub>: - 40 °C to + 65 °C)

Rated voltage: 28 V

● ND

ATEX Dust Ignition-proof

See note below

Certificate number: Baseefa10ATEX0045X

Certified according to:

- EN 60079-0
- EN 60079-31

ATEX identification mark:  $\mathbb{E}$  II 3 D

Ex tc IIIC T135°C Dc (T<sub>a</sub>: - 40 °C to + 65 °C)

Rated voltage: 28 V

The current versions of the standards can be seen in the currently valid ATEX certificates.

#### IECEx certification (explosion protection)

- N7
	- IECEx type n
	- See notes below
	- Certificate number: IECEx BAS 10.0014X
	- Certified according to:
	- EN 60079-0
	- EN 60079-15

Ex nA IIC T4 Gc (T<sub>a</sub>: - 40 °C to + 65 °C)

Rated voltage: 28 V

- NF
	- IECEx Dust Ignition-proof
	- See note below
	- Certificate number: IECEx BAS 10.0015X
	- Certified according to:
	- IEC 60079-0
	- IEC 60079-31
	- Ex tc IIIC T135°C Dc (T<sub>a</sub>: 40 °C to + 65 °C)

Rated voltage: 28 V

The current versions of the standards can be seen in the currently valid IECEx certificates.

#### Conditions for safe procedures when installing N1 and N7

The device is not capable of withstanding the 500 V insulation test required by Clause 6.8.1 of EN 60079-15:2005. This must be taken into account when installing the device.

#### Conditions for safe procedures when installing N1, N7, ND and NF

#### **Note**

The sheet resistance of the antenna is greater than one gigaohm. It must not be rubbed or cleaned with a dry cloth or solvent to avoid electrostatic charges.

**RCM** 

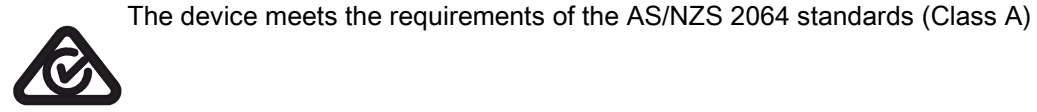

Approval for the People's Republic of China

Note

The IE/WSN-PA Link may only be installed be trained personnel.

After purchase or installation, the antenna may not be removed from the device.

#### Approval for China

SRRC approval with certification number: CMIIT ID: 2011DJ0423

#### Approval for Mexico

Certification number: RCPSIIE10-1312

#### Approval for Argentina

Certification number(CNC): C-9870

# **Biological compatibility**

#### Electromagnetic fields and health

The independent German Commission on Radiological Protection was commissioned by the German Federal Ministry for the Environment to determine the possible thermal and nonthermal dangers posed by electromagnetic fields in the range from 0 Hz to 300 GHz according to current scientific knowledge and came to the following conclusion in issue 29 (see References):

"The German Commission on Radiological Protection concludes that according to the latest scientific literature no new scientific research is available with respect to proven health hazards which would throw doubt upon the scientific evaluation which serves as the basis for the ICNIRP safety concepts and the recommendations of the EU commission."

The SSK also concludes that below the current limit values, these is also no scientific suspicion of health risks.

This assessment agrees with those of other national and international scientific commissions and of the WHO [\(www.who.int/emf\)](http://www.who.int/emf).

Accordingly and in view of the fact that WirelessHART devices are significantly below the scientifically established limit values, it can be assumed that there are no health risks from the electromagnetic fields of WirelessHART products.

For detailed information on this topic, refer to the references.

# References **B**

B.1 /1/

SIMATIC NET WirelessHART Getting Started (Application) Siemens AG 53813938 [\(http://support.automation.siemens.com/WW/view/en/53813938\)](http://support.automation.siemens.com/WW/view/en/53813938)

## B.2 /2/

Limit Values and Precautionary Measures to Protect the General Public from Electromagnetic Fields Radiation Protection Commission (SSK), Bonn, Germany Issue 29, 2001, ISBN 3-437-21527-2 Internet address SSK: [\(www.ssk.de/en\)](http://www.ssk.de/en) Recommendation of the Radiation Protection Commission (SSK) with scientific justification

# B.3 /3/

#### Various information on the topic of electromagnetic fields and science

- World Health Organization WHO: [\(www.who.int/emf\)](http://www.who.int/emf)
- International Commission of Non-ionizing Radiation Protection ICNIRP: [\(www.icnirp.de\)](http://www.icnirp.de/)
- German Association for Information Technology, Telecommunications and New Media BITKOM: [\(www.bitkom.org/de/themen\\_gremien/38383.aspx\)](http://www.bitkom.org/de/themen_gremien/38383.aspx)

## B.4 /4/

SIMATIC NET Industrial Ethernet - Network Manual system manual Siemens AG Entry ID: [\(http://support.automation.siemens.com/WW/view/en/27069465\)](http://support.automation.siemens.com/WW/view/en/27069465) References

 $B.4 / 4/$ 

# **Glossary**

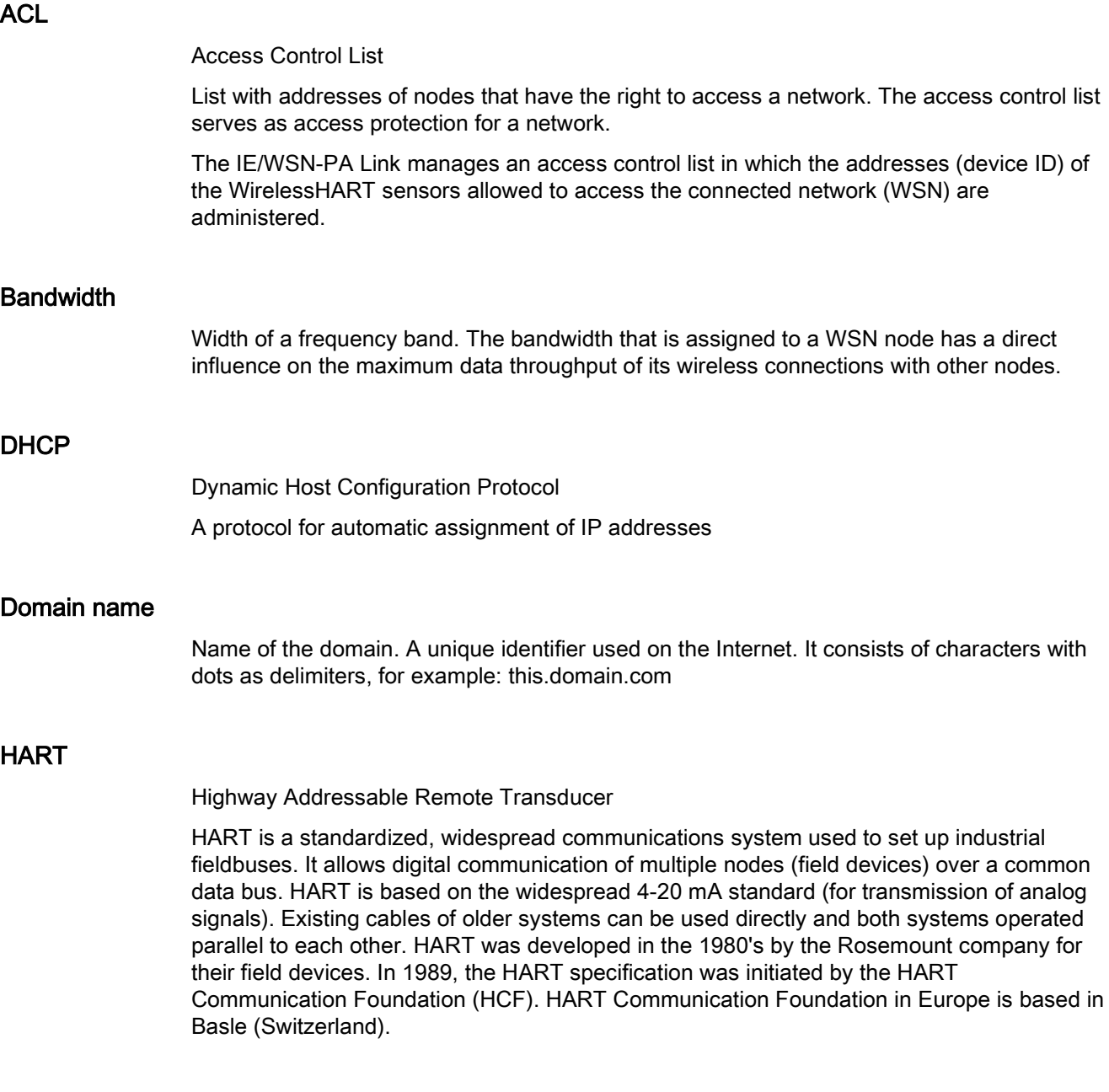

#### <span id="page-96-0"></span>HART Version 7

HCF specification

The main focus is on "WirelessHART" communication of HART devices.

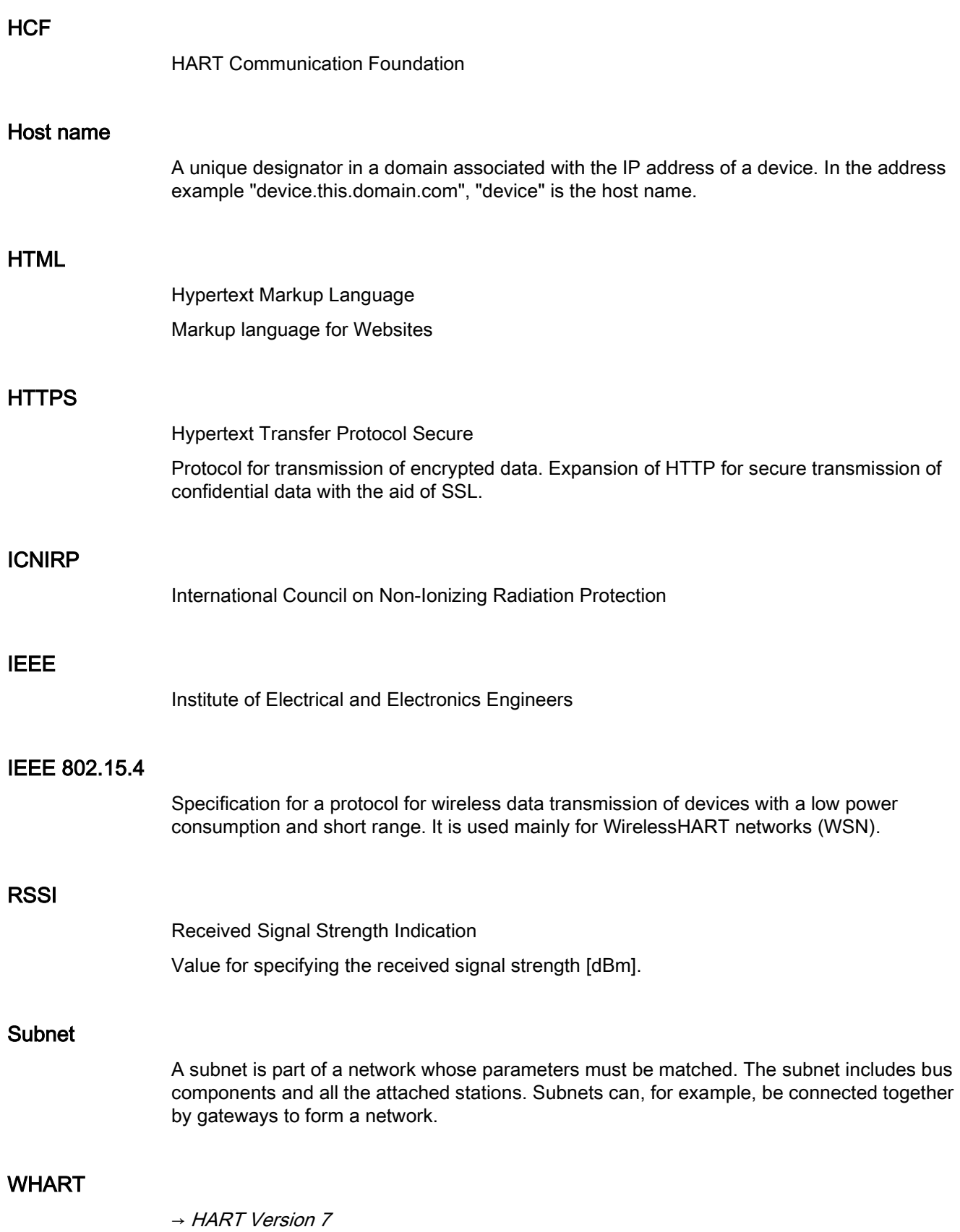

## WirelessHART

→ [HART Version 7](#page-96-0)

## **WSN**

Wireless Sensor Network

# Index

# A

Abbreviations/acronyms, [3](#page-2-0) Adding a field device, [38](#page-37-1) AES (encryption method), [41](#page-40-0)

# B

Burst rate, [23,](#page-22-0) [56](#page-55-0)

# C

Certificate (public key), [31](#page-30-0) Certificate, warning / error message, [31](#page-30-0) Components of the IE/WSN-PA Link product, [15](#page-14-0) Configuring the Link Monitor, [65](#page-64-0) Network, [41](#page-40-1) Setup, [41](#page-40-1) Connecting the configuration PC, [29](#page-28-1) Contact, [5](#page-4-0) Copyright information, [40](#page-39-0) Current information, [4](#page-3-0)

# D

Disable channel, [44](#page-43-1) Documentation, [15](#page-14-0)

# E

Encryption, [42](#page-41-0) Explorer, [65](#page-64-1)

# F

Factory set password, [28](#page-27-0) FAQs, [4](#page-3-0) Field device, [3](#page-2-1) Firmware Update, [4,](#page-3-0) [55](#page-54-1) Version, [3](#page-2-2) Firmware version, [40](#page-39-1) Frequency ranges, [44](#page-43-2)

# H

Hardware product version, [3](#page-2-3) HART variables, [65](#page-64-2)

# I

IWLAN node, [44](#page-43-1)

## J

Join key, [38,](#page-37-2) [42](#page-41-1)

## L

License conditions, [40](#page-39-0)

# M

Management link, [36](#page-35-0) Manual, [40](#page-39-2) Manual on the Internet, [4](#page-3-0)

# N

Network expansion, [25,](#page-24-0) [38](#page-37-1) Network ID, [38,](#page-37-2) [41](#page-40-2) Network key, [42](#page-41-0)

# O

Obstacles (wireless), [24](#page-23-0) Online help, [40](#page-39-3)

# P

Password lost, 33, 46

# R

Redundancy Commissioning, [36](#page-35-1) Diagnostics, [72](#page-71-0)

Firmware version, [13](#page-12-0) Function, [13](#page-12-1) Order number, [3](#page-2-4) Project engineering, [44](#page-43-3) Requirements, [35](#page-34-0) Replacing a device, [77](#page-76-0) Roles, [28](#page-27-1) RSSI, [23](#page-22-1)

# S

Serial number, [40](#page-39-1) Support, [5,](#page-4-1) [19](#page-18-0)

# T

Training, [6](#page-5-0)

## U

Update time, [23,](#page-22-0) [56](#page-55-1) User roles, [28](#page-27-1)

## W

Warning message, certificate, [31](#page-30-0) WHART channels, [44](#page-43-2) Wireless channels, [44](#page-43-2) WSN, [3](#page-2-5)